<span id="page-0-0"></span>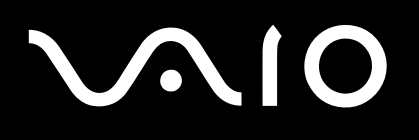

# Guide de l'utilisateur

**Ordinateur personnel Séries VGN-A/VGN-FS**

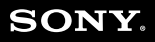

 $\blacktriangleright$ 

## <span id="page-1-0"></span>**VAIO**

### Table des matières

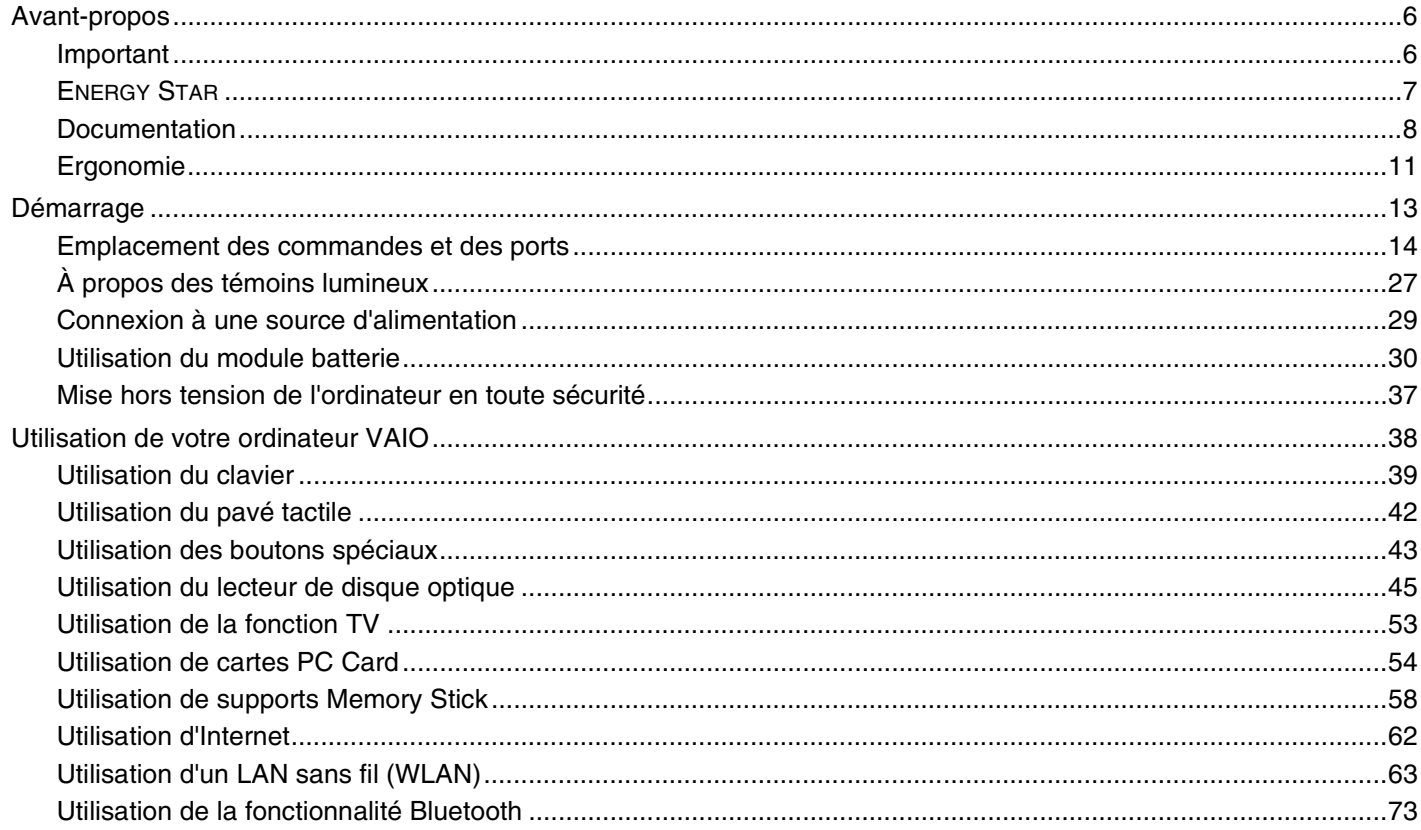

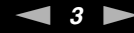

<span id="page-2-0"></span>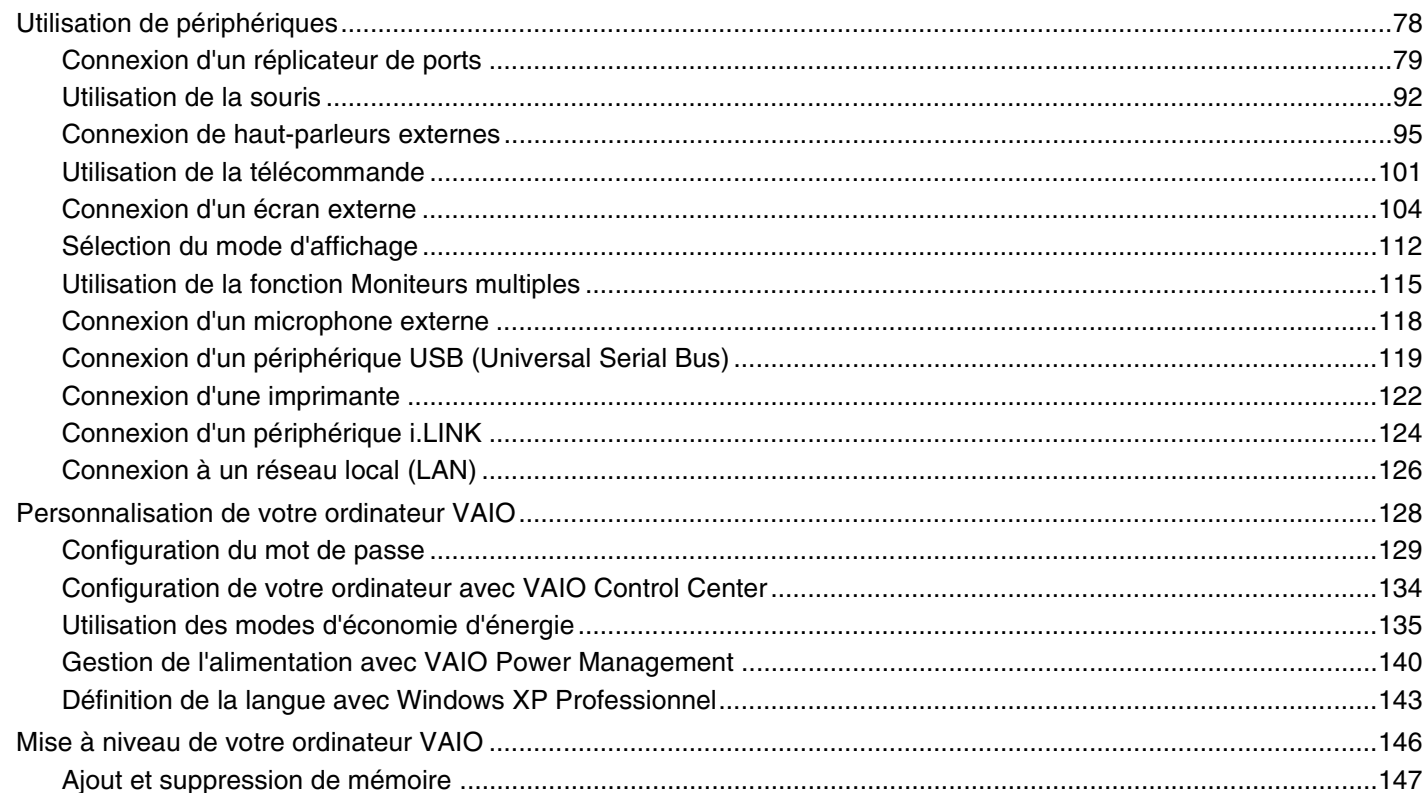

## <span id="page-3-0"></span>**VAIO**

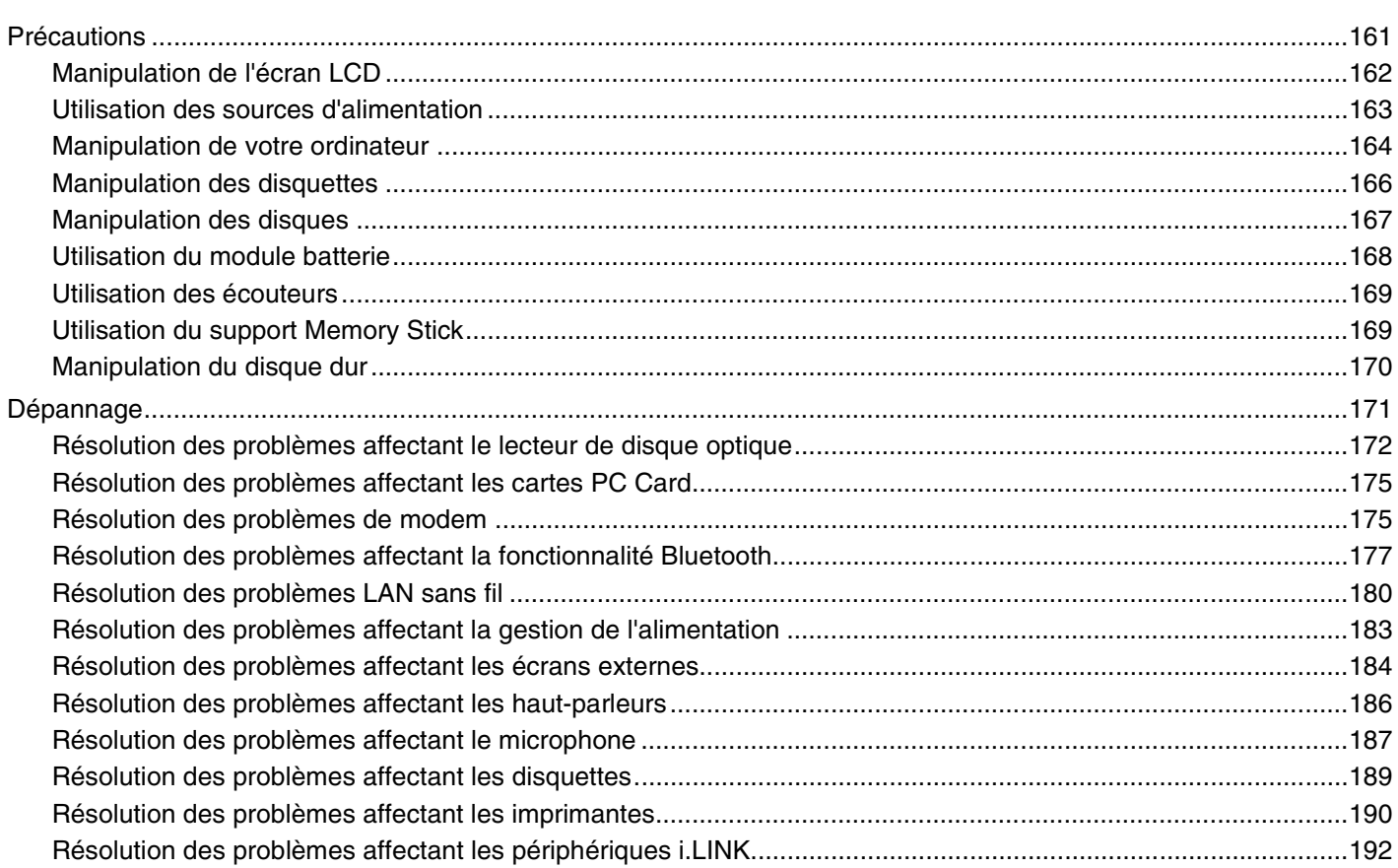

<span id="page-4-0"></span>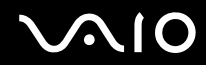

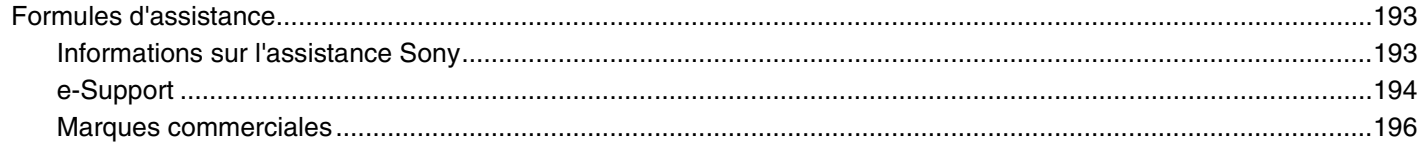

## <span id="page-5-2"></span><span id="page-5-0"></span>Avant-propos

Toutes nos félicitations pour l'achat de votre ordinateur Sony VAIO<sup>®</sup> et bienvenue dans ce Guide de l'utilisateur. Sony a combiné son savoir-faire en matière d'audio, de vidéo, d'informatique et de communications pour mettre à votre disposition un ordinateur personnel à la pointe de la technologie.

### <span id="page-5-1"></span>Important

© 2005 Sony Corporation. Tous droits réservés.

Aucune partie du présent manuel et des logiciels qu'il décrit ne peut être reproduite, traduite ou convertie en langage machine sans une autorisation écrite préalable.

Sony Corporation n'offre aucune garantie quant au présent manuel, aux logiciels ou aux informations qu'il contient, et exclut toute garantie implicite, de commerciabilité ou d'aptitude à un usage particulier découlant de ce manuel, des logiciels ou d'informations de même nature. En aucun cas, Sony Corporation ne sera tenue responsable de préjudices fortuits, induits ou spéciaux, qu'ils soient d'origine délictuelle ou contractuelle, ou qu'ils découlent directement ou indirectement du présent manuel, des logiciels ou des informations qu'ils contiennent ou auxquelles ils font allusion.

Macrovision : Ce produit intègre une technologie de protection des droits d'auteur, elle-même protégée par des brevets américains et d'autres droits de propriété intellectuelle. L'utilisation de cette technologie doit être autorisée par Macrovision. Elle est uniquement destinée à un usage privé et à d'autres fins de visualisation limitée, sauf autorisation contraire de la part de Macrovision. Tout démontage ou désassemblage est formellement interdit.

Les symboles ™ ou ® ne sont pas repris dans ce manuel.

Sony Corporation se réserve le droit de modifier le présent manuel ou les informations qu'il contient à tout moment et sans préavis. Les logiciels décrits dans ce manuel sont régis par un accord de licence utilisateur distinct.

Nous attirons votre attention sur le fait que les illustrations présentées dans ce manuel ne correspondent pas nécessairement à votre modèle. Pour connaître la configuration spécifique de votre ordinateur VAIO, veuillez consulter le **Guide des caractéristiques** imprimé.

## <span id="page-6-1"></span> $\bigcirc$ 10

## <span id="page-6-0"></span>ENERGY STAR

En tant que partenaire d'ENERGY STAR, Sony atteste que son produit répond aux recommandations d'ENERGY STAR en matière d'économie d'énergie.

Le programme international d'ENERGY STAR relatif aux équipements de bureau (International Energy Star Office Equipment Program) vise à promouvoir l'utilisation d'ordinateurs et d'équipements de bureau à faible consommation d'énergie. Ce programme encourage la mise au point et la diffusion de produits dont les fonctions permettent de réduire efficacement la consommation d'énergie. Il s'agit d'un système ouvert auquel les entreprises sont libres d'adhérer. Les produits concernés par ce programme sont des équipements de bureau tels qu'ordinateurs, écrans, imprimantes, fax et copieurs. Les normes et logos de ce programme sont communs à tous les pays participants.

ENERGY STAR est une marque déposée aux États-Unis.

<span id="page-7-1"></span>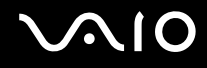

## <span id="page-7-0"></span>Documentation

La documentation est fournie sous forme imprimée et électronique accessible sur votre ordinateur VAIO.

Les guides, fournis au format PDF, sont faciles à lire et à imprimer.

Recueil complet de tout ce qu'il vous faut savoir pour tirer pleinement parti de votre ordinateur, le portail **My Club VAIO** est la référence idéale pour commencer à utiliser votre VAIO.

Les guides d'utilisateur sont regroupés dans le répertoire **Documentation**, accessible de la manière suivante :

- **1** Cliquez sur **Démarrer**, puis cliquez sur l'icône **My Club VAIO** .
- **2** Cliquez sur **Documentation**.
- **3** Sélectionnez le guide que vous désirez lire.

#### $\mathbb{Z}_n$

Vous pouvez parcourir manuellement les guides d'utilisateur en accédant à **Poste de travail** > **VAIO (C:)** (votre lecteur C) > **Documentation** > **Documentation** et en ouvrant le dossier qui correspond à votre langue.

Il se peut que la documentation des accessoires fournis se trouve sur un disque distinct.

#### Documentation papier

- ❑ **Fiche d'installation** Décrit les différentes étapes de préparation, depuis le déballage de votre ordinateur VAIO jusqu'à sa mise en route.
- ❑ **Guide des caractéristiques** Contient le tableau des caractéristiques techniques de votre ordinateur et la liste des logiciels fournis.
- ❑ **Guide de dépannage** Contient des solutions aux problèmes courants.
- ❑ **Guide de réinstallation** Contient des instructions sur la restauration de votre ordinateur en cas de nécessité.
- ❑ Documents contenant les informations suivantes : conditions de la **GARANTIE**, **Guide des réglementations de sécurité**, **Guide des règlements relatifs aux modems**, **Guide des réglementations Technologie LAN sans fil**  et **Guide des réglementations Bluetooth**.

<span id="page-8-0"></span>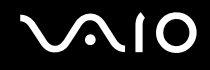

### Documentation non imprimée

### My Club VAIO

Dans **My Club VAIO** vous pouvez trouver :

Via l'icône **Documentation**, vous avez accès aux éléments suivants :

- ❑ **Guide de l'utilisateur** (User Guide). Ce manuel décrit en détail les fonctionnalités de votre ordinateur et explique notamment comment utiliser ces fonctionnalités en toute sécurité, connecter des périphériques, etc.
- ❑ **Aide & Support** (Help and Training). Il s'agit du portail du **Centre d'aide et de support VAIO**.
- ❑ Des informations importantes concernant votre ordinateur, sous la forme d'avis et d'annonces.

Dans **My Club VAIO** vous pouvez également trouver :

❑ **Accessoires**

Vous souhaitez enrichir les fonctionnalités de votre ordinateur ? Cliquez sur cette icône et découvrez nos accessoires compatibles.

❑ **Logiciels** (Software)

Envie de créativité ? Cliquez sur cette icône pour obtenir un aperçu des logiciels et des options de mise à niveau correspondantes.

❑ **Papiers peints** (Wallpapers)

Cliquez sur cette icône pour découvrir les magnifiques papiers peints Sony et Club VAIO.

❑ **Liens** (Links)

Cliquez sur cette icône pour accéder aux sites Web Sony et Club VAIO les plus visités.

<span id="page-9-0"></span>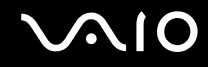

### Centre d'aide et de support

Le **Centre d'aide et de support** constitue une source complète de conseils, didacticiels et de d'exemples qui vous aident à utiliser Microsoft Windows XP et votre ordinateur.

Utilisez la fonction Rechercher, l'index ou le sommaire pour afficher toutes les ressources d'aide Windows, y compris les informations en ligne.

Pour accéder au **Centre d'aide et de support**, cliquez sur **Démarrer**, puis sur **Aide et support**. Vous pouvez également

accéder au **Centre d'aide et de support** en appuyant sur les touches Microsoft Windows  $\mathbb{Z}$  et **F1**.

#### Ressources supplémentaires

- ❑ Consultez les fichiers d'**aide en ligne** du logiciel que vous utilisez pour obtenir des informations détaillées sur les fonctionnalités et le dépannage.
- □ Rendez-vous sur le site [www.club-vaio.com](http://www.club-vaio.com/) pour découvrir les didacticiels en ligne relatifs à vos logiciels VAIO préférés.

<span id="page-10-1"></span>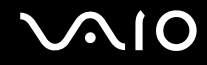

## <span id="page-10-0"></span>Ergonomie

Vous serez amené à utiliser votre ordinateur dans divers types d'environnement. Dans la mesure du possible, essayez d'observer les règles suivantes, aussi bien dans votre environnement de travail habituel que lors de vos déplacements :

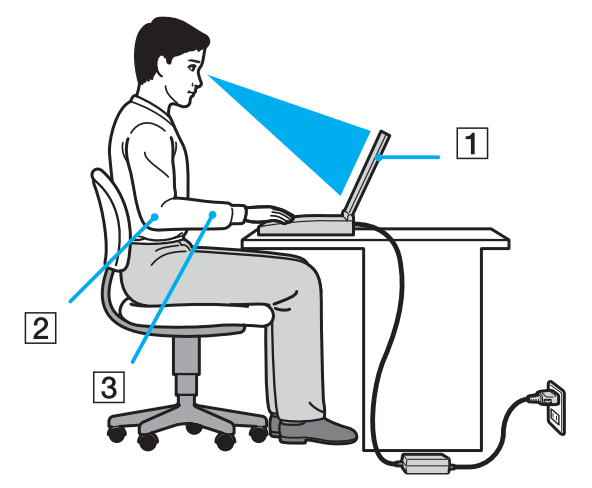

- ❑ **Emplacement de l'ordinateur** Veillez à placer l'ordinateur bien en face de vous pour travailler (1). Lorsque vous utilisez le clavier, le pavé tactile ou une souris externe, maintenez vos avant-bras à l'horizontale (2) et vos poignets dans une position neutre et confortable (3). Laissez vos bras le long du corps. Prévoyez des pauses régulières lors de vos sessions de travail sur l'ordinateur. Une utilisation excessive de l'ordinateur peut provoquer la contraction des muscles et des tendons.
- ❑ **Mobilier et position du corps** Installez-vous sur un siège muni d'un bon dossier. Réglez le niveau du siège de sorte que vos pieds reposent bien à plat sur le sol. Pour un meilleur confort, utilisez un repose-pied. Asseyez-vous de façon détendue, tenez-vous droit et évitez de vous courber vers l'avant ou de vous incliner excessivement vers l'arrière.

<span id="page-11-0"></span>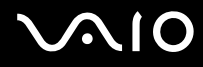

- ❑ **Inclinaison de l'écran** Modifiez l'inclinaison de l'écran jusqu'à ce que vous trouviez la position qui vous convient le mieux. Une orientation optimale de l'écran réduit la fatigue oculaire et musculaire. N'oubliez pas de régler également la luminosité de votre écran.
- ❑ **Éclairage**  Choisissez un emplacement où les fenêtres et l'éclairage ne produisent pas de reflets sur l'écran. Utilisez un éclairage indirect pour éviter la formation de points lumineux sur l'écran. Vous pouvez également réduire les reflets au moyen de certains accessoires. Vous travaillerez plus confortablement et plus vite sous un bon éclairage.
- ❑ **Positionnement d'un écran externe** Un écran externe doit être placé à une distance confortable pour les yeux. Assurez-vous que l'écran se trouve au niveau des yeux ou légèrement en dessous lorsque vous êtes assis devant le moniteur.

<span id="page-12-1"></span>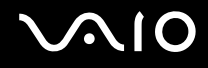

## <span id="page-12-0"></span>Démarrage

Cette section explique comment commencer à utiliser votre ordinateur VAIO.

- ❑ **Emplacement des commandes et des ports [\(page 14\)](#page-13-0)**
- ❑ **À propos des témoins lumineux [\(page 27\)](#page-26-0)**
- ❑ **Connexion d'une source d'alimentation [\(page 29\)](#page-28-0)**
- ❑ **Utilisation du module batterie [\(page 30\)](#page-29-0)**
- ❑ **Mise hors tension de l'ordinateur en toute sécurité [\(page 37\)](#page-36-0)**

<span id="page-13-1"></span>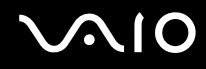

## <span id="page-13-0"></span>Emplacement des commandes et des ports

Prenez quelques minutes pour identifier les commandes et les ports illustrés dans les pages suivantes.

**!** Il se peut que les éléments illustrés ci-après soient différents de ceux dont vous disposez en fonction du modèle de votre ordinateur et du pays dans lequel vous résidez.

## <span id="page-14-0"></span>Modèles de la série VGN-A

#### Avant

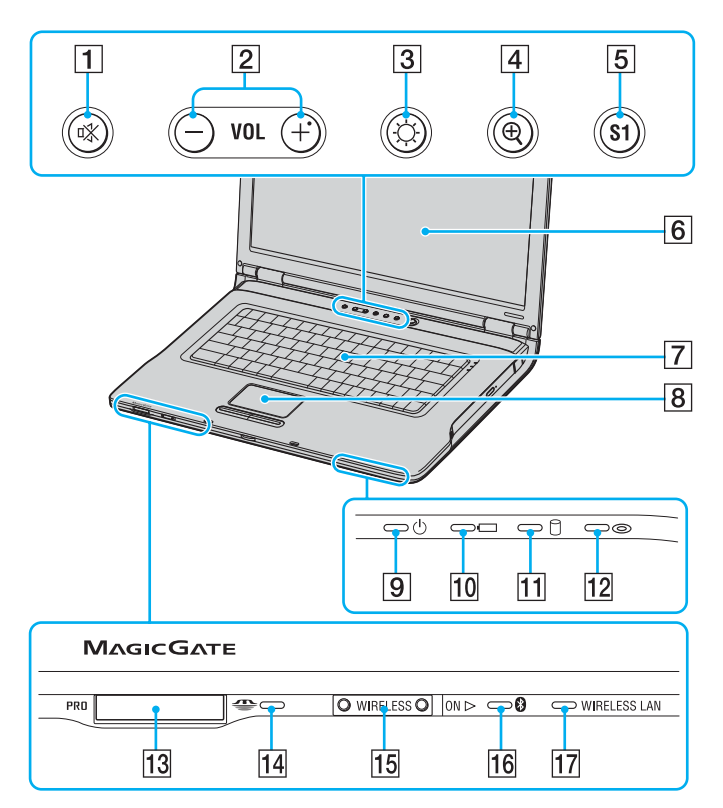

- **1** Bouton/témoin Silence [\(page 43\)](#page-42-1)
- 2 Boutons de volume [\(page 43\)](#page-42-1)
- C Bouton/témoin de luminosité [\(page 43\)](#page-42-1)
- $\boxed{4}$  Bouton Magnify screen [\(page 43\)](#page-42-1)
- 5 Bouton S1 [\(page 43\)](#page-42-1)
- $\overline{6}$  Écran LCD [\(page 162\)](#page-161-1)
- **7** Clavier [\(page 39\)](#page-38-1)
- $\boxed{8}$  Pavé tactile [\(page 42\)](#page-41-1)
- $\boxed{9}$  Témoin d'alimentation [\(page 27\)](#page-26-0)
- 10 Témoin de la batterie [\(page 27\)](#page-26-0)
- $\boxed{11}$  Témoin du disque dur [\(page 27\)](#page-26-0)
- 12 Témoin du lecteur de disque optique [\(page 27\)](#page-26-0)
- 13 Emplacement du support Memory Stick<sup>\*</sup> [\(page 58\)](#page-57-1)
- 14 Témoin du support Memory Stick [\(page 27\)](#page-26-0)
- 15 Commutateur WIRELESS [\(page 63\)](#page-62-1)
- 16 Témoin Bluetooth [\(page 27\)](#page-26-0)
- 17 Témoin WIRELESS LAN [\(page 27\)](#page-26-0)
- \* Votre ordinateur prend en charge les supports Memory Stick Duo et Memory Stick Pro haut débit et haute capacité.

<span id="page-15-0"></span>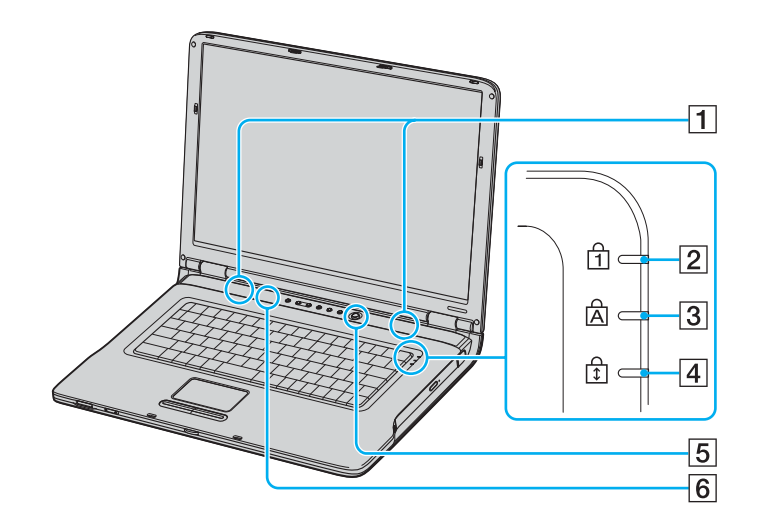

- $\boxed{1}$  Haut-parleurs
- **2** Témoin de la fonction Verrouillage du pavé numérique [\(page 27\)](#page-26-0)
- 3 Témoin de la fonction Verr Maj [\(page 27\)](#page-26-0)
- 4 Témoin de la fonction Verrouillage du défilement [\(page 27\)](#page-26-0)
- **5** Bouton d'alimentation
- 6 Capteur de luminosité automatique [\(page 43\)](#page-42-1)

### <span id="page-16-0"></span>Arrière

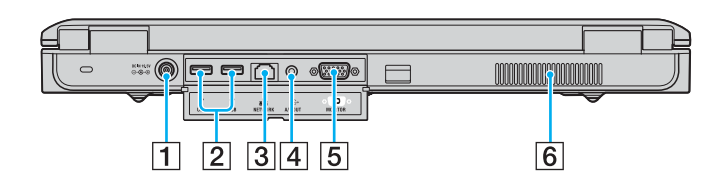

- 1 Port d'entrée CC [\(page 29\)](#page-28-0)
- 2 Ports Hi-Speed USB (USB 2.0)<sup>\*</sup> [\(page 119\)](#page-118-1)
- 3 Port réseau (Ethernet) [\(page 126\)](#page-125-1)
- 4 Prise de sortie AV [\(page 108\)](#page-107-0)
- **5** Port moniteur (VGA) [\(page 104\)](#page-103-1)
- $\boxed{6}$  Orifice d'aération
- \* Prend en charge les vitesses faible, moyenne et rapide.

## <span id="page-17-0"></span>**AIO**

## **Droite**

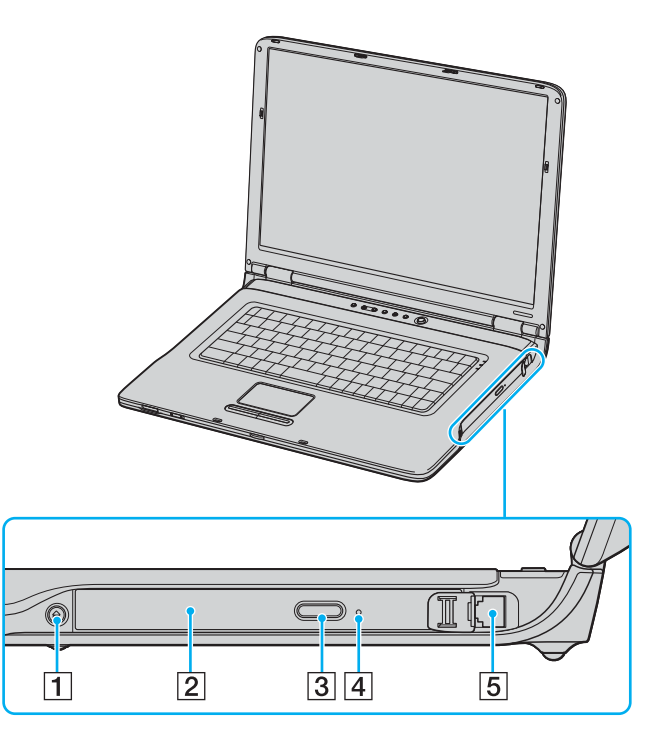

- 1 Touche d'éjection du disque [\(page 45\)](#page-44-1)
- 2 Lecteur de disque optique [\(page 45\)](#page-44-1)
- **3** Touche d'éjection du disque de secours [\(page 45\)](#page-44-1)
- 4 Orifice d'éjection manuelle [\(page 172\)](#page-171-1)
- E Port modem [\(page 62\)](#page-61-1)

#### ✍

Vous pouvez utiliser l'une ou l'autre des touches d'éjection pour éjecter un disque du lecteur optique. Toutefois, la touche d'éjection située près du lecteur de disque optique ne fonctionne que sur les systèmes d'exploitation Microsoft Windows.

<span id="page-18-0"></span>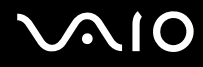

#### Gauche

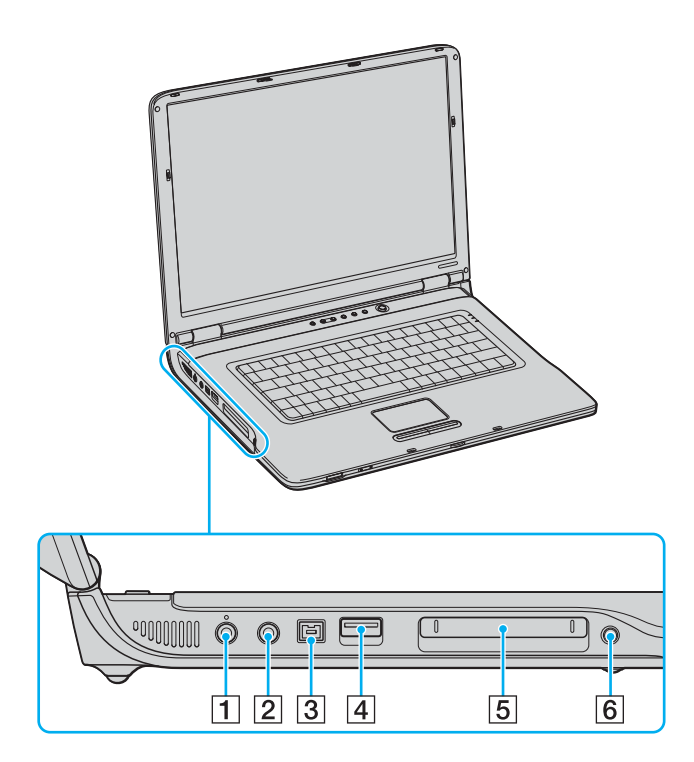

- 1 Prise microphone [\(page 118\)](#page-117-1)
- 2 Prise casque [\(page 95\)](#page-94-1)
- 3 Port S400 i.LINK<sup>®</sup> (IEEE1394) [\(page 124\)](#page-123-1)
- 4 Port Hi-Speed USB (USB 2.0)<sup>\*</sup>[\(page 119\)](#page-118-1)
- **5** Emplacement PC Card [\(page 54\)](#page-53-1)
- 6 Touche d'éjection PC Card [\(page 54\)](#page-53-1)
- Prend en charge les vitesses faible, moyenne et rapide.

#### <span id="page-19-0"></span>**Dessous**

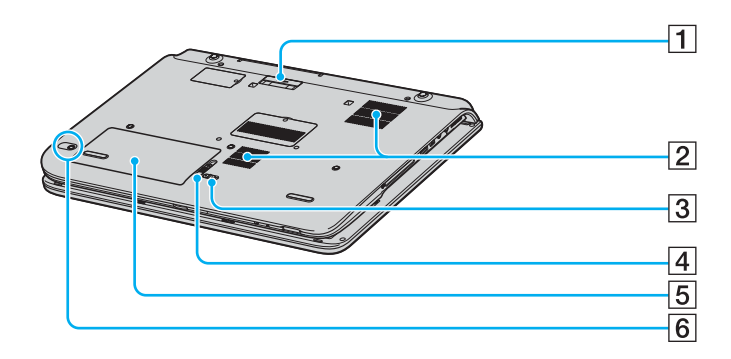

- 1 Connecteur réplicateur de ports/station A/V [\(page 79\)](#page-78-1)
- **2** Orifices d'aération
- 3 Commutateur LOCK/UNLOCK [\(page 30\)](#page-29-0)
- 4 Commutateur RELEASE [\(page 30\)](#page-29-0)
- **5** Logement de la batterie [\(page 30\)](#page-29-0)
- 6 Bouton CONNEXION<sup>\*</sup> [\(page 92\)](#page-91-1)
- \* Sur certains modèles sélectionnés équipés de la souris sans fil.

### <span id="page-20-0"></span>Modèles de la série VGN-FS

#### Avant

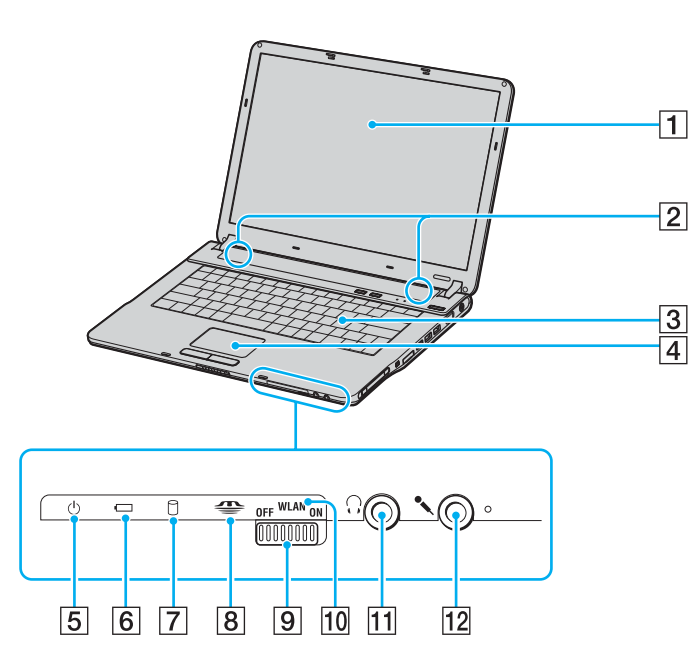

- $\boxed{1}$  Écran LCD [\(page 162\)](#page-161-1)
- $\boxed{2}$  Haut-parleurs
- 3 Clavier [\(page 39\)](#page-38-1)
- $\boxed{4}$  Pavé tactile [\(page 42\)](#page-41-1)
- E Témoin d'alimentation [\(page 27\)](#page-26-0)
- 6 Témoin de la batterie [\(page 27\)](#page-26-0)
- G Témoin du disque dur/lecteur de disque optique [\(page 27\)](#page-26-0)
- **8** Témoin du support Memory Stick [\(page 27\)](#page-26-0)
- **9** Commutateur WLAN (LAN sans fil) (sur les modèles sélectionnés uniquement) [\(page 63\)](#page-62-1)
- 10 Témoin LAN SANS FIL (sur les modèles sélectionnés uniquement) [\(page 27\)](#page-26-0)
- **11** Prise casque [\(page 95\)](#page-94-1)
- 12 Prise microphone [\(page 118\)](#page-117-1)

<span id="page-21-0"></span>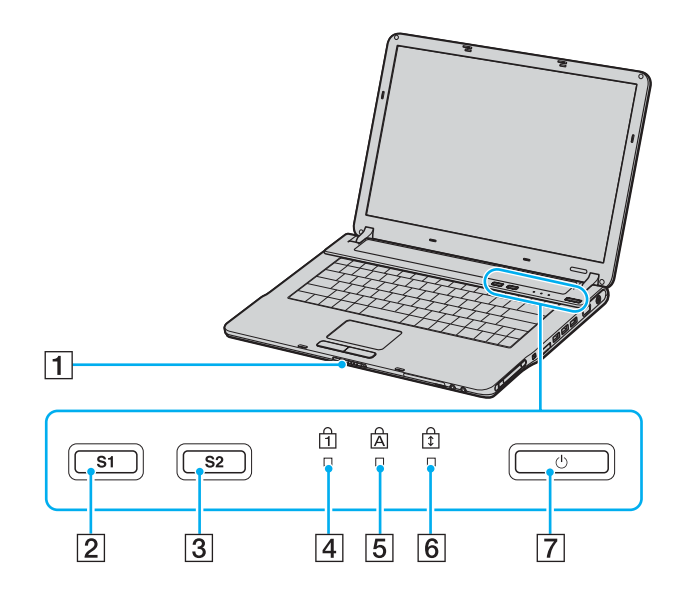

- 1 Loquet de verrouillage de l'écran
- 2 Bouton S1 [\(page 43\)](#page-42-1)
- 3 Bouton S2 [\(page 43\)](#page-42-1)
- $\boxed{4}$  Témoin de la fonction Verrouillage du pavé numérique [\(page 27\)](#page-26-0)
- **5** Témoin de la fonction Verr Maj [\(page 27\)](#page-26-0)
- 6 Témoin de la fonction Verrouillage du défilement [\(page 27\)](#page-26-0)
- 7 Bouton d'alimentation

<span id="page-22-0"></span>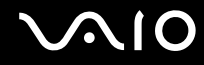

### Arrière

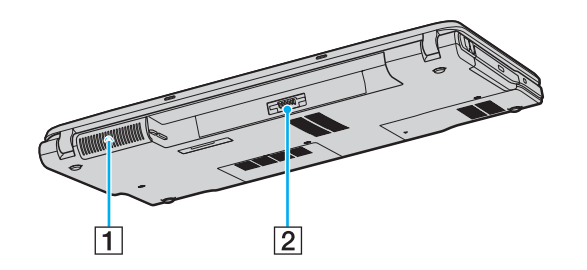

2 Connecteur de la batterie (page 30)

<sup>1</sup> Orifice d'aération

### <span id="page-23-0"></span>**Droite**

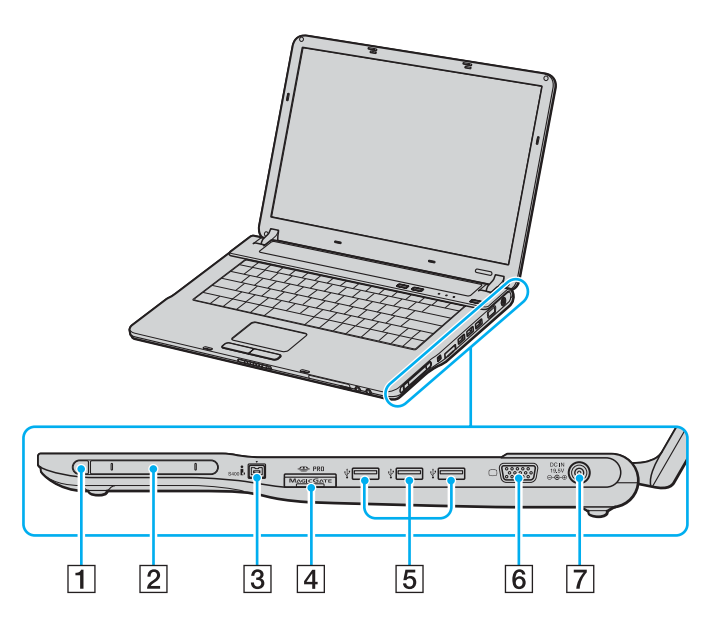

- 1 Touche d'éjection PC Card [\(page 54\)](#page-53-1)
- 2 Emplacement PC Card [\(page 54\)](#page-53-1)
- 3 Port S400 i.LINK<sup>®</sup> (IEEE1394) [\(page 124\)](#page-123-1)
- $\boxed{4}$  Emplacement du support Memory Stick<sup>\*1</sup> [\(page 58\)](#page-57-1)
- E Ports Hi-Speed USB (USB 2.0) \*2 [\(page 119\)](#page-118-1)
- **6** Port moniteur (VGA) [\(page 104\)](#page-103-1)
- G Port d'entrée CC [\(page 29\)](#page-28-0)
- \*1 Votre ordinateur prend en charge les supports Memory Stick Duo et Memory Stick Pro haut débit et haute capacité.
- \*2 Prend en charge les vitesses faible, moyenne et rapide.

<span id="page-24-0"></span>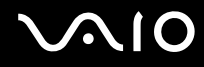

#### Gauche

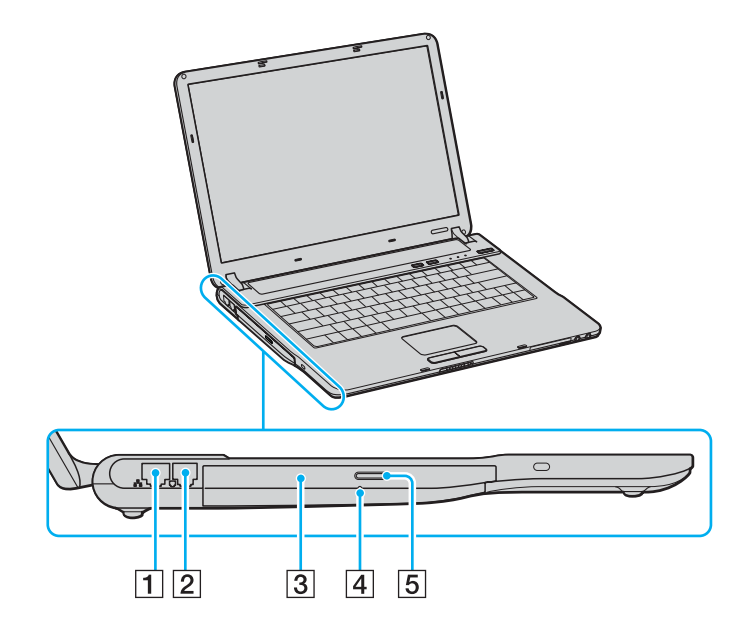

- 1 Port réseau (Ethernet) [\(page 126\)](#page-125-1)
- 2 Port modem [\(page 62\)](#page-61-1)
- 3 Lecteur de disque optique [\(page 45\)](#page-44-1)
- 4 Orifice d'éjection manuelle [\(page 172\)](#page-171-1)
- **5** Touche d'éjection du disque [\(page 45\)](#page-44-1)

<span id="page-25-0"></span>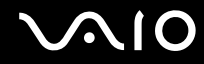

#### Dessous

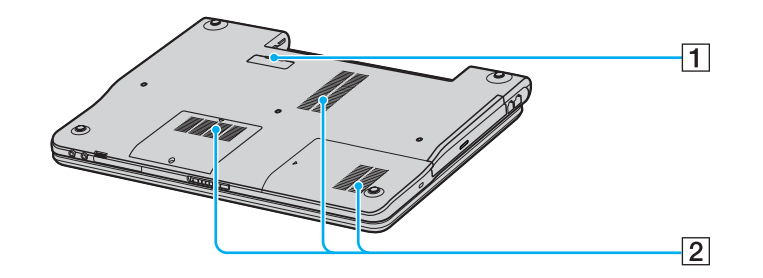

- 1 Connecteur du réplicateur de ports (page 79)
- 2 Orifices d'aération

## <span id="page-26-1"></span><span id="page-26-0"></span>À propos des témoins lumineux

Votre ordinateur est équipé des témoins lumineux décrits ci-après.

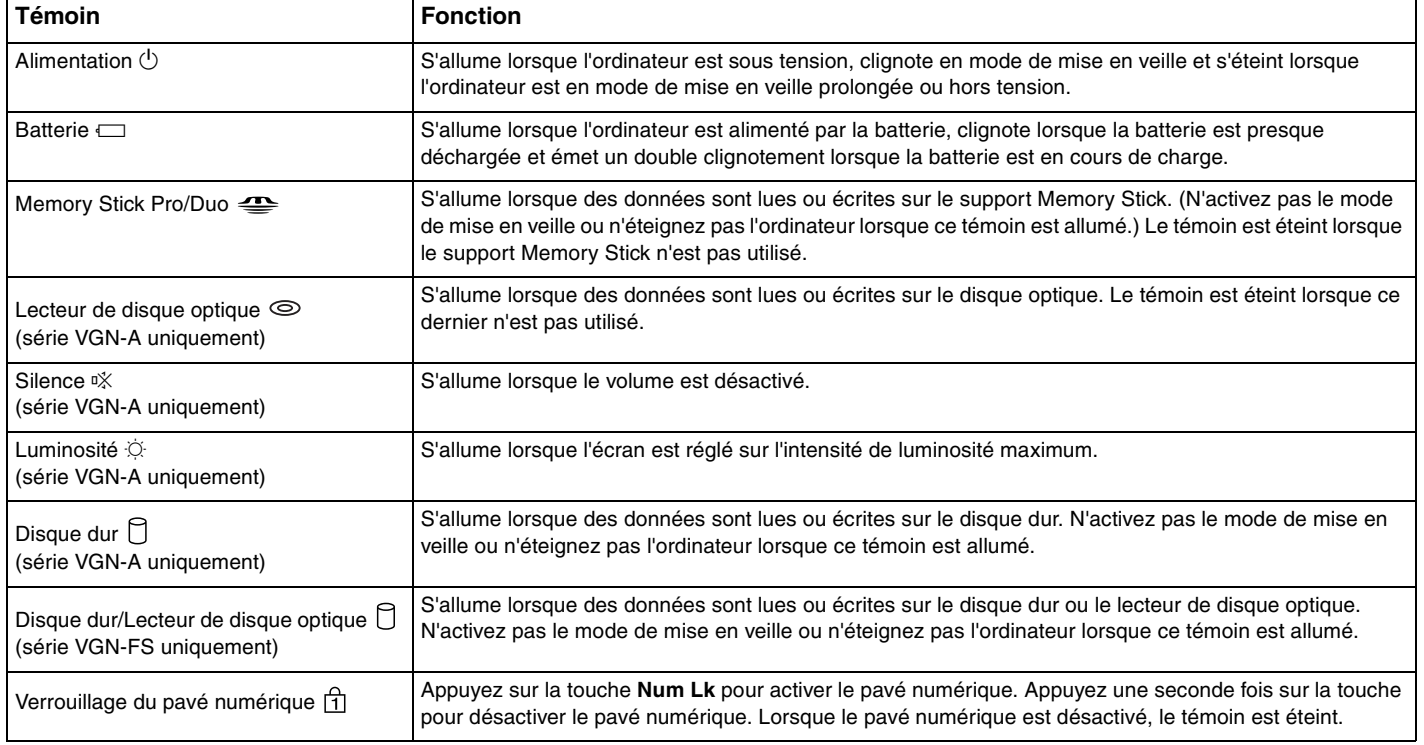

<span id="page-27-0"></span>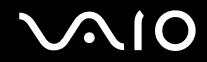

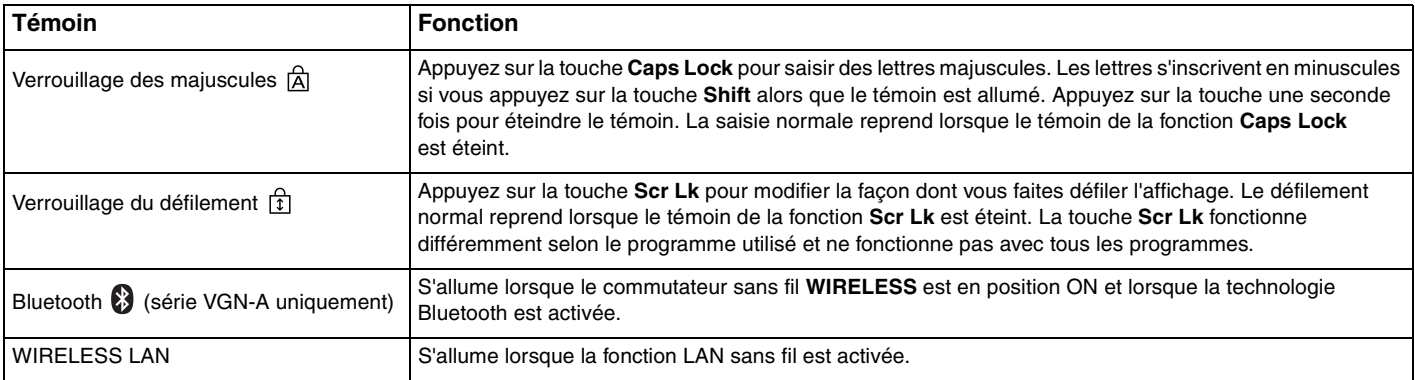

## <span id="page-28-1"></span><span id="page-28-0"></span>Connexion à une source d'alimentation

Pour alimenter votre ordinateur, vous pouvez utiliser soit un adaptateur secteur, soit un module batterie rechargeable.

### Utilisation de l'adaptateur secteur

#### $\mathbb{Z}_n$

N'utilisez l'ordinateur qu'avec l'adaptateur secteur fourni.

#### Pour utiliser l'adaptateur secteur

- **1** Branchez l'une des extrémités du cordon d'alimentation (1) sur l'adaptateur secteur.
- **2** Insérez l'autre extrémité dans une prise secteur (2).
- **3** Branchez le câble de l'adaptateur secteur (3) sur le port d'entrée CC (4) de l'ordinateur ou sur le réplicateur de ports (en option).

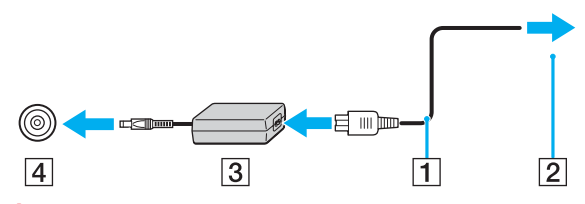

**!** La forme du connecteur d'entrée CC varie selon l'adaptateur secteur.

#### ✍

Pour déconnecter complètement l'ordinateur de l'alimentation secteur, débranchez l'adaptateur secteur.

Veillez à ce que la prise secteur soit facile d'accès.

Si l'adaptateur secteur doit rester inutilisé pour une période prolongée, mettez votre ordinateur en mode de mise en veille prolongée. Voir la section **Mode de mise en veille prolongée [\(page 138\)](#page-137-0)**. Ce mode d'économie d'énergie vous permet de gagner du temps en comparaison de la fermeture de l'ordinateur par la procédure normale.

## <span id="page-29-1"></span><span id="page-29-0"></span>Utilisation du module batterie

Le module batterie fourni avec votre ordinateur n'est pas complètement chargé.

### Installation du module batterie

Pour installer le module batterie

#### **Modèles de la série VGN-A**

- **1** Éteignez l'ordinateur et fermez l'écran LCD.
- **2** Positionnez le levier de verrouillage **LOCK/UNLOCK** (1) situé sous l'ordinateur sur **UNLOCK**.
- **3** Positionnez le levier de verrouillage **RELEASE** (2) situé sous l'ordinateur sur **RELEASE**.

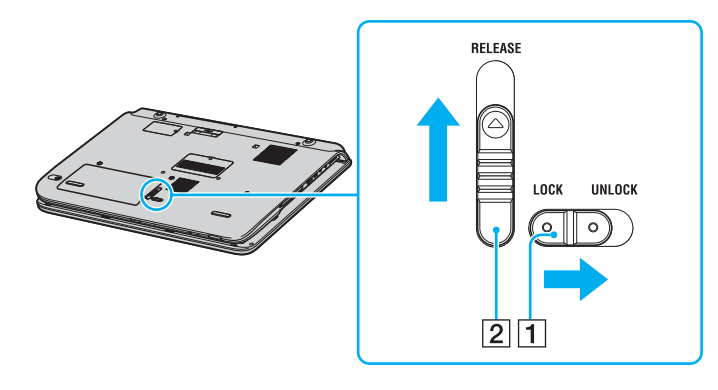

<span id="page-30-0"></span>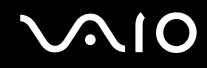

- Retirez le volet du logement de la batterie.
- Insérez la batterie dans le volet du logement de la batterie.

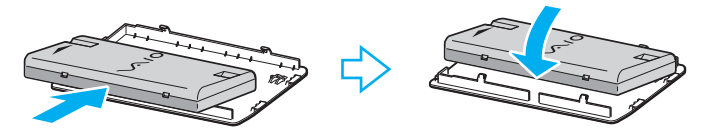

- Retournez la batterie dans le volet du logement de la batterie.
- Insérez l'onglet du volet du logement de la batterie dans l'encoche, puis enfoncez la batterie dans le logement jusqu'à ce qu'un clic se produise.
- Positionnez le levier de verrouillage **LOCK/UNLOCK** sur **LOCK** pour fixer la batterie à l'ordinateur.

#### <span id="page-31-0"></span>**Modèles de la série VGN-FS**

- **1** Éteignez l'ordinateur et fermez l'écran LCD.
- **2** Positionnez le bouton de verrouillage (1) sur **UNLOCK**.

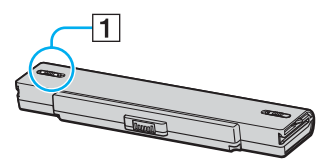

**3** Insérez la batterie dans son logement jusqu'à ce qu'un clic se produise.

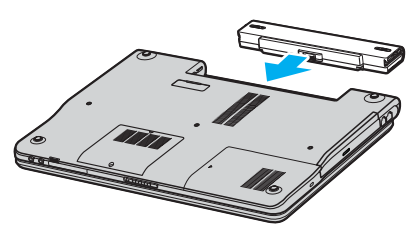

**4** Positionnez le bouton de verrouillage (1) sur **LOCK** pour fixer la batterie à l'ordinateur.

#### ✍

Lorsque l'ordinateur est directement connecté au secteur et qu'un module batterie est installé, l'ordinateur utilise le courant secteur.

<span id="page-32-0"></span>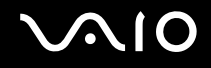

### Chargement du module batterie

Le module batterie fourni avec votre ordinateur n'est pas complètement chargé.

#### Pour charger le module batterie

- **1** Installez le module batterie.
- **2** Branchez l'adaptateur secteur sur l'ordinateur.

L'ordinateur charge automatiquement la batterie (le témoin de batterie émet un double clignotement pendant la charge de la batterie). Lorsque la batterie est chargée à environ 85 %, le témoin de la batterie s'éteint.

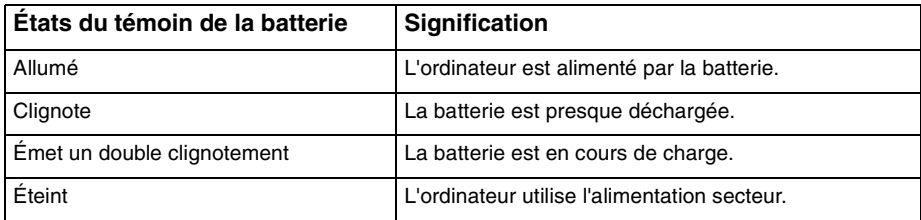

<span id="page-33-0"></span>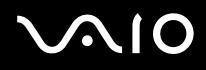

#### ✍

Lorsque la batterie est presque déchargée, les témoins de la batterie et d'alimentation se mettent à clignoter.

Laissez le module batterie dans l'ordinateur lorsque celui-ci est directement connecté au secteur. Le module batterie continue à se charger pendant l'utilisation de l'ordinateur.

Si le niveau de la batterie passe en dessous de 10 %, branchez l'adaptateur secteur pour recharger la batterie ou éteignez l'ordinateur et installez une batterie complètement chargée.

La batterie fournie avec l'ordinateur est une batterie lithium ion rechargeable. Le fait de recharger une batterie partiellement déchargée n'affecte en rien sa longévité.

Le témoin de la batterie est allumé lorsque vous utilisez la batterie comme source d'alimentation. Lorsque la batterie est presque déchargée, les témoins de batterie et d'alimentation se mettent à clignoter.

Il se peut qu'avec certains logiciels et périphériques, l'ordinateur ne passe pas en mode de mise en veille prolongée, même lorsque la batterie est presque déchargée. Pour éviter de perdre des données en cas d'alimentation par batterie, nous vous recommandons de les enregistrer fréquemment et d'activer manuellement un mode de gestion de l'alimentation approprié (Mise en veille ou Mise en veille prolongée, par exemple). Si la batterie vient à se décharger complètement alors que l'ordinateur est en mode de mise en veille, vous perdrez toutes les données non encore enregistrées. Il ne sera pas possible de rétablir la précédente session de travail. Aussi, pour éviter de perdre vos données, enregistrez-les régulièrement.

Lorsque l'ordinateur est directement connecté au secteur et qu'un module batterie est installé, l'ordinateur utilise le courant secteur.

<span id="page-34-0"></span>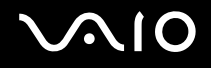

### Extraction du module batterie

**!** Vous risquez de perdre des données si vous retirez la batterie alors que l'ordinateur est allumé sans être branché sur l'adaptateur secteur ou si l'ordinateur est en mode de mise en veille.

Pour extraire le module batterie

#### **Modèles de la série VGN-A**

- **1** Éteignez l'ordinateur et fermez l'écran LCD.
- **2** Positionnez le levier de verrouillage **LOCK/UNLOCK** (1) situé sous l'ordinateur sur **UNLOCK**.
- **3** Positionnez le levier de verrouillage **RELEASE** (2) situé sous l'ordinateur sur **RELEASE**. Le côté droit du volet du logement de la batterie se soulève.

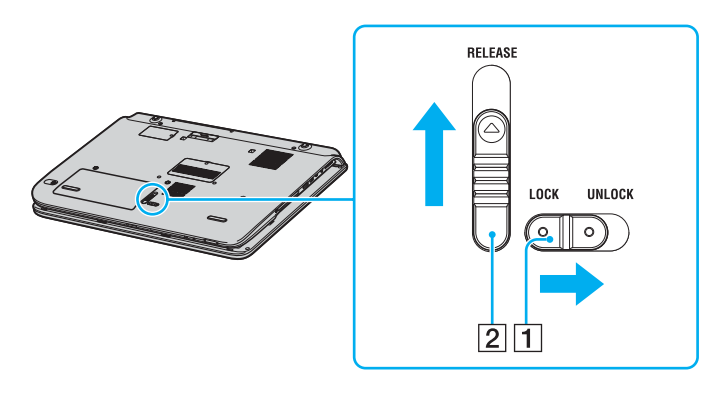

<span id="page-35-0"></span>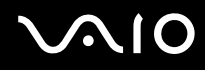

- **4** Soulevez le côté pour retirer le volet du logement de la batterie.
- **5** Ouvrez les onglets du volet du logement de la batterie pour libérer la batterie, et retirez-la du volet.
- **6** Insérez les deux onglets du volet du logement de la batterie en diagonale dans les encoches, puis enfoncez le volet dans le logement jusqu'à ce qu'un clic se produise.

#### **Modèles de la série VGN-FS**

- **1** Éteignez l'ordinateur et fermez l'écran LCD.
- **2** Positionnez le bouton de verrouillage (1) sur **UNLOCK**.

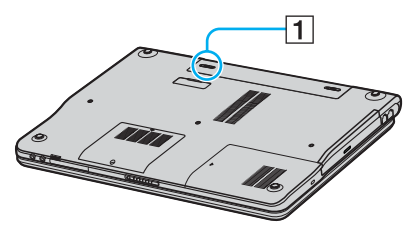

**3** Faites glisser le loquet de déverrouillage (2) et maintenez-le ouvert, puis retirez la batterie de l'ordinateur.

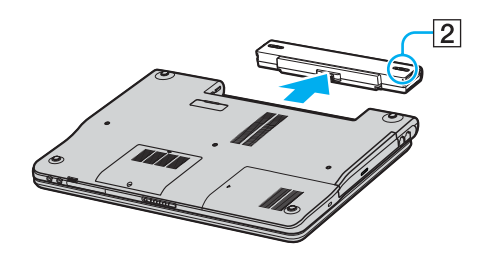
# <span id="page-36-0"></span>**AIO**

# Mise hors tension de l'ordinateur en toute sécurité

Pour éviter de perdre des données non enregistrées, veillez à éteindre votre ordinateur correctement, comme indiqué ci-après.

### Pour éteindre votre ordinateur

- **1** Éteignez les périphériques branchés à votre ordinateur.
- **2** Cliquez sur **Démarrer**, puis sur **Arrêter l'ordinateur**. La fenêtre **Arrêter l'ordinateur** s'affiche.
- **3** Cliquez sur **Arrêter**.
- **4** Répondez à toute invite vous demandant si vous voulez enregistrer les documents ou considérer d'autres utilisateurs et attendez que votre ordinateur s'éteigne automatiquement. Le témoin d'alimentation s'éteint.

#### ✍

Si vous rencontrez des difficultés pour éteindre votre ordinateur, reportez-vous au **Guide de dépannage** imprimé.

# <span id="page-37-0"></span>Utilisation de votre ordinateur VAIO

Après avoir lu et suivi les instructions présentées dans le **Guide des caractéristiques** imprimé, vous pouvez utiliser votre ordinateur en toute confiance et sécurité.

Lisez les informations ci-dessous pour tirer le meilleur parti de votre ordinateur.

- ❑ **Utilisation du clavier [\(page 39\)](#page-38-1)**
- ❑ **Utilisation du pavé tactile [\(page 42\)](#page-41-0)**
- ❑ **Utilisation des boutons spéciaux [\(page 43\)](#page-42-0)**
- ❑ **Utilisation du lecteur de disque optique [\(page 45\)](#page-44-0)**
- ❑ **Utilisation de la fonction TV [\(page 53\)](#page-52-0)**
- ❑ **Utilisation de cartes PC Card [\(page 54\)](#page-53-0)**
- ❑ **Utilisation de supports Memory Stick [\(page 58\)](#page-57-0)**
- ❑ **Utilisation d'Internet [\(page 62\)](#page-61-0)**
- ❑ **Utilisation d'un LAN sans fil (WLAN) [\(page 63\)](#page-62-0)**
- ❑ **Utilisation de la fonctionnalité Bluetooth [\(page 73\)](#page-72-0)**

<span id="page-38-0"></span>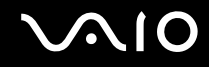

# <span id="page-38-1"></span>Utilisation du clavier

Votre clavier est semblable à celui d'un ordinateur de bureau, mais il présente des touches supplémentaires qui exécutent des tâches propres au modèle.

Pour plus d'informations sur les touches standard, reportez-vous au **Centre d'aide et de support** et cliquez sur le lien **Personnalisation de votre ordinateur**.

Le site Web de VAIO-Link ([www.vaio-link.com](http://www.vaio-link.com/)) contient également un glossaire qui pourra vous aider dans votre utilisation du clavier.

<span id="page-39-0"></span>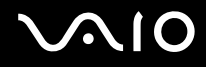

# Combinaisons et fonctions disponibles avec la touche Fn

✍ Certaines fonctions ne sont accessibles qu'après avoir lancé Windows.

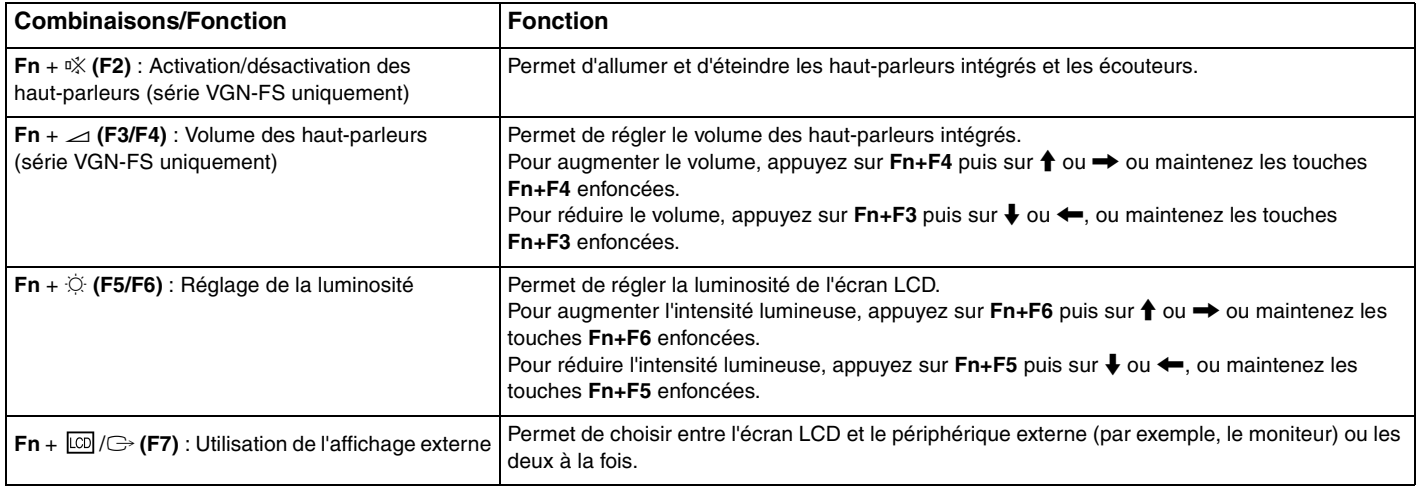

<span id="page-40-0"></span>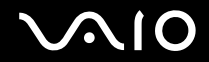

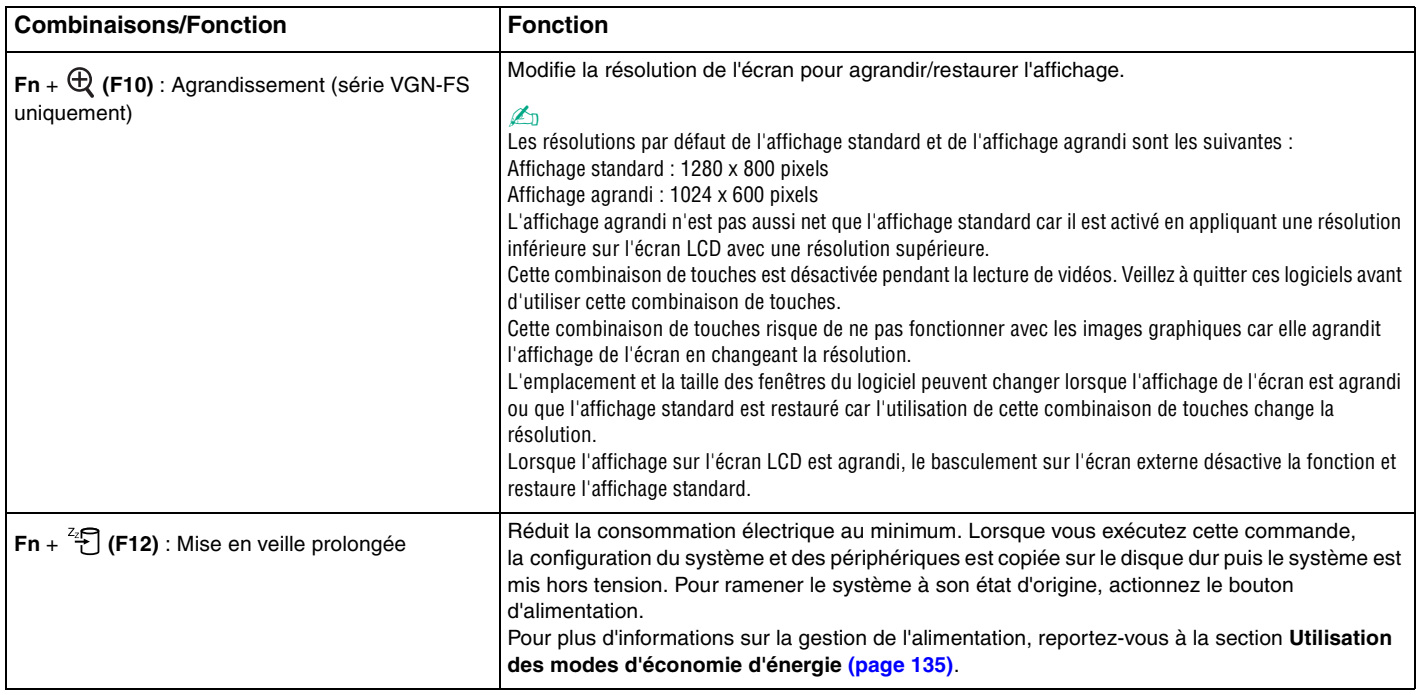

# <span id="page-41-1"></span><span id="page-41-0"></span>Utilisation du pavé tactile

Le clavier comporte un dispositif de pointage appelé pavé tactile (1). Ce pavé tactile vous permet de désigner, sélectionner, faire glisser et faire défiler des objets affichés à l'écran.

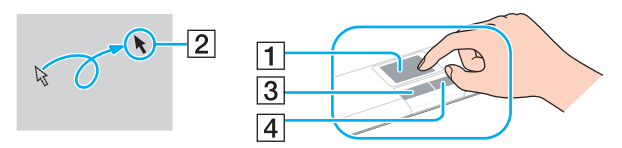

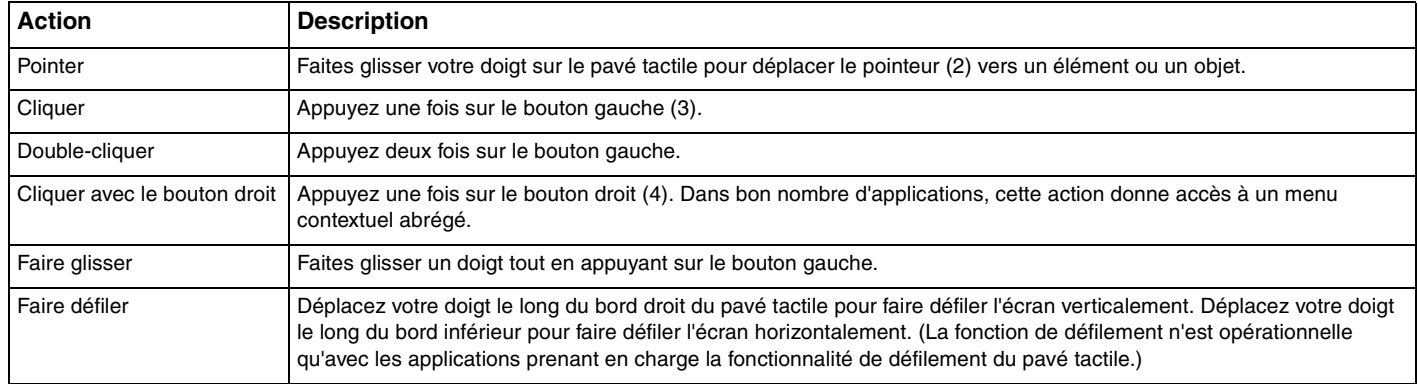

# <span id="page-42-1"></span><span id="page-42-0"></span>Utilisation des boutons spéciaux

Votre ordinateur est équipé de boutons spéciaux qui permettent d'exécuter des fonctions particulières selon les modèles.

#### **Modèles de la série VGN-A**

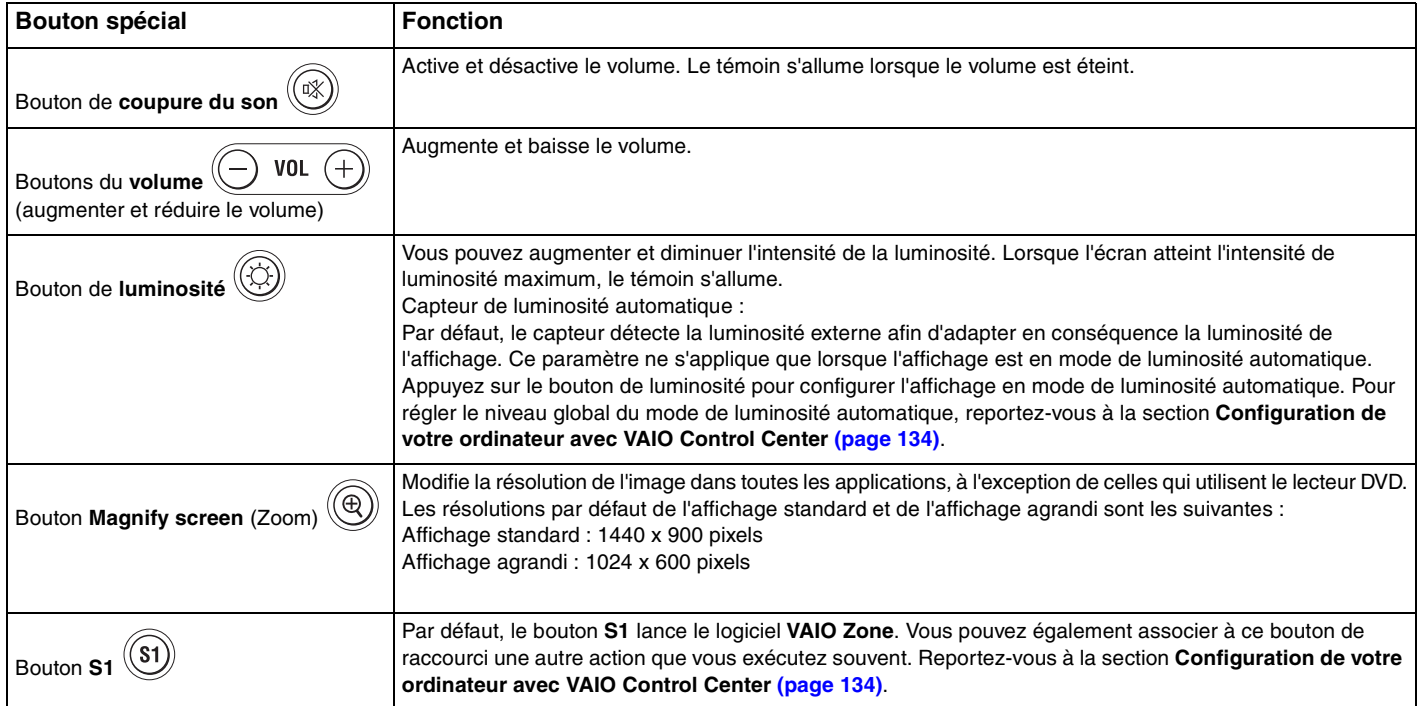

<span id="page-43-0"></span>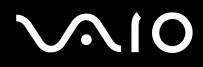

#### ✍

Lorsqu'un écran externe est connecté à l'ordinateur, le bouton **Magnify screen** est désactivé.

L'affichage agrandi n'est pas aussi clair que l'affichage standard.

Le fait d'appuyer sur le bouton **Magnify screen** modifie la résolution, ce qui peut entraîner un problème avec un logiciel en cours d'exécution qui ne prend pas en charge le changement de résolution. Veillez à fermer ces logiciels avant d'appuyer sur le bouton **Magnify screen**.

Le bouton **Magnify screen** risque de ne pas fonctionner avec les images graphiques car il agrandit l'affichage de l'écran en changeant la résolution.

L'emplacement et la taille des fenêtres du logiciel peuvent changer lorsque l'affichage de l'écran est agrandi ou que l'affichage standard est restauré.

Lorsque l'affichage sur l'écran LCD est agrandi, le basculement sur l'écran externe désactive la fonction et restaure l'affichage standard.

#### **Modèles de la série VGN-FS**

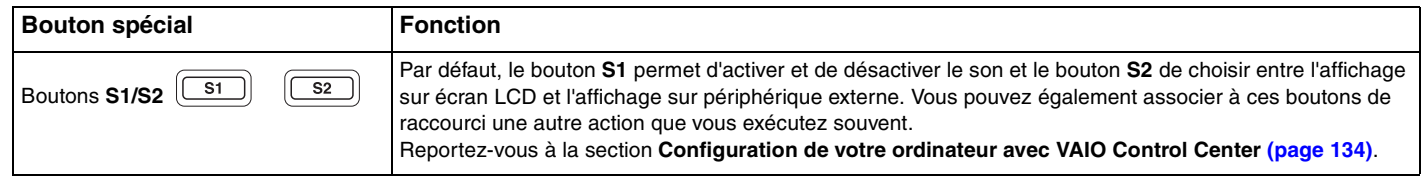

# <span id="page-44-1"></span>**210**

# <span id="page-44-0"></span>Utilisation du lecteur de disque optique

Votre ordinateur est équipé d'un lecteur de disque optique.

### Pour insérer un disque

- **1** Mettez votre ordinateur sous tension.
- **2** Appuyez sur la touche d'éjection (1) pour ouvrir le lecteur. Le plateau du lecteur s'ouvre.
- **3** Déposez un disque au centre du plateau avec l'étiquette tournée vers le haut. Vous devez entendre un déclic.

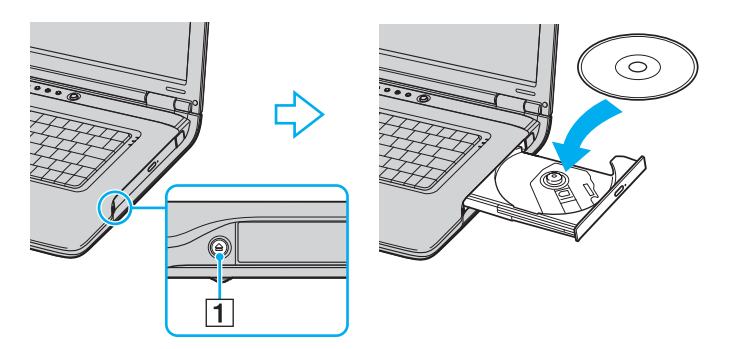

**4** Refermez le plateau en le poussant doucement.

**!** Ne retirez jamais le lecteur de disque optique lorsque l'ordinateur est en mode d'économie d'énergie (Mise en veille ou Mise en veille prolongée). Vous risqueriez de provoquer un dysfonctionnement de l'ordinateur.

<span id="page-45-0"></span>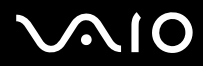

#### ✍

Si vous souhaitez utiliser un lecteur de disque optique externe, connectez le lecteur avant de lancer tout programme de CD/DVD préinstallé.

Si vous rencontrez des problèmes avec des disques, consultez le **Guide de dépannage** imprimé.

L'emplacement de la touche d'éjection dépend du modèle de l'ordinateur. Reportez-vous à la section **Emplacement des commandes et des ports [\(page 14\)](#page-13-0)**.

### <span id="page-46-1"></span><span id="page-46-0"></span>Lecture et gravure de CD et DVD

Votre ordinateur permet de lire et de graver des CD et des DVD, selon le modèle choisi. Consultez les caractéristiques techniques pour connaître le type de lecteur de disque optique installé sur votre ordinateur. Consultez le tableau ci-dessous pour connaître les types de support pris en charge par votre lecteur de disque optique.

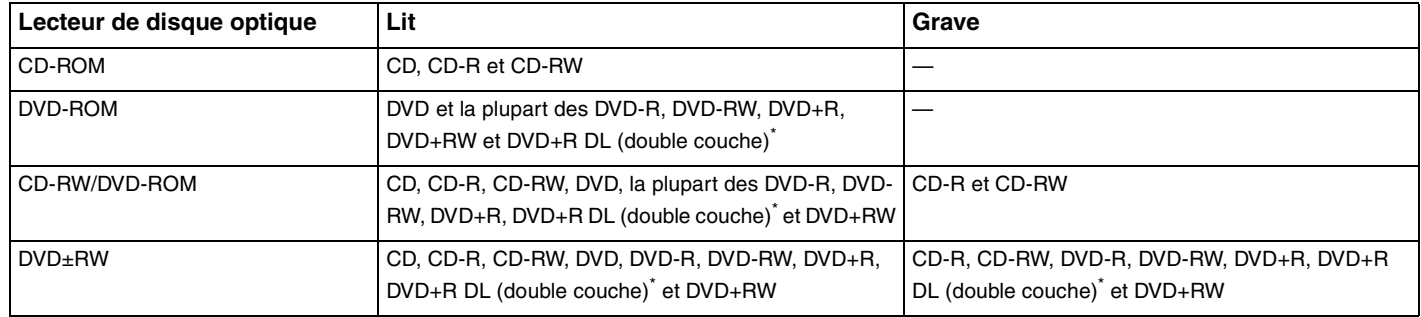

Sur modèles sélectionnés uniquement.

**!** Ce produit a été conçu pour permettre la lecture de disques compatibles avec la norme Compact Disc Digital Audio (CD Standard). DualDisc est un format de disque à deux faces, qui associe contenu DVD d'un côté et contenu audio numérique de l'autre. Veuillez noter que la face audio (face non DVD) d'un DualDisc risque de ne pas être lisible sur cet appareil car elle n'est pas compatible avec la norme CD Standard.

**!**

En raison des nombreux formats désormais disponibles, lorsque vous achetez des disques préenregistrés ou vierges à utiliser avec votre ordinateur VAIO, veillez à lire attentivement les avis inscrits sur leurs pochettes afin de vous assurer s'ils sont compatibles à la fois en lecture et en gravure avec les lecteurs optiques de votre ordinateur. Sony NE garantit PAS la compatibilité des lecteurs de CD VAIO avec les disques non conformes à la norme officielle relative aux formats de CD (ou de DVD s'il s'agit de lecteurs de DVD). L'UTILISATION DE DISQUES NON COMPATIBLES PEUT PROVOQUER DES DOMMAGES IRRÉMÉDIABLES SUR VOTRE ORDINATEUR VAIO OU ENGENDRER DES CONFLITS LOGICIELS ET PROVOQUER UNE ERREUR SYSTÈME.

Pour toute question sur les formats de disque, contactez l'éditeur du disque préenregistré ou le fabricant du disque enregistrable.

<span id="page-47-0"></span>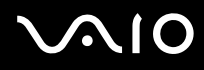

#### $\mathbb{Z}_n$

Prend en charge l'écriture sur les disques DVD-RW conformes à la norme DVD-RW, version 1.1/1.2.

Prend en charge l'écriture sur les disques DVD-R conformes à la norme DVD-R, version 2.0/2.1.

Prend en charge la lecture des disques 8 cm, mais non la gravure.

L'écriture sur les disques DVD+R DL (double couche) n'est possible qu'avec les disques prenant en charge l'enregistrement DVD+R DL (double couche).

### Remarques relatives à l'écriture de données sur un disque

- ❑ Pour que les données contenues sur un disque puissent être lues par un lecteur de disque optique, vous devez fermer la session lorsque vous éjectez le disque. Pour ce faire, reportez-vous aux instructions fournies avec votre logiciel.
- ❑ N'utilisez que des disques ronds. N'utilisez pas de disques d'autres formes (étoile, cœur, carte, etc.), cela pouvant endommager le lecteur optique.
- ❑ Ne manipulez/secouez pas l'ordinateur lorsqu'une gravure est en cours.
- ❑ Désactivez l'économiseur d'écran et quittez l'application anti-virus avant de graver des données sur le disque.
- ❑ N'utilisez pas d'utilitaires résidant en mémoire lors de la gravure des données sur un disque. Cela risque de provoquer un dysfonctionnement de l'ordinateur.
- ❑ Lorsque vous gravez des disques à l'aide d'un logiciel, veillez à quitter et à fermer toutes les autres applications.
- ❑ Ne touchez jamais la surface du disque. Des empreintes digitales et de la poussière sur la surface d'un disque peuvent entraîner des erreurs d'écriture.
- ❑ Ne changez pas de mode d'alimentation lors de l'utilisation du logiciel préinstallé de même que lors de l'utilisation du logiciel de gravure de CD.
- ❑ Ne collez jamais d'autocollant sur les disques. L'utilisation du disque en serait irrémédiablement affectée.
- ❑ Branchez l'adaptateur secteur et utilisez-le pour alimenter l'ordinateur ou assurez-vous que la batterie est chargée à 50 % minimum.
- ❑ Il se peut que certains lecteurs DVD de salon et lecteurs DVD d'ordinateur ne soient pas en mesure de lire les DVD créés à l'aide du logiciel **VAIO Zone**.

### <span id="page-48-0"></span>Remarques relatives à la lecture de DVD

Afin de lire vos DVD dans des conditions optimales, observez les recommandations ci-dessous.

- ❑ Vous pouvez lire des DVD à l'aide du lecteur de disque optique et des logiciels de lecture de DVD tels que **VAIO Zone** ou **WinDVD**. Pour plus d'informations, reportez-vous au fichier d'aide de ces logiciels.
- ❑ Fermez toutes vos applications avant de lire un film sur DVD.
- ❑ N'utilisez pas d'utilitaires résidant en mémoire pour accélérer l'accès au disque lors de la lecture de DVD. Cela risque de provoquer un dysfonctionnement de l'ordinateur.
- ❑ Désactivez l'économiseur d'écran et quittez l'application anti-virus avant de lire un disque.
- ❑ Certains disques enregistrés à 20 ou 24 bits peuvent produire du bruit lors de leur lecture. Si des périphériques audio sont connectés, cela peut entraîner des troubles auditifs ou endommager les haut-parleurs. Baissez le volume avant de lire un DVD.
- ❑ Ne changez pas de mode d'économie d'énergie lorsqu'un DVD est en cours de lecture.
- ❑ Les codes régionaux sont indiqués sur les étiquettes des DVD. Ils signalent dans quelle région et sur quel type de lecteur vous pouvez lire le disque. Vous ne pouvez lire le disque sur ce lecteur que si un « 2 » (l'Europe appartenant à la région « 2 ») ou la mention « all » (signifiant que ce DVD peut être lu dans la plupart des régions du monde) figure sur votre DVD ou sur son emballage.

**!** Si vous changez le code géographique du lecteur DVD alors que le logiciel **WinDVD** est en cours d'utilisation, redémarrez le logiciel ou éjectez le disque, puis réinsérez-le pour rendre le nouveau paramètre effectif.

- ❑ N'essayez pas de modifier le code géographique du lecteur de DVD. Tout dommage provoqué par la modification du code géographique du lecteur de DVD ne sera pas couvert par la garantie.
- ❑ Si votre ordinateur est doté de la fonctionnalité LAN sans fil et que l'option LAN sans fil est activée, la lecture de DVD peut provoquer des interruptions du son et de l'image.
- ❑ Si vous désirez débrancher un périphérique USB (des haut-parleurs compatibles USB par exemple) pendant la lecture d'un DVD (vidéo ou audio), vous devez d'abord arrêter le DVD. En effet, débrancher un périphérique compatible USB pendant la lecture d'un DVD (vidéo ou audio) peut provoquer un dysfonctionnement.

<span id="page-49-0"></span>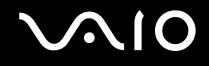

## Lecture des CD

Pour lire un CD audio

- **1** Insérez le disque dans le lecteur optique.
- **2** Si rien ne s'affiche sur le bureau après l'insertion d'un CD audio, cliquez sur **Démarrer**, sélectionnez **Tous les programmes**, puis cliquez pour ouvrir un programme CD, tel que le logiciel **SonicStage**.

Si la fenêtre **CD audio** s'affiche, sélectionnez une option.

<span id="page-50-0"></span>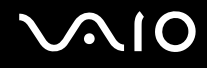

# Copie de fichiers sur un CD

Pour déterminer le type de CD pris en charge par votre ordinateur, reportez-vous à la section **Lecture et gravure de CD et DVD [\(page 47\)](#page-46-1)**.

Pour copier des fichiers sur un CD-RW ou un CD-R

**!**

Ne manipulez/secouez pas l'ordinateur lorsqu'une gravure est en cours.

- **1** Insérez un CD-R ou CD-RW vierge dans le lecteur de disque optique. Si la fenêtre du **lecteur de CD** s'affiche, cliquez sur **Ne rien faire**.
- **2** Ouvrez Windows Explorer en appuyant simultanément sur la touche **Windows** et sur la touche **E**.
- **3** Dans le volet **Dossiers** situé à gauche, recherchez les fichiers ou dossiers que vous souhaitez copier et effectuez l'une des actions suivantes :
	- ❑ Cliquez avec le bouton droit sur les fichiers ou dossiers, sélectionnez **Envoyer vers**, puis cliquez sur le nom\* du lecteur de disque optique.
	- ❑ Faites glisser les fichiers ou dossiers sur l'icône du lecteur optique dans le volet **Fichiers enregistrés sur cet ordinateur**.
- **4** Fermez Windows Explorer.
- **5** Cliquez sur **Démarrer**, puis sur **Poste de travail**.
- **6** Cliquez sur l'icône du lecteur optique sous **Périphériques utilisant des supports amovibles**. Une nouvelle fenêtre s'affiche avec les fichiers ou dossiers à copier répertoriés sous **Fichiers prêts à être gravés sur le CD**.
- **7** Dans la zone **Gravure de CD**, cliquez sur **Graver ces fichiers sur le CD-ROM**.
- **8** Suivez les instructions de l'**Assistant Graver un CD**.
- \* La lettre utilisée pour désigner l'unité de lecture/écriture peut varier, en fonction de la configuration système.

<span id="page-51-0"></span>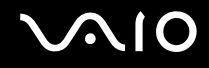

# Lecture de DVD

### Pour lire un DVD

- **1** Fermez tous les programmes en cours d'utilisation.
- **2** Insérez le DVD dans le lecteur optique.
- **3** Cliquez sur **Démarrer** et sélectionnez **Tous les programmes**.
- **4** Sélectionnez un programme DVD pour lire le DVD.

Pour plus d'informations sur l'utilisation d'un programme DVD, consultez l'aide correspondante.

# Copie de fichiers sur un DVD

#### Pour copier des fichiers sur un DVD-R ou un DVD-RW

- **1** Branchez l'adaptateur secteur sur l'ordinateur.
- **2** Insérez le disque dans le lecteur optique.
- **3** Cliquez sur **Démarrer** et sélectionnez **Tous les programmes**.
- **4** Sélectionnez le programme de DVD que vous souhaitez utiliser dans le sous-menu.

Pour plus d'informations sur l'utilisation d'un programme DVD, consultez l'aide correspondante.

# <span id="page-52-1"></span><span id="page-52-0"></span>Utilisation de la fonction TV

Si votre ordinateur est équipé d'un réplicateur de ports A/V, il dispose également d'un tuner TV permettant d'activer la fonction TV. Pour voir si votre modèle prend en charge la fonction TV, reportez-vous au **Guide des caractéristiques** imprimé. Associée au logiciel **VAIO Zone**, la carte tuner TV vous permet de :

- ❑ Regarder, enregistrer et jouer des programmes TV analogiques émis sur le câble et par voie terrestre à l'aide d'une télécommande ;
- ❑ Numériser de la vidéo et de l'audio analogique à l'aide des entrées audio et S-Video ou composite ;
- ❑ Gérer vos unités vidéos (capsules), les prévisualiser et créer différents dossiers ;
- ❑ Définir une horloge pour enregistrer des chaînes à une heure répétée ;
- ❑ Interrompre le visionnage de la TV (programmation) ;
- ❑ Lire en transit votre contenu TV enregistré via Ethernet (ou WLAN) sur des PC connectés.

**!** Sony ne peut pas garantir la lecture en transit d'un contenu enregistré si ce dernier ne répond pas à un certain niveau de qualité.

Pour plus d'informations sur l'utilisation du logiciel **VAIO Zone** et de la télécommande, reportez-vous au guide correspondant. Vous pouvez également consulter les fichiers d'aide du logiciel.

Pour connecter la TV terrestre ou par câble à votre ordinateur

- **1** Branchez une extrémité du câble de l'antenne/câble TV (fourni uniquement sur les modèles sélectionnés\*) sur le port VHF/UHF du réplicateur de ports A/V.
- **2** Branchez l'autre extrémité sur le connecteur mural TV.
- \* Pour plus d'informations sur les accessoires fournis avec votre modèle, reportez-vous au **Guide des caractéristiques** imprimé.

# <span id="page-53-1"></span><span id="page-53-0"></span>Utilisation de cartes PC Card

Les cartes PC Card permettent de connecter des périphériques externes portables à votre ordinateur.

# Insertion d'une carte PC Card

**!** Il se peut que certaines cartes PC Card ou leurs fonctions ne soient pas compatibles avec l'ordinateur.

Il n'est pas nécessaire d'éteindre l'ordinateur pour insérer ou retirer une carte PC Card.

#### Pour insérer une carte PC Card

- **1** Insérez la carte PC Card dans l'emplacement prévu à cet effet avec l'étiquette vers le haut.
- **2** Poussez doucement la carte PC Card dans l'emplacement. La carte PC Card est détectée automatiquement par votre système. L'icône **Supprimer le périphérique en toute sécurité** s'affiche dans la barre des tâches.

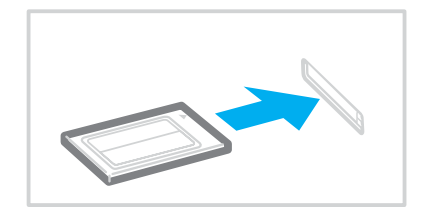

<span id="page-54-0"></span>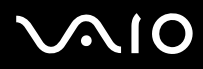

#### $\mathbb{Z}_n$

Il se peut que certains périphériques ne fonctionnent pas correctement si vous passez sans cesse des modes de mise en veille ou de mise en veille prolongée au mode normal. Avec certaines cartes PC Card, il peut arriver que votre ordinateur ne reconnaisse pas l'un ou l'autre des périphériques connectés à votre système lorsque vous alternez entre le mode d'alimentation normal et le mode de mise en veille ou de mise en veille prolongée. Dans ce cas, redémarrez votre système. Le redémarrage permet de revenir à l'état d'origine de l'ordinateur.

Lorsque la carte est insérée, il se peut que l'ordinateur ne puisse pas passer en mode de mise en veille prolongée. Il peut toutefois passer au mode de mise en veille. Aussi nous vous recommandons de retirer la carte avant que l'ordinateur passe en mode de mise en veille prolongée.

Veillez à utiliser le pilote le plus récent du fabricant de la carte PC Card.

Si le symbole « ! » s'affiche sous l'onglet **Gestionnaire de périphériques** de la fenêtre **Système/Propriétés**, supprimez le pilote, puis réinstallez-le.

Ne forcez jamais l'insertion d'une carte PC Card dans son emplacement. Vous pourriez endommager les broches du connecteur. Si vous ne parvenez pas à insérer la carte, vérifiez que vous l'insérez dans le bon sens. Pour plus d'informations sur l'utilisation de votre carte PC Card, consultez le manuel.

Ne transportez pas l'ordinateur en touchant la tête d'une carte PC Card. Une pression ou un choc pourrait endommager les broches du connecteur.

<span id="page-55-0"></span>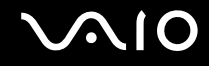

## Retrait d'une carte PC Card

Pour retirer la carte PC Card de votre ordinateur sous tension, suivez attentivement la procédure ci-dessous. Une mauvaise opération risquerait de gêner le fonctionnement de votre système.

### Pour retirer une carte PC Card

✍

Pour retirer une carte PC Card lorsque l'ordinateur éteint, passez directement aux étapes 1 à 7.

**!**

Si vous retirez la carte PC Card de l'ordinateur alors qu'elle est toujours activée, cela peut entraîner un dysfonctionnement du système et vous risquez de perdre les données non enregistrées.

Avant d'extraire la carte PC Card, cliquez sur l'icône PC Card dans la barre des tâches et fermez la carte. Fermez toutes les applications utilisant cette carte avant de la retirer. Dans le cas contraire, vous risquez de perdre des données.

- **1** Double-cliquez sur l'icône **Supprimer le périphérique en toute sécurité** dans la barre des tâches. La fenêtre **Supprimer le périphérique en toute sécurité** s'affiche.
- **2** Sélectionnez l'élément matériel que vous souhaitez déconnecter.
- **3** Cliquez sur **Arrêter**. La fenêtre **Arrêt d'un périphérique matériel** s'affiche.
- **4** Vérifiez que le périphérique peut être supprimé du système en toute sécurité.
- **5** Cliquez sur **OK**. Une fenêtre s'ouvre indiquant que vous pouvez maintenant extraire le périphérique.
- **6** Cliquez sur **OK**.
- **7** Cliquez sur **Fermer**.
- **8** Appuyez sur le bouton de déverrouillage de la carte PC Card de manière à ce qu'il ressorte.
- **9** Appuyez une deuxième fois sur le bouton de déverrouillage de la carte PC Card afin d'extraire la carte.

<span id="page-56-0"></span>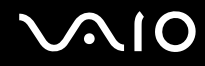

- **10** Saisissez doucement la carte PC Card et retirez-la de son emplacement.
- **11** Si le bouton de déverrouillage de la carte PC Card est encore sorti, enfoncez-le à nouveau.

# <span id="page-57-1"></span><span id="page-57-0"></span>Utilisation de supports Memory Stick

Votre ordinateur prend en charge les supports Memory Stick. Les supports Memory Stick sont des dispositifs compacts, portables et polyvalents spécialement conçus pour l'échange et le partage de données numériques avec des produits compatibles, tels que des appareils photo numériques, des téléphones portables et autres périphériques. Étant donné qu'ils sont amovibles, ces supports peuvent être utilisés pour le stockage de données externe.

Pour connaître les types de support Memory Stick compatibles avec votre modèle et savoir s'il existe des restrictions, reportez-vous au **Guide des caractéristiques** imprimé.

- ❑ Pour vous procurer un support Memory Stick, rendez-vous sur le site Web Sony Style [\(www.sonystyle-europe.com](http://www.sonystyle-europe.com/)), ou adressez-vous à votre revendeur Sony le plus proche.
- ❑ Vous trouverez de plus amples informations sur la compatibilité des ordinateurs VAIO avec les supports Memory Stick à l'adresse : [www.vaio-link.com](http://www.vaio-link.com/).

### Protection en écriture d'un support Memory Stick

Certaines versions de supports Memory Stick sont dotées d'un mécanisme anti-effacement destiné à empêcher la suppression ou le remplacement accidentels de données importantes.

Déplacez la glissière horizontalement ou verticalement<sup>\*</sup> pour activer/désactiver la protection en écriture. Une fois le mécanisme anti-effacement désactivé, les données peuvent être sauvegardées sur le support Memory Stick. Quand le mécanisme antieffacement est activé, les données peuvent être lues mais ne peuvent pas être sauvegardées sur le support Memory Stick.

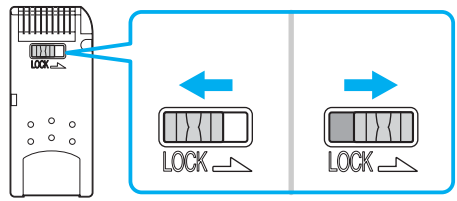

Certaines versions de supports Memory Stick n'ont pas de mécanisme anti-effacement.

### <span id="page-58-0"></span>Insertion d'un support Memory Stick

Il existe deux manières d'insérer un support Memory Stick dans votre ordinateur :

- ❑ en utilisant l'emplacement du support Memory Stick ;
- ❑ en utilisant un emplacement de carte PC Card. Pour ce faire, vous devez disposer d'un adaptateur de carte PC Card optionnel. Vous ne pouvez introduire qu'un support Memory Stick à la fois.

#### Pour insérer un support Memory Stick dans son emplacement

- **1** Insérez le support Memory Stick dans l'emplacement prévu à cet effet, la flèche orientée vers le haut.
- **2** Si l'ordinateur est équipé d'un cache d'emplacement pour support Memory Stick, retirez ce cache.
- **3** Glissez délicatement le support Memory Stick dans son emplacement jusqu'à ce qu'un déclic se produise. Le support Memory Stick est automatiquement détecté par votre système et s'affiche dans la fenêtre **Poste de travail** en tant que périphérique local sous la lettre correspondante (selon la configuration de votre ordinateur).

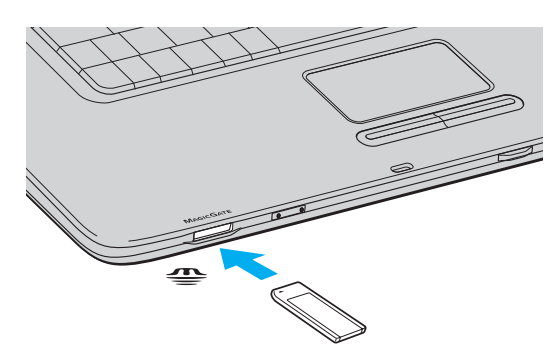

#### $\mathbb{Z}$

L'endroit où se trouve l'emplacement du support Memory Stick dépend du modèle de l'ordinateur. Reportez-vous à la section **Emplacement des commandes et des ports [\(page 14\)](#page-13-0)**.

<span id="page-59-0"></span>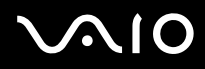

**!**

Tenez le support Memory Stick en orientant correctement la flèche et insérez-le dans l'emplacement prévu à cet effet. Si vous rencontrez une résistance en insérant le support Memory Stick, ne forcez pas afin de ne pas endommager l'ordinateur ou le support.

N'insérez pas plusieurs supports Memory Stick dans l'emplacement. Vous risqueriez d'endommager l'ordinateur.

✍

L'ordinateur prend en charge les supports Memory Stick Duo. Pour plus d'informations sur les supports Memory Stick Duo, visitez le site Web Memory Stick à l'adresse

[http://www.memorystick.com/en/.](http://www.memorystick.com/en/)

Pour afficher le contenu du support Memory Stick

- **1** Cliquez sur **Démarrer**, puis sur **Poste de travail** pour ouvrir la fenêtre **Poste de travail**.
- 2 Double-cliquez sur l'icône du support Memory Stick pour afficher la liste des fichiers de données qu'il contient.

Pour formater un support Memory Stick

Utilisez le logiciel **Memory Stick Formatter**. Pour plus d'informations, consultez le fichier d'aide du logiciel **Memory Stick Formatter**.

<span id="page-60-0"></span>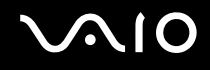

# Extraction d'un support Memory Stick

Pour retirer un support Memory Stick de son emplacement

- **1** Vérifiez que le témoin du support Memory Stick est éteint.
- **2** Appuyez sur le support Memory Stick. Le support Memory Stick s'éjecte.
- **3** Retirez-le de son emplacement.

**!** Retirez toujours délicatement le support Memory Stick car il pourrait s'éjecter inopinément de son emplacement.

Ne retirez pas le support Memory Stick tant que son témoin est allumé. Vous risqueriez de perdre des données. Le chargement de volumes importants de données pouvant prendre un certain temps, assurez-vous que le témoin est bien éteint avant de retirer le support Memory Stick.

# <span id="page-61-1"></span><span id="page-61-0"></span>Utilisation d'Internet

# Configuration d'une connexion Internet par ligne commutée

Avant de vous connecter à Internet, vous devez raccorder votre ordinateur à une ligne téléphonique à l'aide d'un câble téléphonique (non fourni). Une fois cette opération effectuée, vous pouvez vous connecter à Internet.

Pour brancher un câble téléphonique

- **1** Branchez une extrémité du câble téléphonique (1) sur le port modem  $\mathbb{Z}^n$  de l'ordinateur.
- **2** Branchez l'autre extrémité dans la prise murale (2).

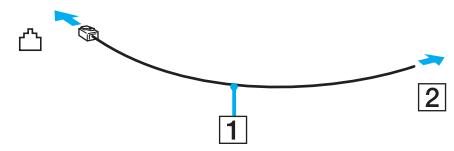

#### ✍

L'ordinateur ne fonctionne pas avec des lignes tiers, ne peut pas être raccordé à un téléphone à pièces et peut s'avérer incompatible avec plusieurs lignes téléphoniques ou un central téléphonique privé (PBX). Certains de ces branchements peuvent entraîner un excès de courant électrique et provoquer un dysfonctionnement du modem interne.

Si vous branchez un câble téléphonique traversant un diviseur, il se peut que le modem ou le périphérique connecté ne fonctionne pas correctement.

#### Pour configurer une connexion Internet par ligne commutée

**1** Cliquez sur **Démarrer**, sélectionnez **Tous les programmes**, **Accessoires**, **Communications**, puis cliquez sur **Assistant Nouvelle connexion**.

L'**Assistant Nouvelle connexion** s'affiche.

- **2** Cliquez sur **Suivant**. Si la fenêtre **Information concernant votre emplacement** s'ouvre, suivez les instructions qui s'affichent à l'écran.
- **3** Si l'option **Se connecter à Internet** n'est pas déjà sélectionnée, cliquez sur cette dernière, puis cliquez sur **Suivant**.
- **4** Suivez les instructions qui s'affichent à l'écran.

# <span id="page-62-1"></span><span id="page-62-0"></span>Utilisation d'un LAN sans fil (WLAN)

La fonction LAN sans fil (Wireless LAN - WLAN) de Sony permet à tous vos périphériques numériques comportant une fonctionnalité WLAN de communiquer librement entre eux sur un puissant réseau. Dans un réseau sans fil WLAN, un utilisateur peut se connecter à un réseau local (LAN) à l'aide d'une connexion (radio) sans fil. Il est alors inutile de tirer des fils et des câbles à travers les murs et les plafonds.

La technologie WLAN de Sony prend en charge toutes les activités Ethernet classiques avec les avantages supplémentaires offerts par la mobilité et la connexion à distance. Vous pouvez ainsi accéder aux informations, ainsi qu'aux ressources Internet/intranet et réseau, même au cours d'une réunion ou en déplacement.

Vous pouvez communiquer sans point d'accès, c'est-à-dire dialoguer avec un nombre limité d'ordinateurs (adhoc). Vous pouvez également vous connecter via un point d'accès et ainsi créer un réseau d'infrastructure complet (infrastructure).

<span id="page-63-0"></span>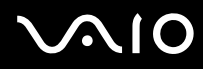

#### $\mathbb{Z}_n$

Dans certains pays, l'utilisation de la technologie LAN sans fil peut être limitée par la législation locale (nombre de canaux limité par exemple). Vous devez donc lire attentivement le **Regulations Guide** avant d'activer la fonction WLAN. La sélection des canaux est expliquée plus loin dans le manuel (reportez-vous à la section **Sélection des canaux LAN sans fil [\(page 71\)](#page-70-0)**).

La fonctionnalité WLAN est conforme à la norme IEEE802.11b/g qui définit la technologie utilisée. Elle prévoit l'utilisation de la méthode de cryptage **WEP (Wired Equivalent Privacy**) et du protocole de sécurité **WPA (Wi-Fi Protected Access**). Proposé conjointement par l'IEEE (Institute of Electrical and Electronics Engineers) et l'association Wi-Fi Alliance, le système de cryptage WiFi Protected Access est basé sur les normes en la matière, accroît le niveau de protection de données et contrôle l'accès aux réseaux WiFi. Le protocole WPA a été conçu en vue d'une compatibilité ascendante avec les spécifications IEEE802.11i. Basé sur l'algorithme de cryptage de données optimisé TKIP (Temporal Key Integrity Protocol), il met en œuvre le protocole 802.1X et EAP (Extensible Authentication Protocol) afin de renforcer le mécanisme d'authentification de l'utilisateur. Le cryptage des données protège les liaisons sans fil vulnérables entre les clients et les points d'accès. Il existe également d'autres mécanismes de sécurité LAN destinés au maintien de la confidentialité, notamment : la protection par mot de passe, le cryptage de bout en bout, les réseaux virtuels et l'authentification.

Les périphériques LAN sans fil conformes à la norme IEEE802.11a et ceux conformes aux normes IEEE IEEE802.11b et IEEE 802.11g ne peuvent pas communiquer en raison des fréquences différentes qu'ils utilisent.

IEEE802.11b : la vitesse standard est de 11 Mbit/s, soit 30 à 100 fois plus rapide que celle d'un accès commuté classique.

IEEE802.11a/g : la vitesse standard est de 54 Mbit/s, soit 5 fois plus rapide que celle d'un périphérique LAN sans fil conforme à la norme IEEE802.11b.

<span id="page-64-0"></span>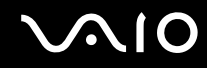

### Communication sans point d'accès (ad hoc)

Dans un réseau ad hoc, un réseau local est créé uniquement par les périphériques sans fil proprement dits, sans contrôleur central ni point d'accès. Chaque périphérique communique directement avec les autres périphériques du réseau. Vous pouvez facilement configurer un réseau ad hoc à domicile.

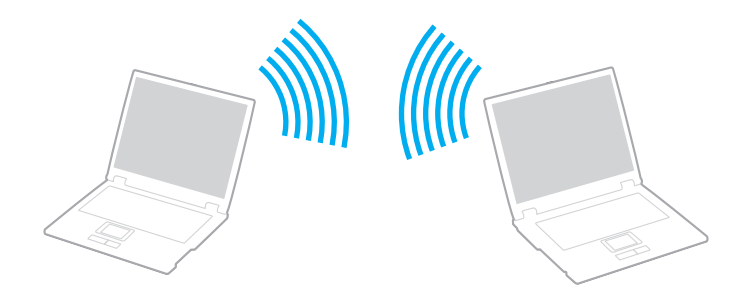

<span id="page-65-0"></span>Pour communiquer sans point d'accès (ad hoc)

**1** Activez le commutateur **WIRELESS** ou **WIRELESS LAN**. Le témoin WIRELESS LAN s'allume.

Sur les modèles disposant de la fonctionnalité Bluetooth<sup>\*1</sup>, double-cliquez sur **(B** / Lan) dans la barre des tâches pour afficher la fenêtre **Sélection de périphérique sans fil** (Wireless Device Switch). Activez la case à cocher **Activer la fonction LAN sans fil 2,4 GHz** (Enable 2.4 GHz Wireless LAN) et cliquez sur **OK**.

- **2** Cliquez sur **Démarrer** puis sur **Panneau de configuration**.
- **3** Cliquez sur **Connexions réseau et Internet**.
- **4** Cliquez sur **Connexions réseau**. La fenêtre **Connexion réseau** s'ouvre.
- **5** Cliquez avec le bouton droit sur **Connexion réseau sans fil** et sélectionnez **Propriétés**. La fenêtre **Propriétés de Connexion réseau sans fil** s'ouvre.
- **6** Cliquez sur l'onglet **Configuration réseaux sans fil**.
- **7** Cliquez ensuite sur le bouton **Ajouter...**. La fenêtre **Propriétés du réseau sans fil** s'ouvre.
- **8** Saisissez un nom dans le champ **Nom réseau (SSID)**\*2. Ce nom peut comporter jusqu'à 32 caractères alphanumériques.
- **9** Sélectionnez **Ouvrir** dans la liste déroulante **Authentification réseau**.
- **10** Sélectionnez **WEP** dans la liste déroulante **Cryptage de données**.
- **11** Désactivez la case à cocher **La clé m'est fournie automatiquement**. Vous accédez à certaines informations.
- **12** Saisissez la clé réseau\*2.

La clé réseau doit comporter 5 ou 13 caractères alphanumériques, ou 10 ou 26 caractères hexadécimaux<sup>\*3</sup>. Choisissez l'option qui vous convient.

<span id="page-66-0"></span>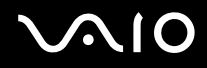

- **13** Saisissez de nouveau exactement la même clé réseau dans le champ de confirmation.
- **14** Activez la case à cocher **Ceci est un réseau d'égal à égal (ad hoc) ; les points d'accès sans fil ne sont pas utilisés** au bas de la fenêtre.
- **15** Cliquez sur **OK**. Votre nom de réseau s'affiche dans la zone **Réseaux favoris**.
- **16** Cliquez sur **Paramètres avancés**. La fenêtre **Paramètres avancés** s'ouvre.
- **17** Activez la case d'option **Réseau d'égal à égal (ad hoc) uniquement**.
- **18** Cliquez sur **Fermer**.
- **19** Cliquez sur **OK**. Votre ordinateur est prêt à communiquer avec un autre ordinateur.
- \*1 Pour voir si votre modèle prend en charge la fonctionnalité Bluetooth, reportez-vous au **Guide des caractéristiques** imprimé.
- \*<sup>2</sup> Pour que deux ordinateurs ou plus puissent communiquer, ils doivent tous être configurés de la même manière. Cela signifie que vous devez saisir le même nom réseau et la même clé réseau que sur le premier ordinateur configuré.
- \*3 Code hexadécimal : numération à l'aide des chiffres de 0 à 9 qui ont leur signification habituelle et auxquels les lettres de A à F (ou a à f) sont adjointes ; représente les chiffres hexadécimaux d'une valeur allant de 10 à 15.

#### $\mathbb{Z}_n$

Les réseaux ad hoc ne prennent pas en charge la technologie WPA.

#### **!**

En France, pour une application WLAN en extérieur, seuls certains canaux sont autorisés par la loi. Pour plus d'informations, reportez-vous au **Regulations Guide**.

<span id="page-67-0"></span>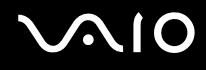

Pour se déconnecter d'un réseau d'égal à égal (ad hoc)

- **1** Cliquez sur **Démarrer** puis sur **Panneau de configuration**.
- **2** Cliquez sur **Connexions réseau et Internet**.
- **3** Cliquez sur **Connexions réseau**. La fenêtre **Connexion réseau** s'ouvre.
- **4** Dans le volet droit, sous**LAN ou Internet à haut débit**, double-cliquez sur **Connexion réseau sans fil**. La fenêtre **Connexion réseau sans fil État** s'ouvre.
- **5** Cliquez sur **Propriétés**. La fenêtre **Propriétés de Connexion réseau sans fil** s'ouvre.
- **6** Dans l'onglet **Configuration réseaux sans fil**, cliquez sur **Paramètres avancés**. La fenêtre **Paramètres avancés** s'ouvre.
- **7** Sélectionnez **Tout réseau disponible (point d'accès favori)**, puis cliquez sur **Fermer**.
- **8** Cliquez sur **OK**.
- **9** Cliquez sur **Fermer**.
- **10** Désactivez le commutateur **WIRELESS** ou **WIRELESS LAN**.

<span id="page-68-0"></span>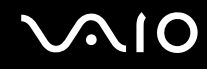

### Communication avec un point d'accès (infrastructure)

Un réseau d'infrastructure est un réseau destiné à étendre le réseau local câblé existant pour desservir des périphériques sans fil à l'aide d'un point d'accès, le point d'accès de Sony, par exemple. Le point d'accès établit un pont entre le réseau local sans fil et câblé, tout en servant de contrôleur central au réseau local sans fil. Le point d'accès coordonne les activités d'émission et de réception liées à une catégorie donnée de périphériques sans fil.

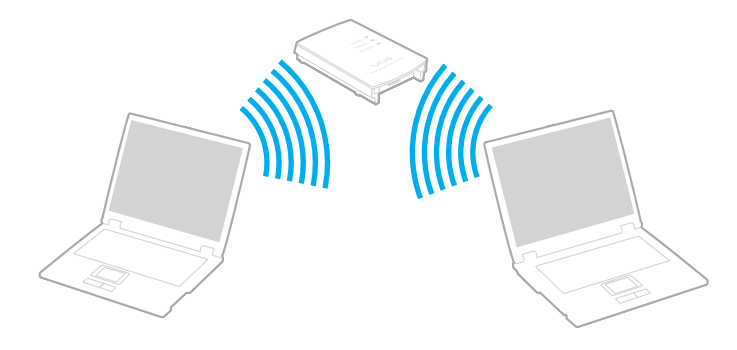

<span id="page-69-0"></span>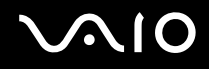

Pour se connecter à un réseau sans fil

**1** Activez le commutateur **WIRELESS** ou **WIRELESS LAN**. Le témoin WIRELESS LAN s'allume.

Sur les modèles disposant de la fonctionnalité Bluetooth<sup>\*1</sup>, double-cliquez sur **(B** / Lan) dans la barre des tâches pour afficher la fenêtre **Sélection de périphérique sans fil** (Wireless Device Switch). Activez la case à cocher **Activer la fonction LAN sans fil 2,4 GHz** (Enable 2.4 GHz Wireless LAN) et cliquez sur **OK**.

- **2** Cliquez sur **Démarrer** puis sur **Panneau de configuration**.
- **3** Cliquez sur **Connexions réseau et Internet**.
- **4** Cliquez sur **Connexions réseau**. La fenêtre **Connexion réseau** s'ouvre.
- **5** Dans le volet droit, sous**LAN ou Internet à haut débit**, double-cliquez sur **Connexion réseau sans fil**. La fenêtre **Connexion réseau sans fil** s'ouvre.
- **6** Sélectionnez le réseau que vous souhaitez utiliser.
- **7** Saisissez la clé réseau.
- **8** Cliquez sur **Connexion**. Au bout de 30 secondes, la connexion est établie.
- \* Pour voir si votre modèle prend en charge la fonctionnalité Bluetooth, reportez-vous au **Guide des caractéristiques** imprimé.

Pour plus d'informations sur la configuration d'un point d'accès, reportez-vous à la documentation fournie avec votre point d'accès.

#### ✍ La clé WPA doit comporter au moins 8 caractères.

<span id="page-70-1"></span>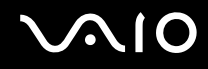

## <span id="page-70-0"></span>Sélection des canaux LAN sans fil

Pour une configuration conforme à la norme 802.11b/g, vous pouvez utiliser les canaux 1 à 13.

### (a) Avec un point d'accès (« Infrastructure »)

❑ Le canal utilisé est celui sélectionné par le point d'accès.

**!** Pour plus d'informations sur la sélection des canaux qui seront utilisés par le point d'accès, reportez-vous au manuel du point d'accès.

# (b) Sans point d'accès (« ad hoc »)

❑ Si la connexion sans fil est initiée par l'ordinateur portable VAIO, le canal 11 sera sélectionné.

**!** En France, pour une application WLAN en extérieur, seuls certains canaux sont autorisés par la loi. Pour plus d'informations, reportez-vous au **Regulations Guide**.

❑ Si la connexion sans fil est initiée par un équipement LAN sans fil homologue, les communications LAN sans fil vont utiliser le canal sélectionné par cet équipement.

#### <span id="page-71-0"></span> $\mathbb{Z}_n$

La bande passante 2,4 GHz utilisée par les périphériques compatibles LAN sans fil est également utilisée par divers autres appareils. Bien que les périphériques compatibles avec la technologie LAN sans fil soient conçus pour subir le moins possible les interférences des autres appareils utilisant la même bande passante, ces interférences peuvent toutefois ralentir la vitesse de communication, réduire la plage de communication ou interrompre les connexions sans fil.

La vitesse de communication varie selon la distance qui sépare les périphériques, la présence d'obstacles entre ces périphériques, la configuration des périphériques, les conditions radio et le logiciel utilisé. De plus, les communications peuvent être interrompues suivant les conditions radio.

La plage de communication varie selon la distance qui sépare les périphériques, la présence d'obstacles entre ces périphériques, les conditions radio, l'environnement immédiat (présence de murs, matériaux utilisés dans les murs, etc.) et le logiciel utilisé.

L'utilisation de produits IEEE802.11b et IEEE802.11g sur le même réseau sans fil peut réduire la vitesse de communication en raison d'interférences radio. C'est pourquoi les produits IEEE802.11g sont conçus pour réduire leur vitesse de communication lorsqu'ils communiquent avec des produits IEEE802.11b.

Lorsque la vitesse de communication est inférieure à la vitesse prévue, il se peut qu'elle augmente si vous changez le canal de communication sans fil sur le point d'accès.

#### **!**

En France, pour une application WLAN en extérieur, seuls certains canaux sont autorisés par la loi. Pour plus d'informations, reportez-vous au **Regulations Guide**.
## <span id="page-72-0"></span>Utilisation de la fonctionnalité Bluetooth

La fonctionnalité Bluetooth est disponible sur les modèles sélectionnés uniquement. Pour voir si votre modèle prend en charge la fonctionnalité Bluetooth, reportez-vous au **Guide des caractéristiques** imprimé.

Vous pouvez établir une communication sans fil entre votre ordinateur et d'autres périphériques Bluetooth tels qu'un autre ordinateur ou un téléphone portable. Vous pouvez transférer des données entre ces périphériques sans câble et dans un périmètre pouvant atteindre 10 mètres dans un espace ouvert.

#### Pour se connecter à un périphérique Bluetooth

- **1** Activez le commutateur **WIRELESS**.
- **2** Double-cliquez sur (B / Lan) dans la barre des tâches pour afficher la fenêtre **Sélection de périphérique sans fil** (Wireless Device Switch).
- **3** Sélectionnez l'option **Activer le périphérique Bluetooth** (Enable Bluetooth Device).
- **4** Cliquez sur **OK**.

# <span id="page-73-0"></span>**AIO**

### Remarques sur l'utilisation de la fonctionnalité Bluetooth

- ❑ La vitesse de transfert des données varie, en fonction des conditions suivantes :
	- ❑ Obstacles, tels que les murs, situés entre les périphériques
	- ❑ Distance entre périphériques
	- ❑ Matériau utilisé dans les murs
	- ❑ Proximité des micro-ondes et des téléphones sans fil
	- ❑ Interférences aux fréquences radio et aux autres conditions ambiantes
	- ❑ Configuration des périphériques
	- ❑ Type de logiciels
	- ❑ Type de système d'exploitation
	- ❑ Utilisation simultanée des fonctionnalités WLAN et Bluetooth sur l'ordinateur
	- ❑ Taille du fichier échangé
- ❑ Notez que des restrictions de la norme Bluetooth peuvent entraîner l'altération occasionnelle des gros fichiers pendant un transfert en raison des interférences électromagnétiques provenant de l'environnement.
- ❑ Pour être sûr que les conditions de norme applicables soient satisfaites, tous les périphériques Bluetooth doivent être certifiés. Même si les normes sont satisfaites, les performances, spécifications et procédures de fonctionnement de chaque périphérique peuvent varier. L'échange de données n'est pas possible dans certaines situations.

<span id="page-74-0"></span>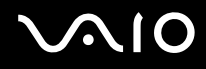

❑ La bande de fréquences 2,4 GHz avec laquelle les périphériques Bluetooth ou WLAN fonctionnent est utilisée par différents périphériques. Les périphériques Bluetooth utilisent la technologie pour réduire les interférences provenant d'autres périphériques qui fonctionnent avec la même longueur d'onde. La vitesse et les distances de communication peuvent être inférieures aux valeurs standard. Les interférences provenant d'autres périphériques peuvent également arrêter les communications. N'utilisez pas simultanément la fonctionnalité Bluetooth et des périphériques de communication sans fil qui fonctionnent dans la bande de fréquences 2,4 GHz, par exemple une PC Card WLAN.

#### ✍

Lisez le **Regulations Guide** avant d'utiliser la fonctionnalité Bluetooth.

❑ La fonctionnalité Bluetooth risque de ne pas fonctionner selon les périphériques tiers ou la version du logiciel utilisé par les sociétés tierces.

### Sécurité Bluetooth

La technologie sans fil Bluetooth présente une fonction d'authentification, qui vous permet de vérifier avec qui vous communiquez. Grâce à la fonction d'authentification, vous pouvez éviter que des périphériques Bluetooth anonymes accèdent à votre ordinateur.

La première fois que deux périphériques Bluetooth communiquent, une clé d'accès commune (mot de passe requis pour l'authentification) doit être déterminée pour l'enregistrement des deux périphériques. Une fois qu'un périphérique est enregistré, il est inutile de retaper la clé d'accès.

### <span id="page-75-0"></span>Communication avec un autre périphérique Bluetooth

Vous ne pouvez pas connecter l'ordinateur à un périphérique Bluetooth tel qu'un autre ordinateur, un téléphone portable, un assistant numérique personnel (PDA), un casque, une souris ou un appareil photo numérique sans l'aide de câbles.

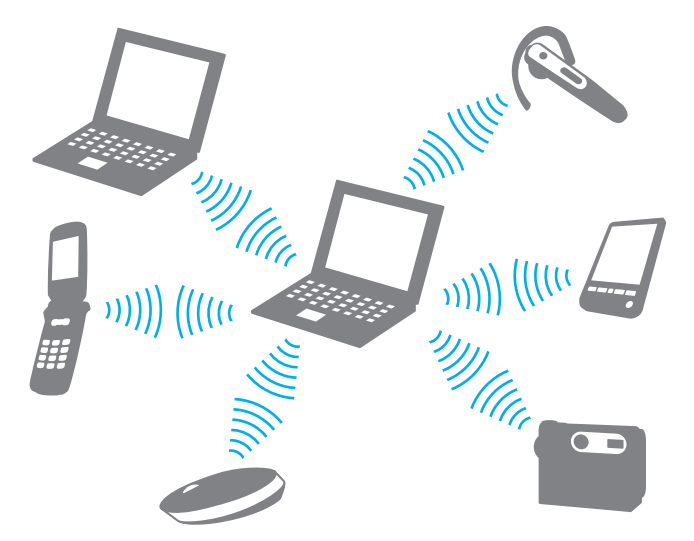

Pour communiquer avec un autre périphérique Bluetooth

Pour communiquer avec un autre périphérique Bluetooth, vous devez tout d'abord configurer la fonctionnalité Bluetooth. Pour configurer et utiliser la fonctionnalité Bluetooth, consultez les fichiers d'aide du logiciel Bluetooth Utility.

<span id="page-76-0"></span>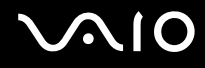

Pour consulter l'aide

- **1** Cliquez avec le bouton droit sur l'icône Bluetooth **de** dans la barre des tâches, puis sélectionnez **Paramètres Bluetooth** (Bluetooth Settings) dans le menu.
- **2** Sélectionnez **Aide** (Help) dans le menu **Aide** (Help).

#### ✍

La clé de passe peut être chaque fois différente, mais elle doit être identique des deux côtés.

Avec certains périphériques, par exemple une souris, il est inutile d'entrer une clé de passe.

### Interruption d'une connexion Bluetooth

Pour interrompre une connexion Bluetooth, désactivez le commutateur **WIRELESS**. Le témoin Bluetooth s'éteint.

# <span id="page-77-0"></span>**AIO**

# Utilisation de périphériques

Vous pouvez étoffer les fonctionnalités de votre ordinateur en utilisant les différents ports présents sur votre unité.

- ❑ **Connexion d'un réplicateur de ports [\(page 79\)](#page-78-1)**
- ❑ **Utilisation de la souris [\(page 92\)](#page-91-0)**
- ❑ **Connexion de haut-parleurs externes [\(page 95\)](#page-94-0)**
- ❑ **Utilisation de la télécommande [\(page 101\)](#page-100-0)**
- ❑ **Connexion d'un écran externe [\(page 104\)](#page-103-0)**
- ❑ **Sélection du mode d'affichage [\(page 112\)](#page-111-0)**
- ❑ **Utilisation de la fonction Moniteurs multiples [\(page 115\)](#page-114-0)**
- ❑ **Connexion d'un microphone externe [\(page 118\)](#page-117-0)**
- ❑ **Connexion d'un périphérique USB (Universal Serial Bus) [\(page 119\)](#page-118-0)**
- ❑ **Connexion d'une imprimante [\(page 122\)](#page-121-0)**
- ❑ **Connexion d'un périphérique i.LINK [\(page 124\)](#page-123-0)**
- ❑ **Connexion à un réseau local (LAN) [\(page 126\)](#page-125-0)**

<span id="page-78-0"></span>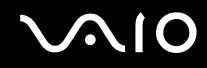

### <span id="page-78-1"></span>Connexion d'un réplicateur de ports

La connexion d'un réplicateur de ports vous permet de brancher sur votre ordinateur des périphériques supplémentaires, tels qu'une imprimante et un écran externe.

Certains ordinateurs, selon le modèle, sont fournis avec un réplicateur de ports. Dans le cas contraire, vous pouvez acheter un réplicateur de ports en option.

### <span id="page-79-0"></span>Emplacement des ports sur le réplicateur de ports

### **Réplicateur de ports A/V pour modèles de la série VGN-A**

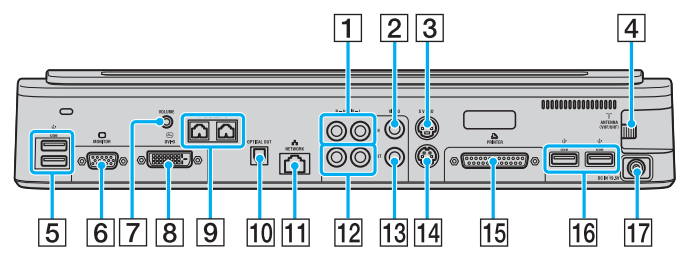

- 1 Prises d'entrée audio composite [\(page 81\)](#page-80-1)
- $\boxed{2}$  Prise d'entrée vidéo composite [\(page 81\)](#page-80-1)
- 3 Port d'entrée S-Video [\(page 81\)](#page-80-1)
- $\boxed{4}$  Port VHF/UHF  $^*$ <sup>1</sup> [\(page 53\)](#page-52-0)
- $\overline{5}$  Ports Hi-Speed USB (USB 2.0)<sup> $2$ </sup> [\(page 119\)](#page-118-0)
- **6** Port moniteur (VGA) [\(page 105\)](#page-104-0)
- $\boxed{7}$  Prise de volume [\(page 97\)](#page-96-0)
- $|8|$  Port DVI-D [\(page 105\)](#page-104-0)
- **9** Prises pour haut-parleurs (droit et gauche) [\(page 97\)](#page-96-0)
- 10 Port de sortie optique (fréquence de sortie 96 kHz/48 kHz/ 44 kHz/Variable)
- T1 Port réseau (Ethernet) (1000BASE-T / 100BASE-TX / 10BASE-T) [\(page 126\)](#page-125-0)
- $\overline{12}$  Prises de sortie audio composite [\(page 110\)](#page-109-0)
- 13 Prise de sortie vidéo composite [\(page 110\)](#page-109-0)
- 14 Port de sortie S-Video [\(page 110\)](#page-109-0)
- $|15|$  Port imprimante [\(page 122\)](#page-121-0)
- 16 Ports Hi-Speed USB (USB 2.0)<sup>\*2</sup> [\(page 119\)](#page-118-0)
- 17 Port d'entrée CC [\(page 29\)](#page-28-0)
- \*1 La forme du port VHF/UHF varie selon le pays ou votre lieu de résidence.
- \*2 Prend en charge les vitesses faible, moyenne et rapide.

#### ✍

Le port imprimante de ce réplicateur de ports peut uniquement être utilisé pour connecter des imprimantes.

#### <span id="page-80-0"></span> $\mathbb{Z}_n$

<span id="page-80-1"></span>Vous pouvez connecter une source vidéo/audio externe telle qu'une caméra vidéo, un magnétoscope ou un lecteur de DVD au réplicateur de ports A/V. Connectez le câble vidéo de votre périphérique vidéo/audio à la prise d'entrée S-Video ou composite et le câble audio aux prises d'entrée audio composite.

#### **Réplicateur de ports business pour modèles de la série VGN-A**

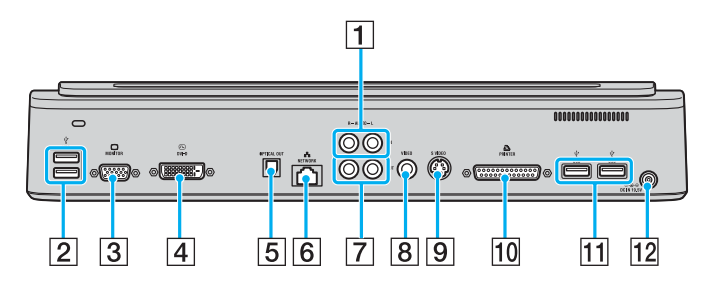

- 1 Prises d'entrée audio composite [\(page 81\)](#page-80-2)
- 2 Ports Hi-Speed USB (USB 2.0)<sup>\*</sup> [\(page 119\)](#page-118-0)
- **3** Port moniteur (VGA) [\(page 105\)](#page-104-0)
- $\boxed{4}$  Port DVI-D [\(page 105\)](#page-104-0)
- E Port de sortie optique (fréquence de sortie 96 kHz/48 kHz/ 44 kHz/Variable)
- F Port réseau (Ethernet) (1000BASE-T / 100BASE-TX / 10BASE-T) [\(page 126\)](#page-125-0)
- $\boxed{7}$  Prises de sortie audio composite [\(page 110\)](#page-109-0)
- 8 Prise de sortie vidéo composite [\(page 110\)](#page-109-0)
- **9** Port de sortie S-Video [\(page 110\)](#page-109-0)
- 10 Port imprimante [\(page 122\)](#page-121-0)
- [11] Ports Hi-Speed USB (USB 2.0)<sup>\*</sup> [\(page 119\)](#page-118-0)
- 12 Port d'entrée CC [\(page 29\)](#page-28-0)
- Prend en charge les vitesses faible, moyenne et rapide.

#### ✍

<span id="page-80-2"></span>Vous pouvez connecter un périphérique audio externe tel qu'un lecteur de CD au réplicateur de ports business. Connectez le câble audio de votre périphérique audio à la prise d'entrée audio composite.

**!** Lorsqu'un câble audio est connecté aux deux prises de sortie vidéo S-Video et composite, la prise de sortie vidéo composite est désactivée.

#### <span id="page-81-0"></span>**Réplicateur de ports A/V pour modèles de la série VGN-FS**

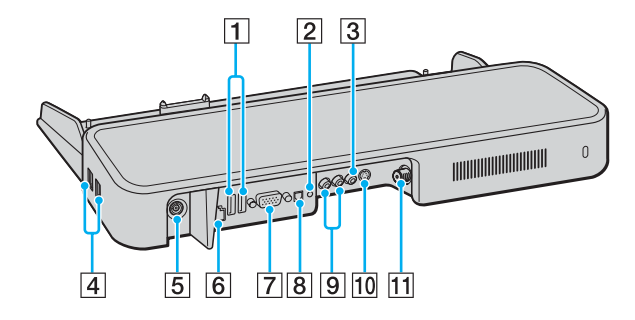

- $\boxed{1}$  Ports Hi-Speed USB (USB 2.0)<sup> $*1$ </sup> [\(page 119\)](#page-118-0)
- 2 Prise casque/haut-parleurs [\(page 95\)](#page-94-0)
- **3** Prise d'entrée vidéo composite [\(page 82\)](#page-81-1)
- $\boxed{4}$  Ports Hi-Speed USB (USB 2.0)<sup> $\degree$ 1</sup> [\(page 119\)](#page-118-0)
- E Port d'entrée CC [\(page 29\)](#page-28-0)
- **6** Port réseau (Ethernet) (100BASE-TX / 10BASE-T) [\(page 126\)](#page-125-0)
- **7** Port moniteur (VGA) [\(page 105\)](#page-104-0)
- $\boxed{8}$  Port de sortie optique (fréquence de sortie 96 kHz/48 kHz/ 44 kHz/Variable)
- $\boxed{9}$  Prises d'entrée audio composite [\(page 82\)](#page-81-1)
- 10 Port d'entrée S-Video [\(page 82\)](#page-81-1)
- $\overline{11}$  Port VHF/UHF  $^*$ <sup>2</sup> [\(page 53\)](#page-52-0)
- \*1 Prend en charge les vitesses faible, moyenne et rapide.
- \*2 La forme du port VHF/UHF varie selon le pays ou votre lieu de résidence.

#### ✍

<span id="page-81-1"></span>Vous pouvez connecter une source vidéo/audio externe telle qu'une caméra vidéo, un magnétoscope ou un lecteur de DVD au réplicateur de ports A/V. Connectez le câble vidéo de votre périphérique vidéo/audio à la prise d'entrée S-Video ou composite et le câble audio aux prises d'entrée audio composite.

#### <span id="page-82-0"></span>**Réplicateur de ports business pour modèles de la série VGN-FS**

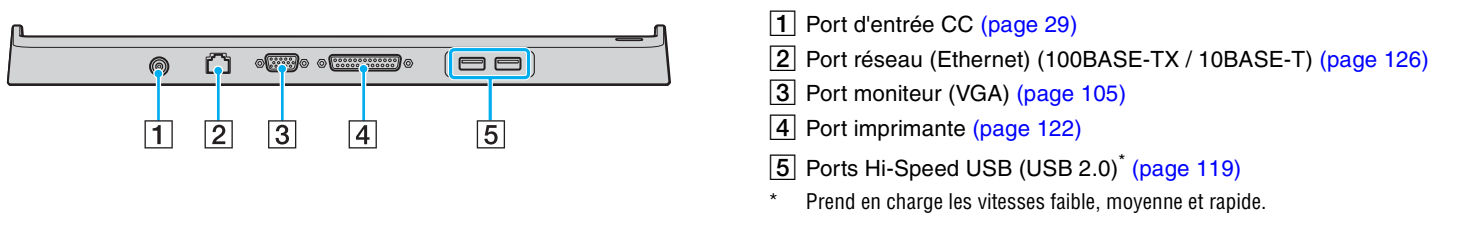

**!** Le réplicateur de ports ne peut être mis sous tension qu'avec l'adaptateur secteur fourni avec l'ordinateur. Ne retirez pas l'adaptateur secteur du réplicateur de ports et de la prise secteur lorsque vous utilisez le réplicateur de ports ; cela pourrait endommager des données ou entraîner des dysfonctionnements matériels.

#### ✍

Le port imprimante du réplicateur de ports peut uniquement être utilisé pour connecter des imprimantes.

<span id="page-83-0"></span>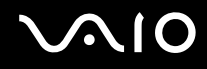

### Connexion de l'ordinateur au réplicateur de ports

Pour connecter l'ordinateur au réplicateur de ports

#### **Modèles de la série VGN-A**

- **1** Déconnectez tous les périphériques de l'ordinateur.
- **2** Branchez le cordon d'alimentation (1) sur l'adaptateur secteur et sur une prise secteur.
- **3** Branchez le câble connecté à l'adaptateur secteur (2) sur le port d'entrée CC (3) du réplicateur de ports (4).

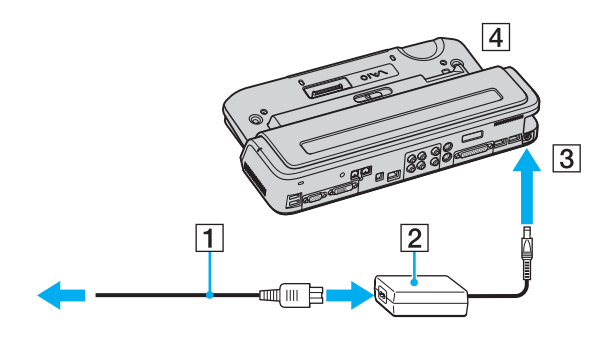

<span id="page-84-0"></span>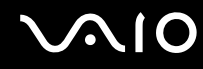

**4** Ouvrez le cache du connecteur du réplicateur de ports.

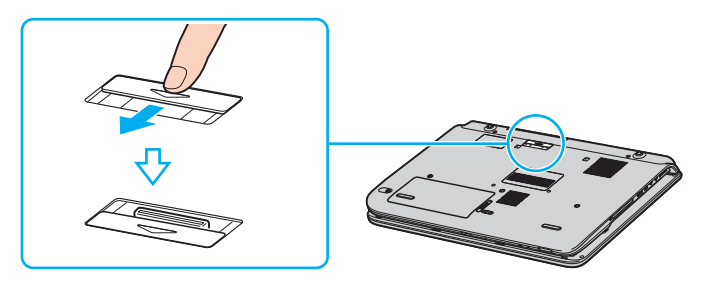

**5** Alignez le connecteur inférieur de l'ordinateur avec celui du réplicateur de ports et appuyez jusqu'à ce qu'il s'enclenche.

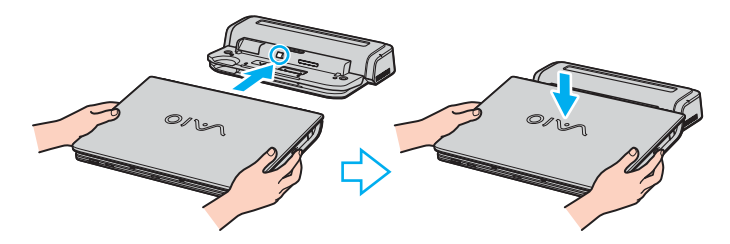

<span id="page-85-0"></span>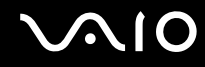

**6** Positionnez le bouton de verrouillage sur **LOCK**.

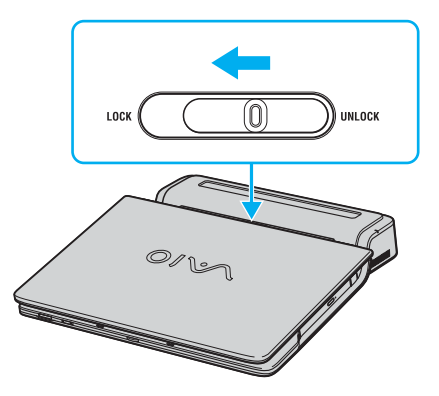

**7** Mettez votre ordinateur sous tension.

<span id="page-86-0"></span>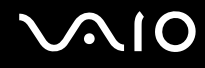

#### **Modèles de la série VGN-FS**

- **1** Déconnectez tous les périphériques de l'ordinateur.
- **2** Branchez le cordon d'alimentation (1) sur l'adaptateur secteur et sur une prise secteur.
- **3** Branchez le câble connecté à l'adaptateur secteur (2) sur le port d'entrée CC (3) du réplicateur de ports (4).

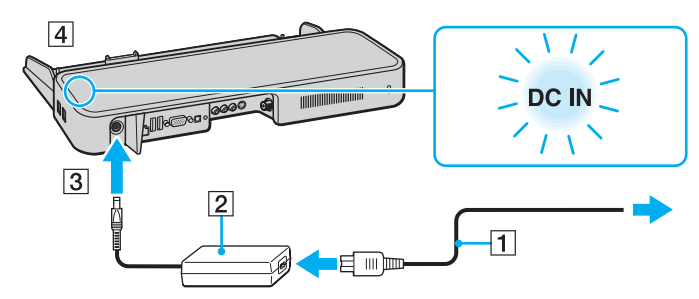

**4** Ouvrez le cache du connecteur du réplicateur de ports.

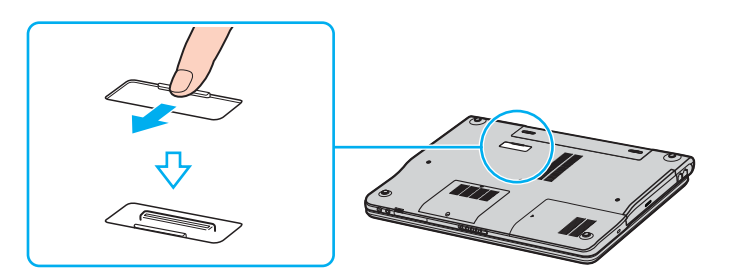

<span id="page-87-0"></span>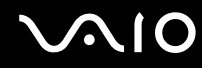

**5** Alignez le connecteur inférieur de l'ordinateur avec celui du réplicateur de ports et appuyez jusqu'à ce qu'il s'enclenche.

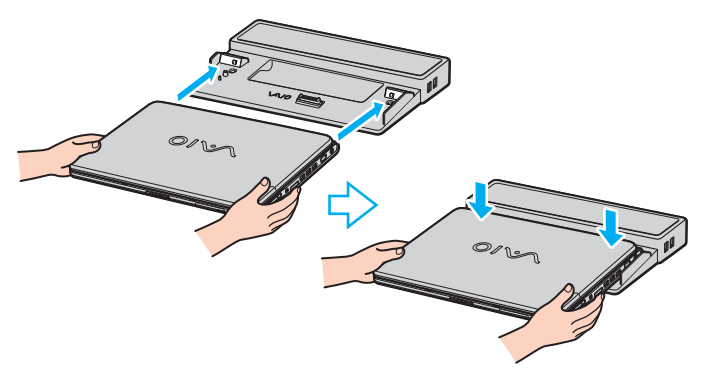

**6** Mettez votre ordinateur sous tension.

**!** Lorsque vous connectez le réplicateur de ports A/V à l'ordinateur, vous ne pouvez utiliser ni le port d'entrée CC, ni le port moniteur (VGA), ni le troisième port USB en façade, ni le port réseau (Ethernet) de l'ordinateur.

**!** Utilisez l'adaptateur secteur livré avec l'ordinateur ou l'adaptateur Sony en option.

Ne déplacez pas l'ordinateur lorsqu'il est connecté au réplicateur de ports. Cela pourrait déconnecter les deux appareils et les endommager.

<span id="page-88-0"></span>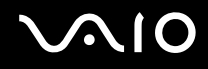

### Déconnexion de l'ordinateur du réplicateur de ports

**!** Afin d'éviter toute perte de données non enregistrées, veillez à éteindre l'ordinateur avant de le déconnecter du réplicateur de ports. Pour déconnecter l'ordinateur du réplicateur de ports

#### **Modèles de la série VGN-A**

- **1** Mettez l'ordinateur et les périphériques connectés hors tension.
- **2** Positionnez le bouton de verrouillage sur **UNLOCK**.

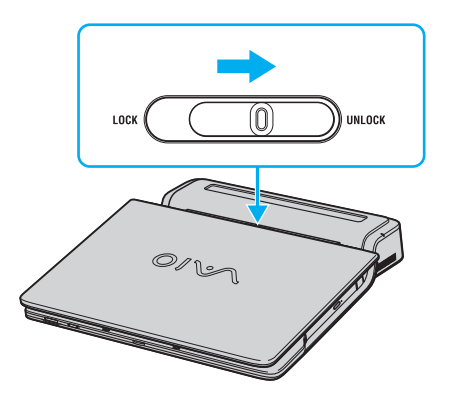

<span id="page-89-0"></span>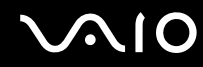

**3** Extrayez l'ordinateur du réplicateur de ports.

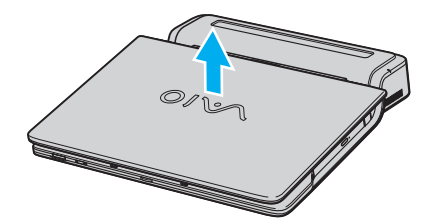

**4** Fermez le cache du connecteur du réplicateur de ports situé sous l'ordinateur.

# <span id="page-90-0"></span>**210**

#### **Modèles de la série VGN-FS**

**1** Extrayez l'ordinateur du réplicateur de ports.

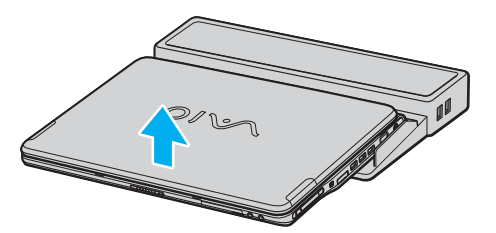

**2** Fermez le cache du connecteur du réplicateur de ports situé sous l'ordinateur.

#### ✍

Il est primordial de fermer le cache du connecteur du réplicateur de ports après déconnexion de l'ordinateur. Sinon, de la poussière pourrait pénétrer dans l'ordinateur et le détériorer.

Pour déconnecter complètement le réplicateur de ports de l'alimentation secteur, débranchez l'adaptateur secteur.

## <span id="page-91-1"></span><span id="page-91-0"></span>Utilisation de la souris

Votre ordinateur peut être livré avec une souris optique sans fil, qui ne comporte aucun câble à brancher et fonctionne à l'aide d'une diode électroluminescente (LED) au lieu d'une bille. Vous pouvez utiliser cette souris n'importe où, à une distance d'environ 80 cm\* de l'ordinateur. Pour savoir si votre modèle est fourni avec une souris sans fil, reportez-vous au **Guide des caractéristiques** imprimé.

Une souris optique sans fil doit être utilisée sur une surface appropriée afin de permettre un pointage et un suivi précis.

- ❑ Utilisez des surfaces en papier, carton ou tissu qui présentent un minimum de motif.
- ❑ Évitez les miroirs, les supports en verre lisse ou les magazines avec des impressions en demi-teinte.
- La distance d'utilisation effective dépend de l'environnement.

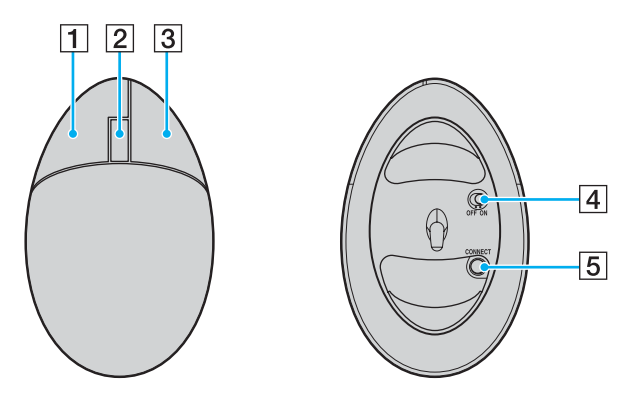

#### $\boxed{1}$  Bouton gauche

Cliquez ou double-cliquez sur le bouton gauche afin de sélectionner des éléments. Pour glisser-déplacer des éléments, maintenez le bouton gauche enfoncé tout en faisant glisser la souris, puis relâchez le bouton pour déplacer l'élément.

2 Roulette centrale

Faites tourner la roulette centrale pour faire défiler une page vers le haut ou vers le bas. Appuyez une fois sur la roulette pour verrouiller le défilement et contrôlez le mouvement en déplaçant la souris (la fonction de défilement est disponible uniquement avec les applications qui la prenne en charge).

 $\boxed{3}$  Bouton droit

Appuyez une fois sur le bouton droit pour afficher un menu contextuel abrégé (fonction pas toujours active).

 $|4|$  Interrupteur d'alimentation

Actionnez l'interrupteur pour activer ou désactiver la souris. Cela vous permettra d'économiser l'énergie de la batterie.

E Bouton **CONNEXION**

Appuyez sur ce bouton pour activer la communication entre votre ordinateur VAIO et la souris sans fil.

<span id="page-92-0"></span>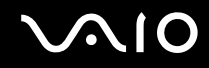

### Avant d'utiliser la souris

Avant d'utiliser la souris sans fil, vous devez établir la communication entre elle et l'ordinateur. Deux piles sont fournies avec l'ordinateur pour utiliser la souris sans fil.

#### Pour connecter la souris sans fil

**1** Insérez les deux piles AA dans la souris sans fil comme sur l'illustration.

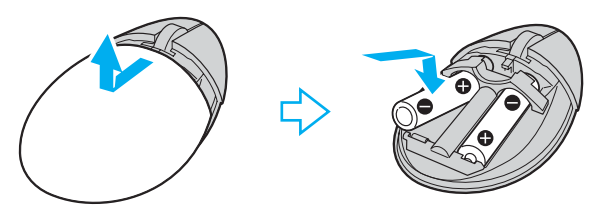

- **2** Mettez l'ordinateur sous tension.
- **3** Appuyez sur le bouton **CONNEXION** (1) de l'ordinateur.

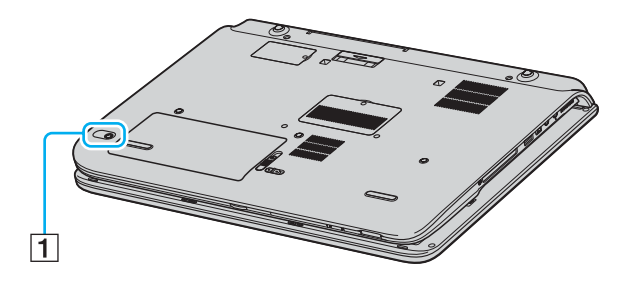

<span id="page-93-0"></span>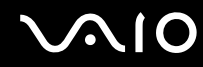

**4** Retournez la souris sans fil, positionnez l'interrupteur d'alimentation sur **ON**, puis appuyez sur le bouton **CONNEXION**. La communication entre la souris sans fil et l'ordinateur est maintenant établie.

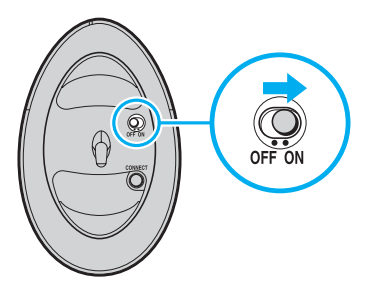

**!** Les étapes 3 et 4 doivent être exécutées dans un délai ne dépassant pas 10 secondes.

#### ✍

Les deux piles AA fournies pour la souris sans fil sont identifiées par un autocollant portant la mention « For mouse » (Pour la souris) apposé sur leur emballage.

Si la souris sans fil ne fonctionne pas correctement, ses piles doivent peut-être être remplacées. Si la souris sans fil n'est pas utilisée pendant une longue période, retirez les piles afin d'éviter tout risque de fuite et de détérioration du périphérique.

### Réglage des fonctions de la souris

- **1** Cliquez sur **Démarrer** puis sur **Panneau de configuration**.
- **2** Cliquez sur **Imprimantes et autres périphériques**.
- **3** Cliquez sur **Souris**. La fenêtre **Propriétés de souris** s'affiche.
- **4** Modifiez les paramètres.

### <span id="page-94-1"></span><span id="page-94-0"></span>Connexion de haut-parleurs externes

Selon le modèle acheté, votre ordinateur peut être fourni avec une paire de haut-parleurs externes afin d'améliorer la qualité audio.

Pour savoir si votre modèle est fourni avec des haut-parleurs externes, reportez-vous au **Guide des caractéristiques** imprimé.

#### **Haut-parleurs externes pour modèles de la série VGN-A**

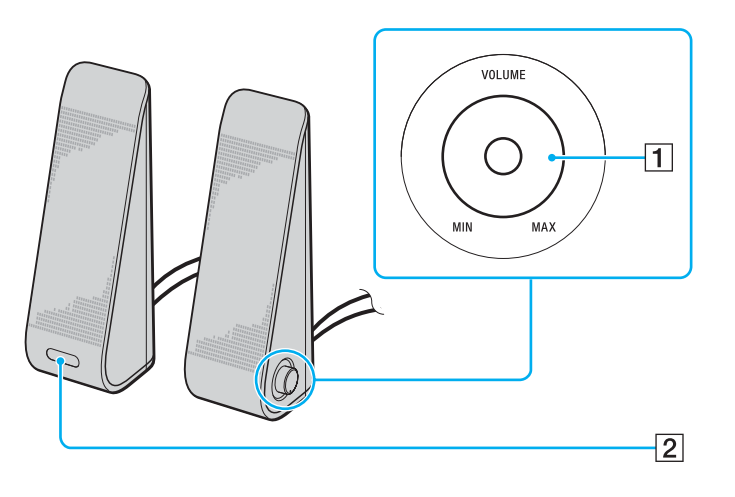

#### $\Box$  Contrôle du volume

Le bouton de contrôle du volume est situé sur le haut-parleur droit. Tournez ce bouton dans le sens des aiguilles d'une montre ou à l'inverse pour régler le volume du haut-parleur.

#### $\boxed{2}$  Récepteur infrarouge pour télécommande  $\boxed{3}$

Le haut-parleur gauche est équipé du récepteur infrarouge qui permet d'établir la communication avec la télécommande. Pointez la télécommande vers ce capteur lorsque vous l'utilisez.

<span id="page-95-0"></span>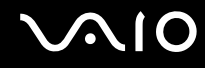

#### **Haut-parleurs externes pour modèles de la série VGN-FS**

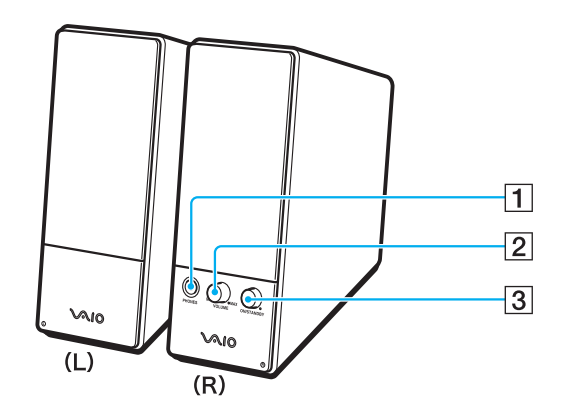

- $\boxed{1}$  Prise casque
- 2 Contrôle du volume

Tournez le bouton de contrôle dans le sens des aiguilles d'une montre ou à l'inverse pour régler le volume du haut-parleur.

3 Bouton d'alimentation

Active et désactive les haut-parleurs.

<span id="page-96-1"></span>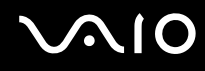

<span id="page-96-0"></span>Pour connecter les haut-parleurs externes fournis

#### **Haut-parleurs externes pour modèles de la série VGN-A**

- **1** Connectez l'ordinateur à un réplicateur de ports A/V.
- **2** Connectez le câble de volume (1) du haut-parleur à la prise de volume du réplicateur de ports.
- **3** Connectez les câbles des haut-parleurs (2) aux prises pour haut-parleurs.
- **4** Connectez le câble USB (3) à l'un des ports USB.

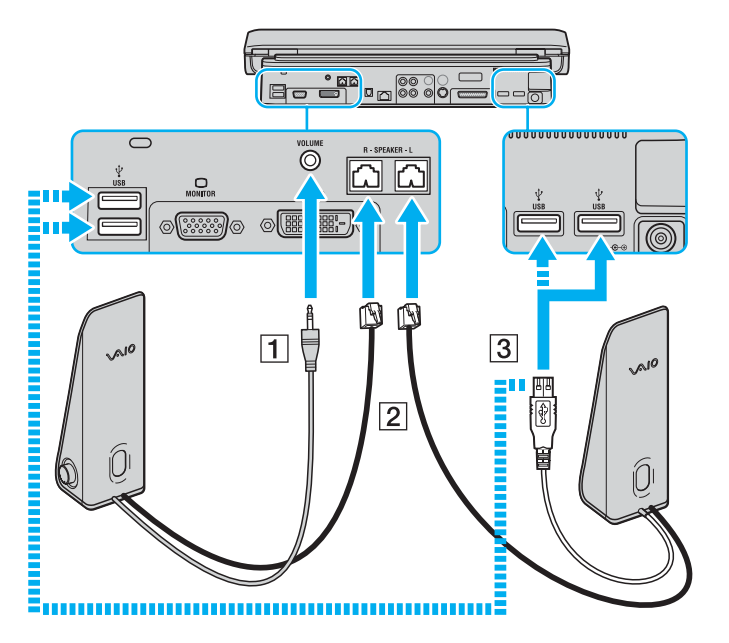

<span id="page-97-0"></span>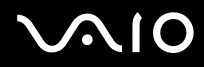

**!** Pour utiliser une télécommande afin de contrôler le volume, branchez le câble USB du haut-parleur au port USB.

Assurez-vous que les haut-parleurs externes sont dans une position stable.

Ne tenez pas le haut-parleur par le renfoncement situé à l'avant.

# <span id="page-98-0"></span>**210**

### **Haut-parleurs externes pour modèles de la série VGN-FS**

- **1** Connectez l'ordinateur à un réplicateur de ports A/V.
- **2** Branchez le cordon d'alimentation (1) sur l'adaptateur secteur et sur une prise secteur.
- **3** Connectez le câble branché sur l'adaptateur secteur (2) au haut-parleur droit (3).
- **4** Connectez le câble du haut-parleur gauche (4) à la prise pour haut-parleur L du haut-parleur droit.
- **5** Connectez le câble pour haut-parleur (5) à la prise casque du réplicateur de ports.

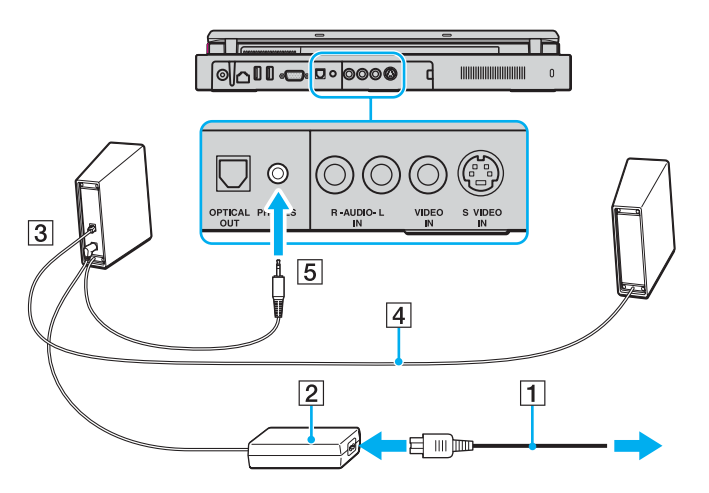

Vous pouvez également améliorer la qualité du son de l'ordinateur en branchant directement d'autres haut-parleurs externes.

# <span id="page-99-0"></span>**210**

Pour connecter d'autres haut-parleurs externes

- **1** Branchez le câble des haut-parleurs (1) dans la prise casque (2)  $\bigcap$ .
- **2** Branchez l'autre extrémité du câble des haut-parleurs sur les haut-parleurs externes (3).
- **3** Diminuez le volume des haut-parleurs avant de les allumer.

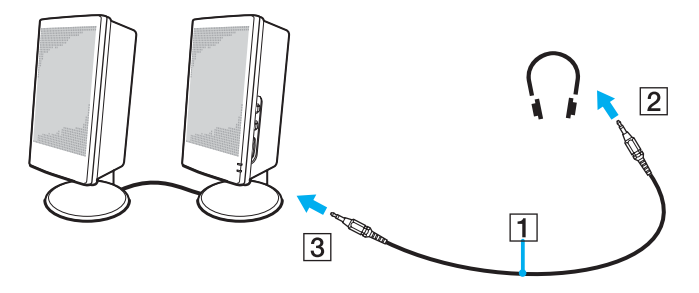

#### ✍

Assurez-vous que vos haut-parleurs peuvent être utilisés avec un ordinateur.

#### **!**

Ne placez pas de disquettes sur les haut-parleurs ; ces derniers produisent un champ magnétique susceptible d'endommager vos données.

<span id="page-100-1"></span>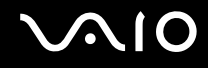

### <span id="page-100-0"></span>Utilisation de la télécommande

Selon le modèle, votre ordinateur peut être fourni avec une télécommande qui vous permet d'effectuer diverses opérations à distance. Dans le cas contraire, vous pouvez en acheter une.

Le récepteur infrarouge permettant la communication avec la télécommande fournie avec les modèles de la série VGN-A est situé sur le haut-parleur gauche fourni. Veillez à connecter l'ordinateur au réplicateur de ports A/V fourni ainsi qu'aux haut-parleurs avant d'utiliser la télécommande.

Si vous possédez un modèle de la série VGN-FS, vous devez connecter le récepteur infrarouge externe fourni à l'ordinateur avant d'utiliser la télécommande.

<span id="page-101-0"></span>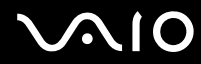

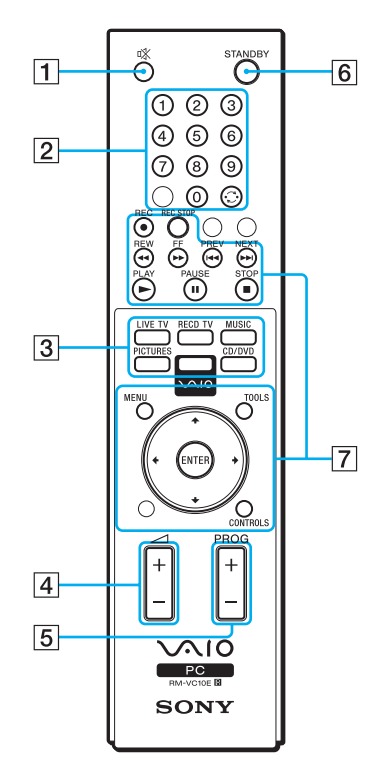

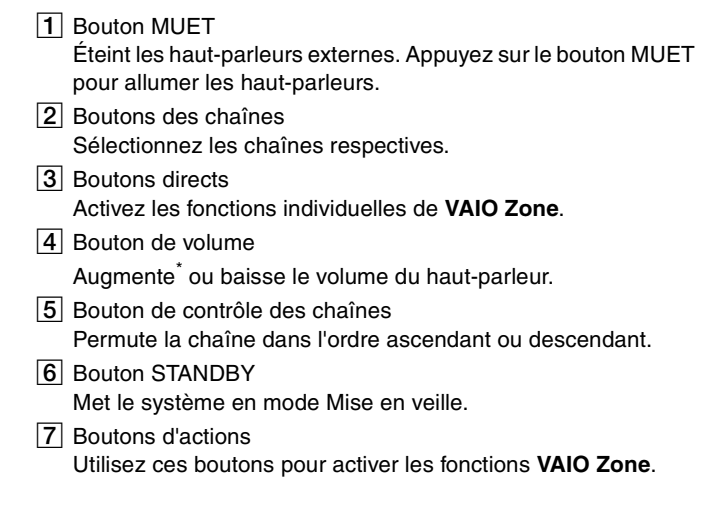

\* Avec la télécommande, vous pouvez uniquement augmenter le volume jusqu'au niveau défini par le contrôle du haut-parleur externe.

# <span id="page-102-0"></span>**210**

Pour connecter le récepteur infrarouge externe aux modèles de la série VGN-FS

- **1** Choisissez le port USB (1)  $\sqrt{\frac{1}{2}}$  que vous souhaitez utiliser.
- **2** Branchez le câble du récepteur infrarouge externe (2) sur le port USB. Vous pouvez maintenant utiliser le récepteur infrarouge (3).

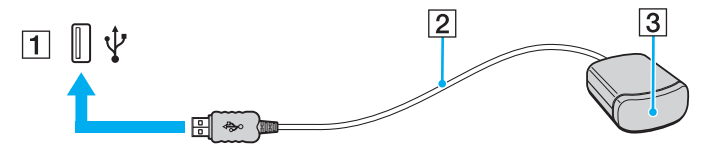

<span id="page-103-1"></span>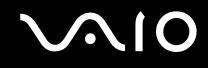

### <span id="page-103-0"></span>Connexion d'un écran externe

Vous avez la possibilité de connecter un écran externe à votre ordinateur. Vous pouvez par exemple brancher un moniteur ou un projecteur.

- ❑ **Connexion d'un moniteur [\(page 105\)](#page-104-0)**
- ❑ **Connexion d'un moniteur multimédia [\(page 107\)](#page-106-0)**
- ❑ **Connexion d'un téléviseur [\(page 108\)](#page-107-0)**
- ❑ **Connexion d'un projecteur [\(page 111\)](#page-110-0)**

#### ✍

Branchez le cordon d'alimentation après avoir connecté tous les autres câbles.

Les moniteurs externes branchés sont utilisés comme second écran.

Sous les systèmes d'exploitation Windows uniquement, il est également possible d'utiliser un écran externe pour obtenir une configuration à plusieurs moniteurs.

<span id="page-104-1"></span>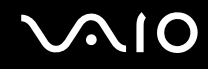

### <span id="page-104-0"></span>Connexion d'un moniteur

Vous pouvez connecter un moniteur directement sur votre ordinateur ou via le réplicateur de ports (en option).

Pour connecter un moniteur

### **Modèles de la série VGN-A**

- **1** Au besoin, branchez une extrémité du cordon d'alimentation du moniteur (1) dans le moniteur et l'autre extrémité dans une prise secteur.
- **2** Pour connecter un moniteur VGA, branchez le câble du moniteur  $(2)$  (non fourni) sur le port moniteur (VGA)  $(3)$   $\Box$  de l'ordinateur ou du réplicateur de ports.
- **3** Pour connecter un moniteur TFT/DVI, branchez le câble du moniteur (non fourni) sur le port DVI-D du réplicateur de ports.

### **Modèles de la série VGN-FS**

- **1** Au besoin, branchez une extrémité du cordon d'alimentation du moniteur (1) dans le moniteur et l'autre extrémité dans une prise secteur.
- **2** Branchez le câble du moniteur (2) (non fourni) sur le port moniteur (VGA) (3)  $\Box$  de votre ordinateur.

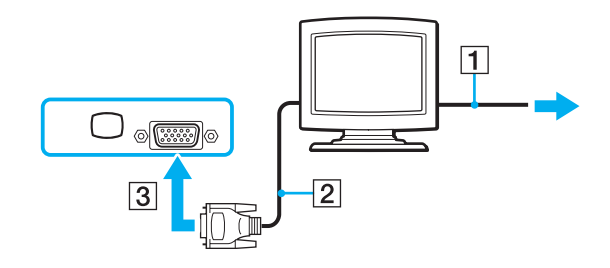

<span id="page-105-0"></span>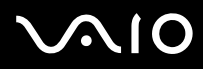

#### ✍

Les modèles de la série VGN-A sont équipés du port DVI-D.

**DVI-D** signifie Digital Visual Interface - Digital (Interface visuelle numérique - Numérique). Il s'agit d'un connecteur DVI qui prend uniquement en charge les signaux vidéo numériques, et non les signaux vidéo analogiques. Il comporte 24 broches.

Les connecteurs **DVI-I** (Digital Visual Interface - Integrated) prennent en charge les signaux vidéo numériques et analogiques. Ils comportent 29 broches.

**!** Un adaptateur vidéo est nécessaire pour connecter un moniteur VGA via le port DVI-D.

<span id="page-106-1"></span>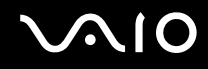

### <span id="page-106-0"></span>Connexion d'un moniteur multimédia

Vous pouvez connecter un écran d'ordinateur multimédia avec haut-parleurs et microphone intégrés à l'ordinateur ou via le réplicateur de ports (en option).

#### Pour connecter un moniteur multimédia

- **1** Branchez le cordon d'alimentation du moniteur multimédia (1) sur une prise secteur.
- **2** Branchez le câble du moniteur (2) (non fourni) sur le port moniteur (VGA) (3)  $\Box$  de l'ordinateur ou du réplicateur de ports.
- **3** Branchez le câble des haut-parleurs (4) dans la prise casque (5)  $\bigcap$  de l'ordinateur.
- **4** Branchez le câble du microphone (6) dans la prise microphone (7)  $\bullet$  de l'ordinateur.

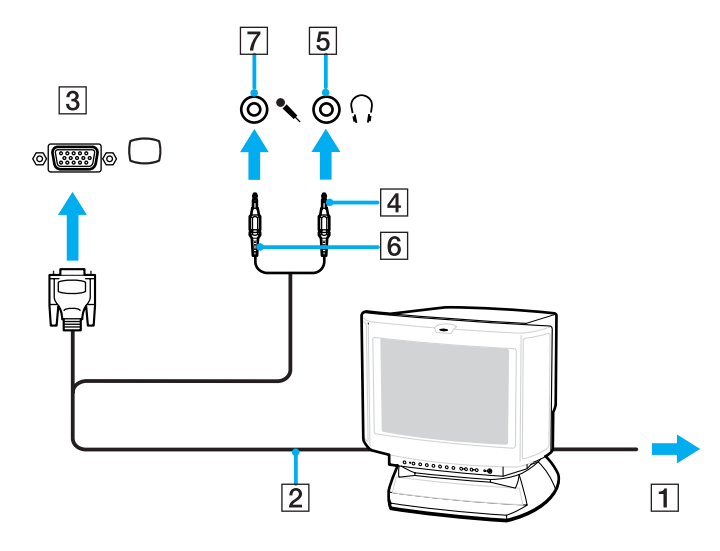

<span id="page-107-1"></span>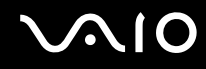

### <span id="page-107-0"></span>Connexion d'un téléviseur

Vous pouvez connecter un téléviseur aux modèles de la série VGN-A ou au réplicateur de ports.

Pour connecter un téléviseur à l'ordinateur

- **1** Branchez le cordon d'alimentation du téléviseur (1) dans une prise secteur.
- **2** Branchez une extrémité du câble audio/vidéo (2) sur la prise de sortie AV (3)  $\Rightarrow$  de l'ordinateur et l'autre sur le téléviseur.
- **3** Réglez le canal d'entrée du téléviseur sur une entrée externe.
- **4** Réglez le système de configuration du téléviseur.

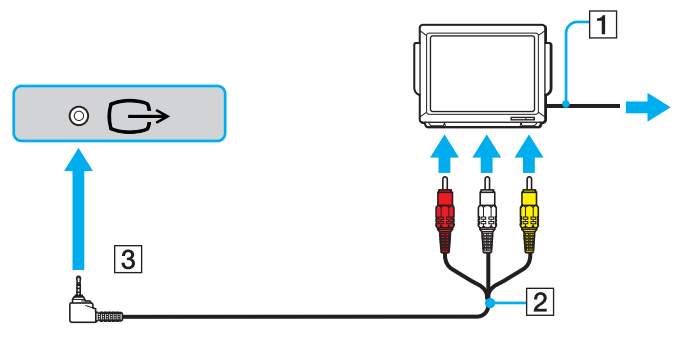

#### ✍

Vous devez utiliser un câble audio/vidéo équipé d'un adaptateur MiniJack à une extrémité et de trois connecteurs RCA à l'autre extrémité. Si votre téléviseur n'est pas équipé de connecteurs RCA mais d'un connecteur Scart, vous avez besoin d'un adaptateur RCA-Scart. Si votre ordinateur est équipé d'un port S-Video, vous pouvez également utiliser ce port pour effectuer le branchement.
<span id="page-108-0"></span>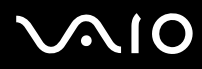

#### ✍

Pour plus d'informations sur l'installation et l'utilisation de votre périphérique, consultez le manuel correspondant.

Si la résolution de l'écran de l'ordinateur est supérieure à 1024 x 768 pixels, il se peut qu'une partie de l'image ne puisse pas s'afficher sur le téléviseur. Vous pouvez voir la partie cachée sur votre téléviseur en déplaçant le curseur sur l'ordinateur. Pour afficher l'intégralité de l'image, réglez la résolution de l'écran de l'ordinateur sur 1024 x 768 pixels ou moins.

<span id="page-109-0"></span>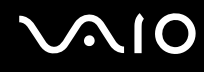

Pour connecter un téléviseur au réplicateur de ports

- **1** Connectez le réplicateur de ports à l'ordinateur.
- **2** Branchez une extrémité d'un câble audio/vidéo (1) sur la sortie audio composite et la sortie vidéo composite (2) du réplicateur de ports et l'autre sur les sorties audio et vidéo composite du téléviseur. Si votre téléviseur est équipé d'une entrée S-Video, vous pouvez améliorer la qualité de l'image diffusée en utilisant une sortie S-Video plutôt que vidéo composite. Dans ce cas, branchez une extrémité du câble S-Video (3) sur la prise de sortie S-Video (4) du réplicateur de ports et l'autre extrémité sur la prise S-Video du téléviseur. Pour diffuser le son sur les haut-parleurs du téléviseur, vous devez utiliser les sorties audio composite.
- **3** Réglez le canal d'entrée du téléviseur sur une entrée externe.
- **4** Réglez le système de configuration du téléviseur.

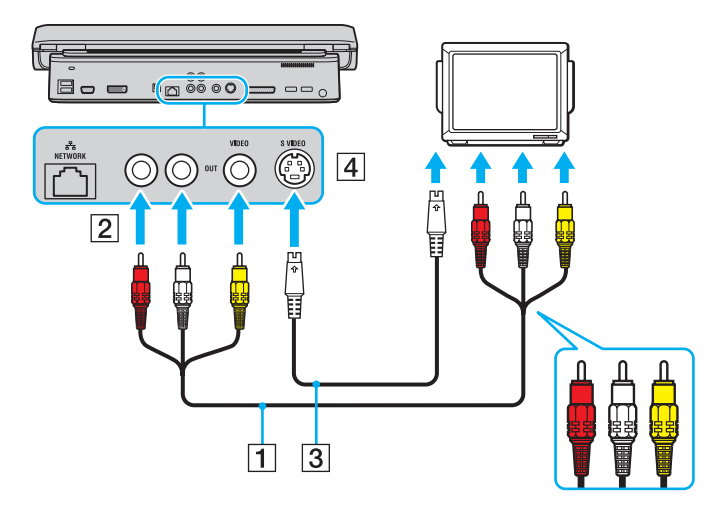

<span id="page-110-0"></span>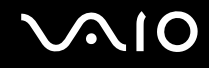

### Connexion d'un projecteur

Vous pouvez connecter un projecteur (le projecteur LCD Sony par exemple) directement à l'ordinateur ou via le réplicateur de ports (en option).

#### Pour connecter un projecteur

- **1** Branchez le cordon d'alimentation (1) du projecteur dans une prise secteur.
- **2** Branchez le câble du signal RVB (2) sur le port moniteur (VGA) (3)  $\Box$  de l'ordinateur ou du réplicateur de ports.
- **3** Branchez le câble audio (4) (non fourni) dans la prise casque (5)  $\bigcap$ .
- **4** Branchez le câble du signal RVB et le câble audio dans la prise et le port appropriés du projecteur (6).

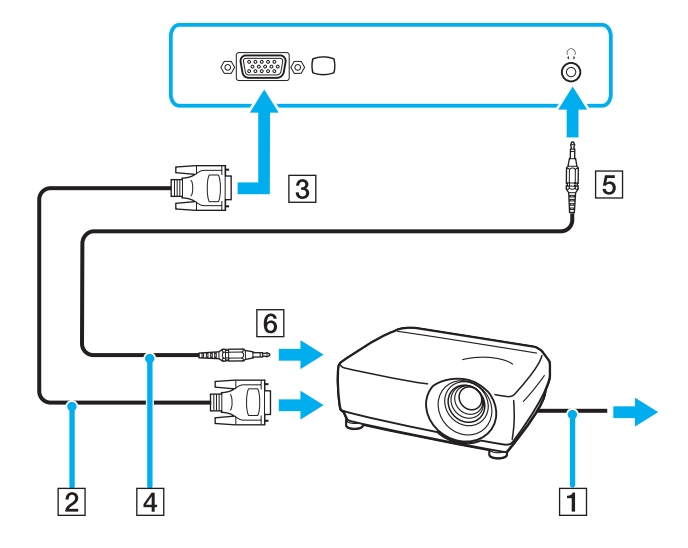

<span id="page-111-0"></span>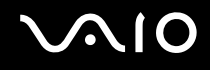

## Sélection du mode d'affichage

Vous pouvez sélectionner l'écran à utiliser comme écran principal lorsqu'un écran externe (moniteur de bureau, etc.) est connecté à l'ordinateur.

La sélection du mode d'affichage dépend toutefois du contrôleur vidéo de l'ordinateur. Pour plus d'informations sur le contrôleur vidéo, reportez-vous au **Guide des caractéristiques** imprimé.

Si vous voulez utiliser simultanément l'écran LCD de votre ordinateur et l'écran externe, reportez-vous à la section **Utilisation de la fonction Moniteurs multiples [\(page 115\)](#page-114-0)** pour plus d'informations.

### Pour sélectionner un écran

### **Modèles équipés du contrôle vidéo ATI**

- **1** Cliquez sur **Démarrer** puis sur **Panneau de configuration**.
- **2** Cliquez sur **Apparence et thèmes**.
- **3** Cliquez sur **Affichage**.
- **4** Cliquez sur l'onglet **Paramètres**.
- **5** Cliquez sur **Paramètres avancés**.
- **6** Cliquez sur l'onglet **Moniteurs** (Displays) pour sélectionner un écran.
- **7** Cliquez sur **Appliquer** (Apply), puis sur **OK**.

# <span id="page-112-0"></span>**AIO**

### **Modèles équipés du contrôle vidéo Intel**

- **1** Cliquez sur **Démarrer** puis sur **Panneau de configuration**.
- **2** Cliquez sur **Apparence et thèmes**.
- **3** Cliquez sur **Affichage**.
- **4** Cliquez sur l'onglet **Paramètres**.
- **5** Cliquez sur **Paramètres avancés**.
- **6** Cliquez sur l'onglet dont le nom commence par **Intel(R)**.
- **7** Cliquez sur **Propriétés graphique** (Graphic Properties).
- **8** Sélectionnez un écran dans le menu **Écrans** (Display Devices).
- **9** Cliquez sur **OK**.

#### ✍

Il se peut que vous ne puissiez pas utiliser simultanément l'écran LCD de votre ordinateur et l'écran externe ou le projecteur, selon le type d'écran externe ou de projecteur sélectionné.

Mettez les périphériques sous tension avant de démarrer l'ordinateur.

# <span id="page-113-0"></span>**AIO**

### **Modèles équipés du contrôle vidéo NVIDIA**

- **1** Cliquez sur **Démarrer** puis sur **Panneau de configuration**.
- **2** Cliquez sur **Apparence et thèmes**.
- **3** Cliquez sur **Affichage**.
- **4** Cliquez sur l'onglet **Paramètres**.
- **5** Cliquez sur **Paramètres avancés**.
- **6** Cliquez sur l'onglet dont le nom commence par **GeForce**.
- **7** Sélectionnez **Paramètres d'affichage nView** (nView Display Settings) dans le menu de gauche. Pour changer d'écran, sélectionnez l'écran de votre choix dans la liste déroulante **Affichage actuel** (Current display). Pour un affichage simultané sur l'écran LCD de votre ordinateur et sur l'écran externe, sélectionnez **Clone** dans la liste déroulante **nView** (nView Display mode).

Pour spécifier les écrans, utilisez la liste déroulante **Affichage principal/Affichage secondaire** (Primary Display/ Secondary Display).

**8** Cliquez sur **OK**, puis sur **OUI** (YES).

# <span id="page-114-1"></span><span id="page-114-0"></span>Utilisation de la fonction Moniteurs multiples

La fonction Moniteurs multiples permet d'afficher différentes parties du bureau sur des écrans distincts. Par exemple, si vous utilisez un écran externe branché sur le port moniteur (VGA), l'écran LCD de votre ordinateur et le moniteur externe peuvent fonctionner comme un seul bureau.

Vous pouvez déplacer le curseur d'un écran à l'autre. Cela vous permet de faire glisser des objets, telle que la fenêtre d'une application ouverte ou une barre d'outils, d'un écran à l'autre.

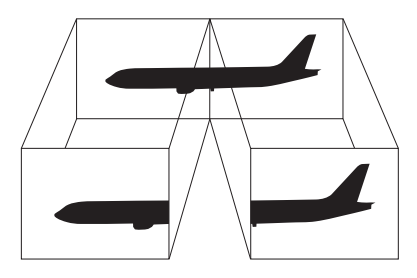

#### $\mathbb{Z}_n$

Votre écran externe ou votre téléviseur risque de ne prendre pas en charge la fonction Moniteurs multiples.

Il se peut également que certaines applications logicielles ne soient pas compatibles avec les paramètres de la fonction Moniteurs multiples.

Assurez-vous que l'ordinateur n'est pas réglé pour passer en mode de mise en veille ou de mise en veille prolongée lors de l'utilisation du mode Moniteurs multiples, il risquerait alors de ne pas pouvoir revenir en mode normal.

Si le réglage des couleurs diffère d'un écran à l'autre, n'affichez pas une même fenêtre sur deux écrans au risque de provoquer un dysfonctionnement de votre logiciel.

Définissez un nombre inférieur de couleurs ou une résolution plus basse pour chaque écran.

<span id="page-115-0"></span>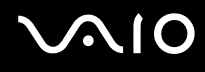

Pour sélectionner le mode Moniteurs multiples

**!** Pour connaître le type de contrôleur vidéo dont votre ordinateur est équipé, consultez le **Guide des caractéristiques** imprimé.

### **Modèles équipés du contrôle vidéo ATI**

- **1** Cliquez sur **Démarrer** puis sur **Panneau de configuration**.
- **2** Cliquez sur **Apparence et thèmes**.
- **3** Cliquez sur **Affichage**.
- **4** Sélectionnez l'onglet **Paramètres**.
- **5** Cliquez sur l'icône du moniteur marquée **2**.
- **6** Sélectionnez l'option **Étendre le Bureau Windows à ce moniteur** (Extend my Windows desktop onto this monitor).
- **7** Cliquez sur **Appliquer** (Apply), puis sur **OK**. Si la fenêtre **Paramètres du moniteur** (Monitor Settings) apparaît, cliquez sur **OUI** (YES).

#### **Modèles équipés du contrôle vidéo Intel**

- **1** Cliquez avec le bouton droit sur le bureau pour afficher le menu contextuel.
- **2** Pointez sur **Options graphiques** (Graphics Options), puis cliquez sur **Propriétés graphiques** (Graphics Properties).
- **3** Sélectionnez **Bureau étendu** (Extended Desktop) dans le menu **Écrans** (Display Devices). Pour modifier les paramètres des périphériques primaire et secondaire, utilisez les listes déroulantes **Périphérique principal** (Primary Device) et **Périphérique secondaire** (Secondary Device) sous **Écrans multiples** (Multiple Display).
- **4** Cliquez sur **OK**.

Si la fenêtre **Paramètres du moniteur** (Monitor Settings) apparaît, cliquez sur **OK**.

# <span id="page-116-0"></span> $\bigcirc$ 10

### **Modèles équipés du contrôle vidéo NVIDIA**

- **1** Cliquez sur **Démarrer** puis sur **Panneau de configuration**.
- **2** Cliquez sur **Apparence et thèmes**.
- **3** Cliquez sur **Affichage**.
- **4** Sélectionnez l'onglet **Paramètres**.
- **5** Cliquez sur **Paramètres avancés**.
- **6** Cliquez sur l'onglet dont le nom commence par **GeForce**.
- **7** Sélectionnez **Paramètres d'affichage nView** (nView Display Settings) dans le menu de gauche.
- **8** Sélectionnez **Dual affichage** (DualView) dans la liste déroulante **nView** (nView Display Mode).
- **9** Sélectionnez **Écran de portable** (Laptop Display) dans la liste déroulante **Affichage principal** (Primary display).
- **10** Cliquez sur **OK**.

#### ✍

Pour désactiver le mode Moniteurs multiples, désactivez la case à cocher indiquée à l'étape 6.

#### ✍

Sur les modèles de la série VGN-A, vous pouvez également activer et désactiver le mode Moniteurs multiples en appuyant sur le bouton **S1** si vous avez modifié l'attribution de ce dernier sur **Moniteurs multiples** à l'aide de **VAIO Control Center**. Pour plus d'informations sur le changement d'attribution des boutons, reportez-vous à la section **Configuration de votre ordinateur avec VAIO Control Center [\(page 134\)](#page-133-0)**.

#### $\mathbb{Z}_n$

Vous pouvez également définir les couleurs de l'affichage ainsi que la résolution de chaque écran et personnaliser le mode Moniteurs multiples.

<span id="page-117-0"></span>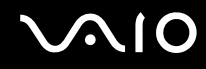

### Connexion d'un microphone externe

Si vous devez utiliser un périphérique d'entrée du son, par exemple pour dialoguer sur Internet, vous devez brancher un microphone externe.

Pour connecter un microphone externe

Branchez le câble du microphone (1) dans la prise microphone (2)  $\blacktriangle$ .

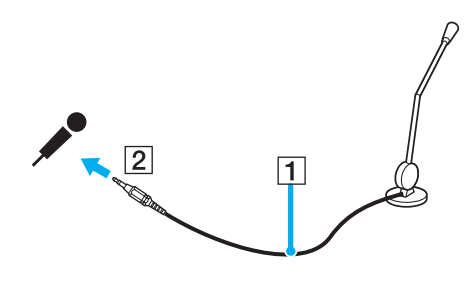

✍ Assurez-vous que votre microphone peut être utilisé avec un ordinateur.

# <span id="page-118-0"></span>Connexion d'un périphérique USB (Universal Serial Bus)

Pour éviter d'endommager votre ordinateur et/ou les périphériques USB, respectez les consignes suivantes :

- ❑ Si vous déplacez l'ordinateur alors que des périphériques USB y sont connectés, évitez de soumettre les ports USB à tout choc ou à toute pression.
- ❑ Ne mettez pas l'ordinateur dans un sac ou dans un étui de transport alors que des périphériques USB y sont connectés.

### Connexion d'une souris USB

Pour connecter une souris USB

- **1** Sélectionnez le port USB (1)  $\dot{\mathbf{\Psi}}$  que vous préférez utiliser.
- **2** Branchez le câble USB de la souris (2) sur le port USB. Vous pouvez maintenant utiliser votre souris USB (3).

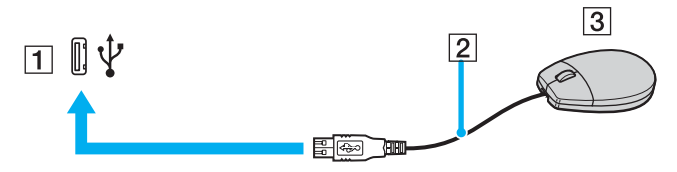

#### ✍

Le pilote de la souris VAIO USB est préinstallé sur l'ordinateur. Pour que la souris USB soit opérationnelle, il vous suffit donc de la brancher sur le port USB.

<span id="page-119-0"></span>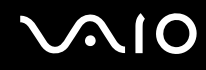

### Connexion d'un lecteur de disquettes USB

Vous pouvez vous procurer un lecteur de disquettes USB et le connecter à votre ordinateur.

Pour connecter un lecteur de disquettes USB

- **1** Utilisez le port USB  $\dot{\mathbf{\Psi}}$  de votre choix.
- **2** Branchez le câble du lecteur de disquettes USB sur le port USB. Le logo VAIO apposé sur le lecteur doit être tourné vers le haut.

Votre lecteur de disquettes USB est prêt à être utilisé.

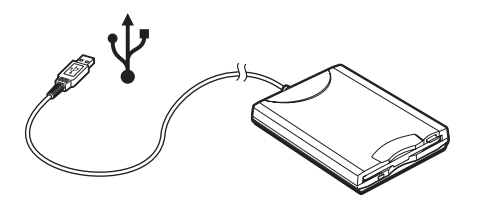

**!**

Lors de l'utilisation d'un lecteur de disquettes USB, n'exercez aucune pression sur le port USB. Cela peut provoquer un dysfonctionnement.

### <span id="page-120-0"></span>Déconnexion d'un lecteur de disquettes USB

Vous pouvez déconnecter un lecteur de disquettes USB lorsque l'ordinateur est sous tension ou hors tension. Ne déconnectez pas le lecteur lorsque l'ordinateur est en mode de mise en veille ou de mise en veille prolongée, vous pourriez provoquer un dysfonctionnement de l'ordinateur.

Si l'ordinateur est éteint, vous pouvez débrancher directement le câble USB de l'ordinateur.

### Pour déconnecter un lecteur de disquettes USB

- **1** Fermez tous les programmes nécessitant un accès au lecteur de disquettes.
- **2** Double-cliquez sur l'icône **Supprimer le périphérique en toute sécurité** dans la barre des tâches. La fenêtre **Supprimer le périphérique en toute sécurité** s'affiche.
- **3** Sélectionnez le lecteur de disquettes que vous voulez débrancher.
- **4** Cliquez sur **Arrêter**. La fenêtre **Arrêt d'un périphérique matériel** s'affiche.
- **5** Assurez-vous que le lecteur de disquettes est sélectionné, puis cliquez sur **OK**. Un message indiquant que vous pouvez à présent retirer le périphérique en toute sécurité s'affiche.
- **6** Retirez le lecteur de disquettes de l'ordinateur.

<span id="page-121-0"></span>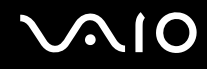

## Connexion d'une imprimante

Vous pouvez connecter une imprimante compatible Windows sur votre ordinateur pour imprimer des documents.

### Connexion d'une imprimante à l'aide du port USB

Vous avez la possibilité de connecter à l'ordinateur une imprimante USB, compatible avec la version Windows utilisée.

Pour connecter une imprimante à l'aide du port USB

- **1** Branchez le cordon d'alimentation de l'imprimante dans une prise secteur (1).
- **2** Sélectionnez le port USB (3)  $\dot{\Psi}$  que vous préférez utiliser.
- **3** Branchez une des extrémités du câble d'imprimante USB (2) sur le port USB et l'autre extrémité sur votre imprimante.

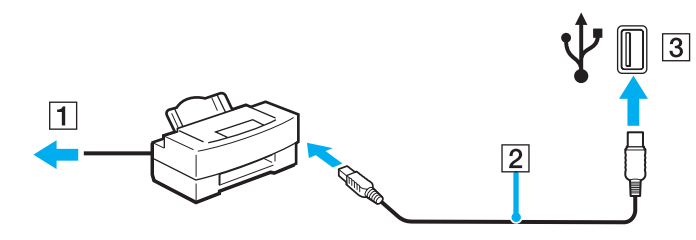

<span id="page-122-0"></span>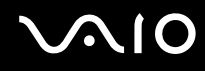

### Connexion d'une imprimante à l'aide du port imprimante

Pour connecter une imprimante à l'aide du port imprimante

- **1** Branchez le cordon d'alimentation de l'imprimante (1) dans une prise secteur.
- **2** Branchez le câble d'imprimante (2) fourni avec votre imprimante sur le port imprimante (3)  $\Box$  de l'ordinateur ou du réplicateur de ports (en option)<sup>\*</sup>.
- \* En fonction du modèle acheté. Pour plus d'informations sur votre modèle, reportez-vous au **Guide des caractéristiques** imprimé.

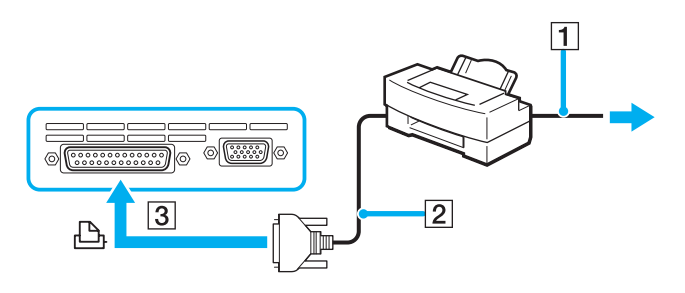

#### ✍

Avant de connecter l'imprimante, éteignez l'ordinateur et l'imprimante et débranchez l'adaptateur secteur ainsi que le cordon d'alimentation.

# <span id="page-123-0"></span>Connexion d'un périphérique i.LINK

### Remarques sur les périphériques i.LINK

- ❑ L'ordinateur comporte un port i.LINK (IEEE1394), que vous pouvez utiliser pour connecter un périphérique i.LINK tel qu'un caméscope numérique ou pour connecter deux ordinateurs VAIO afin de copier, supprimer ou modifier des fichiers.
- ❑ Le port i.LINK de l'ordinateur n'alimente pas les périphériques externes généralement alimentés par les ports i.LINK.
- ❑ Le port i.LINK prend en charge des vitesses de transfert pouvant aller jusqu'à 400 Mbits/s ; toutefois, le débit de transfert réel dépend de la vitesse de transfert du périphérique externe.
- ❑ Les câbles i.LINK dont les références sont indiquées ci-après sont compatibles avec l'ordinateur : VMC-IL4415 (câble de 1,5 mètre avec un connecteur à 4 broches à chaque extrémité), série VMC-IL4408 (câble de 0,8 mètre avec un connecteur à 4 broches à chaque extrémité).
- ❑ Une connexion i.LINK établie avec d'autres périphériques compatibles n'est pas garantie à 100 %.
- ❑ La connexion i.LINK s'établit différemment selon l'application logicielle, le système d'exploitation et les périphériques compatibles i.LINK que vous utilisez. Pour plus d'informations, consultez la documentation accompagnant vos logiciels.
- ❑ Vérifiez le mode de fonctionnement et la compatibilité SE des périphériques PC compatibles avec la norme i.LINK (disque dur ou lecteur/graveur de CD-RW par exemple) avant de les connecter à l'ordinateur.

<span id="page-124-0"></span>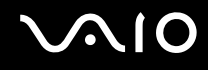

### Connexion d'un caméscope numérique

Pour connecter un caméscope numérique

- **1** Branchez une extrémité du câble i.LINK (1) sur le port i.LINK (2) de l'ordinateur et l'autre extrémité sur le port d'entrée/ sortie DV (3) du caméscope numérique.
- **2** Démarrez le logiciel **DVgate Plus**.

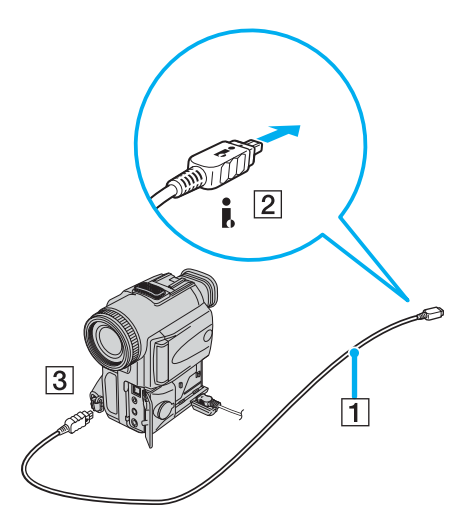

#### ✍

Les ports **DV Out** (sortie DV), **DV In/Out** (entrée/sortie DV) ou **i.LINK** des caméscopes numériques Sony sont compatibles avec la norme i.LINK.

Les instructions concernent le caméscope numérique Sony ; la procédure à suivre pour connecter un autre caméscope numérique peut être différente.

Vous ne pouvez pas accéder aux images stockées sur le support Memory Stick lorsque vous utilisez une connexion i.LINK.

# <span id="page-125-0"></span>Connexion à un réseau local (LAN)

Vous pouvez connecter votre ordinateur à un réseau de type 1000BASE-T/100BASE-TX/10BASE-T\* par l'intermédiaire d'un câble réseau Ethernet. Connectez une extrémité d'un câble réseau (en option) au port réseau (Ethernet) de l'ordinateur ou au réplicateur de ports (en option), et l'autre extrémité au réseau. Consultez votre administrateur réseau pour de plus amples informations sur les paramètres de connexion et les périphériques nécessaires.

\* En fonction du modèle acheté. Pour savoir si votre modèle prend en charge les connexions de type 1000BASE-TX, reportez-vous au **Guide des caractéristiques** imprimé.

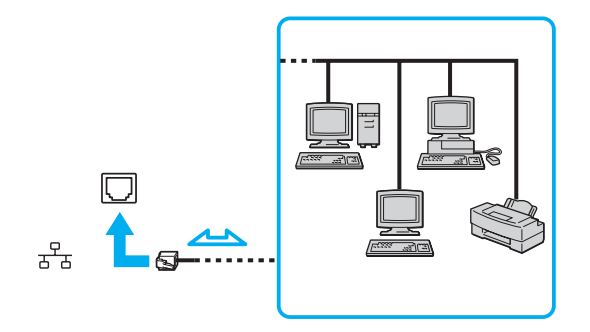

#### ✍

L'ordinateur peut être connecté au réseau à l'aide des paramètres par défaut.

Si l'unité principale est amarrée, seul le port réseau (Ethernet) du réplicateur de ports peut être utilisé.

<span id="page-126-0"></span>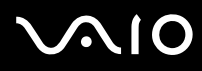

**!** Il est impossible de brancher les lignes réseau et téléphoniques sur le port réseau (Ethernet) de l'ordinateur. Si les connecteurs suivants sont branchés sur les lignes téléphoniques ci-dessous, un courant électrique élevé sur les connecteurs peut entraîner des dommages, une surchauffe ou un incendie.

- Lignes de téléphone résidentielles (poste à haut-parleur d'interphone) ou de bureau (téléphone de bureau à lignes multiples)
- Lignes réseau telles que 1000BASE-T, 100BASE-TX et 10BASE-T (selon le modèle acheté)
- Ligne d'abonné de téléphone public
- PBX (central téléphonique privé)
- Lignes autres que celles mentionnées ci-dessus

**!** Ne connectez pas un câble téléphonique au port réseau.

# <span id="page-127-0"></span>Personnalisation de votre ordinateur VAIO

Cette section explique brièvement comment changer les principaux paramètres de votre ordinateur. Entre autres choses, vous allez apprendre à préparer votre modem et à personnaliser vos logiciels et utilitaires Sony.

- ❑ **Configuration du mot de passe [\(page 129\)](#page-128-1)**
- ❑ **Configuration de votre ordinateur avec VAIO Control Center [\(page 134\)](#page-133-1)**
- ❑ **Utilisation des modes d'économie d'énergie [\(page 135\)](#page-134-0)**
- ❑ **Gestion de l'alimentation avec VAIO Power Management [\(page 140\)](#page-139-0)**
- ❑ **Définition de la langue avec Windows XP Professionnel [\(page 143\)](#page-142-0)**

<span id="page-128-0"></span>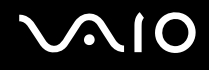

### <span id="page-128-1"></span>Configuration du mot de passe

Utilisez l'une des fonctions BIOS pour configurer le mot de passe.

Une fois le mot de passe configuré, vous devrez le saisir après apparition du logo VAIO. Cela vous permet de protéger votre ordinateur contre tout accès non autorisé.

### Ajout du mot de passe d'alimentation

**!** Vous ne pouvez pas démarrer votre ordinateur sans entrer le mot de passe d'alimentation. Veillez à ne pas oublier ce mot de passe.

Si vous l'oubliez et avez besoin d'assistance pour l'annuler, des frais d'annulation vous seront facturés.

<span id="page-129-0"></span>Pour ajouter le mot de passe d'alimentation

### **Modèles de la série VGN-A**

- **1** Mettez l'ordinateur sous tension.
- **2** Appuyez sur la touche **F2** lorsque le logo VAIO apparaît. L'écran de configuration BIOS s'affiche. Sinon, appuyez sur la touche **F2** plusieurs fois.
- **3** Utilisez la touche  $\leftarrow$  ou  $\rightarrow$  pour sélectionner **Security** puis appuyez sur la touche **Enter**. L'écran de saisie du mot de passe apparaît.
- **4** Entrez le mot de passe deux fois puis appuyez sur la touche **Enter**. Le mot de passe peut comporter jusqu'à 7 caractères alphanumériques.
- **5** Lorsque **Password installed** apparaît, appuyez sur la touche **Enter**.

#### ✍

La procédure suivante permet de configurer l'ordinateur de sorte à vous inviter à entrer un mot de passe lorsque vous allumez l'ordinateur ou que l'écran de configuration BIOS s'affiche.

- **6** Sélectionnez **Password When Power ON** sous **Security**. Appuyez sur la touche **Enter**, utilisez la touche ↑ ou ♦ pour sélectionner **Enabled**, puis appuyez sur la touche **Enter**.
- **7** Utilisez la touche ← ou → pour sélectionner **Exit**, puis **Exit (Save Changes)**. Enfin, appuyez sur la touche **Entrée**. Dans l'écran **Save configuration changes and exit setup?**, vérifiez que **OK** est sélectionné, puis appuyez sur la touche **Enter**.

### <span id="page-130-0"></span>**Modèles de la série VGN-FS**

- **1** Mettez l'ordinateur sous tension.
- **2** Appuyez sur la touche **F2** lorsque le logo VAIO apparaît. L'écran de configuration BIOS s'affiche.
- **3** Utilisez la touche  $\leftarrow$  ou  $\rightarrow$  pour sélectionner **Security** afin d'afficher un autre écran. Choisissez Set Machine **Password**, puis appuyez sur la touche **Entrée**.
- **4** Sur l'écran de saisie du mot de passe, entrez le mot de passe deux fois, puis appuyez sur la touche **Entrée**. Le mot de passe peut comporter jusqu'à 7 caractères alphanumériques.

#### $\mathbb{Z}_n$

La procédure suivante permet de configurer l'ordinateur de sorte à vous inviter à entrer un mot de passe lorsque vous allumez l'ordinateur ou que l'écran de configuration BIOS s'affiche.

### **5** Sélectionnez **Password When Power ON** sous **Security**.

Appuyez sur la barre d'espacement pour changer le paramètre de **Disabled** en **Enabled**.

**6** Utilisez la touche < ou , pour sélectionner **Exit**, puis **Exit (Save Changes)**. Enfin, appuyez sur la touche **Entrée**. Dans l'écran **Setup Confirmation**, vérifiez que **Yes** est sélectionné, puis appuyez sur la touche **Entrée**.

<span id="page-131-0"></span>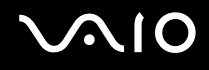

### Changement/suppression du mot de passe d'alimentation

Pour changer ou supprimer le mot de passe d'alimentation

#### **Modèles de la série VGN-A**

- **1** Mettez l'ordinateur sous tension.
- **2** Appuyez sur la touche **F2** lorsque le logo VAIO apparaît. L'écran de configuration BIOS s'affiche. Sinon, appuyez sur la touche **F2** plusieurs fois.
- **3** Entrez le mot de passe actuel dans **Input System Password** :
- **4** Utilisez la touche < ou , pour sélectionner **Security** afin d'afficher un autre écran. Choisissez **Set Machine Password**, puis appuyez sur la touche **Entrée**. L'écran de saisie du mot de passe apparaît.
- **5** Entrez un nouveau mot de passe deux fois, puis appuyez sur la touche **Enter**. Entrez un nouveau mot de passe à la fois dans **Enter New Password** et **Confirm New Password**. Lorsque **Password installed** apparaît, appuyez sur la touche **Enter**. Pour supprimer le mot de passe, laissez **Enter New Password** vide et appuyez sur la touche **Enter**.
- **6** Utilisez la touche < ou , pour sélectionner **Exit**, puis **Exit (Save Changes)**. Enfin, appuyez sur la touche **Entrée**. Dans l'écran **Save configuration changes and exit setup?**, vérifiez que **OK** est sélectionné, puis appuyez sur la touche **Enter**.

### <span id="page-132-0"></span>**Modèles de la série VGN-FS**

- **1** Mettez l'ordinateur sous tension.
- **2** Appuyez sur la touche **F2** lorsque le logo VAIO apparaît. L'écran de configuration BIOS s'affiche. Sinon, appuyez sur la touche **F2** plusieurs fois.
- **3** Entrez le mot de passe actuel dans **Enter Password** :
- **4** Utilisez la touche ← ou → pour sélectionner **Security** afin d'afficher un autre écran. Choisissez Set Machine **Password**, puis appuyez sur la touche **Entrée**.
- **5** Dans l'écran de saisie du mot de passe, entrez le mot de passe actuel une fois, puis un nouveau mot de passe deux fois. Appuyez ensuite sur la touche **Entrée**. Pour supprimer le mot de passe, laissez **Enter New Password** et **Confirm New Password** vides et appuyez sur la touche **Enter**.
- **6** Utilisez la touche < ou , pour sélectionner **Exit**, puis **Exit (Save Changes)**. Enfin, appuyez sur la touche **Entrée**. Dans l'écran **Setup Confirmation**, vérifiez que **Yes** est sélectionné, puis appuyez sur la touche **Entrée**.

# <span id="page-133-2"></span><span id="page-133-1"></span><span id="page-133-0"></span>Configuration de votre ordinateur avec VAIO Control Center

L'utilitaire **VAIO Control Center** vous permet de consulter les informations système et de définir vos préférences pour le comportement du système.

### Pour utiliser VAIO Control Center

- **1** Cliquez sur **Démarrer**, sélectionnez **Tous les programmes**, puis cliquez sur **VAIO Control Center**. La fenêtre **VAIO Control Center** s'ouvre.
- **2** Sélectionnez l'élément de contrôle souhaité et modifiez les paramètres.
- **3** Une fois que vous avez terminé, cliquez sur **OK**. Le paramètre de l'élément souhaité a été modifié.

#### ✍

Pour plus d'informations sur chaque option, cliquez sur **Help** dans la fenêtre **VAIO Control Center** afin d'afficher le fichier d'aide.

Certains éléments de contrôle ne sont pas visibles si vous ouvrez le **VAIO Control Center** en tant qu'utilisateur limité.

## <span id="page-134-1"></span><span id="page-134-0"></span>Utilisation des modes d'économie d'énergie

Si vous utilisez une batterie comme source d'alimentation, vous pouvez tirer parti des paramètres de gestion de l'alimentation pour en accroître l'autonomie. Outre le mode normal d'exploitation, qui vous permet de mettre des périphériques spécifiques hors tension, votre ordinateur est doté de deux modes d'économie d'énergie distincts : mise en veille et mise en veille prolongée. Si vous utilisez la batterie, n'oubliez pas que l'ordinateur passe automatiquement en mode de mise en veille prolongée lorsque la charge de la batterie s'affaiblit, et ce quel que soit le réglage de gestion d'alimentation sélectionné.

**!** Si le niveau de charge de la batterie arrive en dessous de 10 %, vous pouvez brancher l'adaptateur secteur pour recharger la batterie ou arrêter l'ordinateur et insérer une batterie complètement chargée.

### Mode normal

Il s'agit de l'état normal de l'ordinateur lorsqu'il est en service. Lorsque vous utilisez ce mode, le témoin d'alimentation prend la couleur verte. Pour économiser de l'énergie lorsque vous ne travaillez pas, vous pouvez mettre hors tension certains périphériques comme l'écran LCD ou le disque dur.

<span id="page-135-0"></span>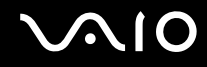

### Mode de mise en veille

Le mode de mise en veille éteint l'écran LCD et règle le disque dur et l'UC sur un mode de faible consommation d'énergie. Lorsque vous utilisez ce mode, le témoin d'alimentation orange clignote.

Pour activer le mode de mise en veille

- **1** Cliquez sur **Démarrer**, puis sur **Arrêter l'ordinateur**.
- **2** Cliquez sur **Mise en veille**.

#### Pour revenir au mode normal

Appuyez sur n'importe quelle touche.

#### **!**

Si vous maintenez le bouton d'alimentation enfoncé pendant plus de quatre secondes, l'ordinateur s'éteint automatiquement. Vous perdez alors toutes les données non encore sauvegardées.

#### $\mathbb{Z}_n$

Il est impossible d'insérer un disque lorsque l'ordinateur est en mode de mise en veille.

L'ordinateur quitte le mode de mise en veille plus rapidement que le mode de mise en veille prolongée.

Le mode de mise en veille consomme plus d'énergie que le mode de mise en veille prolongée.

#### **!**

Si la batterie vient à se décharger complètement alors que l'ordinateur est en mode de mise en veille, vous perdrez toutes les données non encore enregistrées. Il ne sera pas possible de rétablir la précédente session de travail. Aussi, pour éviter de perdre vos données, enregistrez-les régulièrement.

Si l'ordinateur reste inutilisé pendant 25 minutes, il passe en mode de mise en veille. Pour éviter que cela ne se produise, vous pouvez modifier les paramètres du mode de mise en veille.

# <span id="page-136-0"></span>**AIO**

Pour modifier les paramètres du mode de mise en veille

- **1** Cliquez sur **Démarrer** puis sur **Panneau de configuration**.
- **2** Cliquez sur **Performances et Maintenance**.
- **3** Cliquez sur **Options d'alimentation**. La fenêtre **Propriétés de Options d'alimentation** s'affiche.
- **4** Cliquez sur l'onglet **Modes de gestion de l'alimentation**.
- **5** Modifiez les paramètres de **Mise en veille**.

<span id="page-137-0"></span>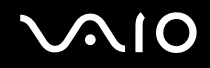

### Mode de mise en veille prolongée

Lorsque vous passez en mode de mise en veille prolongée, la configuration du système est enregistrée sur le disque dur et l'ordinateur se met automatiquement hors tension. Vous ne perdrez aucune donnée même si la batterie vient à se décharger complètement. Lorsque vous utilisez ce mode, le témoin d'alimentation est éteint.

Pour activer le mode de mise en veille prolongée

Appuyez sur les touches **Fn**+**F12**.

L'écran de **mise en veille prolongée** apparaît et l'ordinateur passe en mode de mise en veille prolongée.

Ou,

- **1** Cliquez sur **Démarrer**, puis sur **Arrêter l'ordinateur**.
- **2** Cliquez sur **Mise en veille prolongée**.

#### Pour revenir au mode normal

Mettez l'ordinateur sous tension en appuyant sur le bouton d'alimentation.

L'ordinateur revient à son état précédent.

**!** Si vous maintenez le bouton d'alimentation enfoncé pendant plus de quatre secondes, l'ordinateur s'éteint automatiquement.

<span id="page-138-0"></span>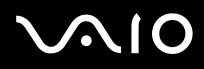

#### ✍

Si l'adaptateur secteur doit rester inutilisé pour une période prolongée, mettez votre ordinateur en mode de mise en veille prolongée. Ce mode d'économie d'énergie vous permet de gagner du temps en comparaison de la fermeture de l'ordinateur par la procédure normale.

Il est impossible d'insérer un disque lorsque l'ordinateur est en mode de mise en veille prolongée.

L'activation du mode de mise en veille prolongée nécessite un peu plus de temps que celle du mode mise en veille.

Le retour au mode normal à partir du mode de mise en veille prolongée est un peu moins rapide qu'à partir du mode de mise en veille.

Le mode de mise en veille prolongée consomme moins d'énergie que le mode de mise en veille.

**!** Ne déplacez pas l'ordinateur tant que le témoin d'alimentation est allumé.

# <span id="page-139-1"></span><span id="page-139-0"></span>Gestion de l'alimentation avec VAIO Power Management

La gestion de l'alimentation vous aide à configurer les modes de gestion de l'alimentation de votre ordinateur lorsque celui-ci fonctionne sur secteur ou sur batterie, pour régler sa consommation d'énergie en fonction de vos besoins.

**VAIO Power Management** est une application développée exclusivement pour les ordinateurs VAIO. Cette application vous permet d'améliorer les fonctions de gestion de l'alimentation de Windows pour optimiser les performances de votre ordinateur et accroître la longévité de la batterie. Pour plus d'informations sur le logiciel **VAIO Power Management**, consultez son fichier d'aide.

### <span id="page-140-0"></span>Activation de VAIO Power Management

Lorsque vous démarrez l'ordinateur, une icône d'**état de l'alimentation** s'affiche dans la barre des tâches. Cette icône indique la source d'alimentation utilisée, par exemple le secteur. Lorsque vous double-cliquez sur cette icône, la fenêtre **Jauge d'énergie** s'ouvre pour indiquer l'état de l'alimentation.

Les fonctionnalités de VAIO Power Management s'ajoutent aux **Propriétés de Options d'alimentation** de Windows.

#### Pour activer VAIO Power Management

- **1** Cliquez sur **Démarrer** puis sur **Panneau de configuration**.
- **2** Cliquez sur **Performances et Maintenance**.
- **3** Cliquez sur **Options d'alimentation**. La fenêtre **Propriétés de Options d'alimentation** s'affiche.
- **4** Cliquez sur l'onglet **VAIO Power Management**.

#### Pour rétablir les paramètres par défaut

- **1** Dans l'onglet **VAIO Power Management**, cliquez sur **Avancé...** (Advanced). La fenêtre **VAIO Power Management** s'ouvre.
- **2** Pour modifier les paramètres, suivez les instructions qui s'affichent à l'écran.

<span id="page-141-0"></span>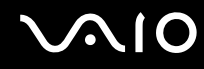

### Activation des modes de gestion de l'alimentation de VAIO Power Management

**VAIO Power Management** propose plusieurs **modes de gestion de l'alimentation** prédéfinis. Chaque mode de gestion de l'alimentation se compose d'un groupe de paramètres spécifiques, définis pour remplir des conditions précises de gestion de l'alimentation, allant d'une gestion maximale à une absence totale de gestion de l'alimentation.

Pour activer un mode de gestion de l'alimentation de VAIO Power Management

- **1** Cliquez sur **Démarrer** puis sur **Panneau de configuration**.
- **2** Cliquez sur **Performances et Maintenance**.
- **3** Cliquez sur **Options d'alimentation**. La fenêtre **Propriétés de Options d'alimentation** s'affiche.
- **4** Cliquez sur l'onglet **Modes de gestion de l'alimentation**.
- **5** Sélectionnez un mode dans la liste déroulante **Modes de gestion de l'alimentation**.
- **6** Si vous sélectionnez à présent l'onglet **VAIO Power Management**, vous constaterez que le mode de gestion de l'alimentation que vous avez sélectionné s'affiche à droite de **Mode de gestion de l'alim** (Power Scheme).
- **7** Au besoin, vous pouvez modifier les éléments de la liste, par exemple la luminosité de l'écran LCD.
- **8** Cliquez sur **OK**.

Le mode de gestion de l'alimentation est activé.

#### $\mathbb{Z}_n$

Vous devez disposer des droits d'administrateur sur l'ordinateur pour pouvoir définir un mode de gestion de l'alimentation.

Pour plus d'informations sur **VAIO Power Management** et sur les **modes de gestion de l'alimentation**, reportez-vous à l'aide du logiciel **VAIO Power Management**.

# <span id="page-142-1"></span><span id="page-142-0"></span>Définition de la langue avec Windows XP Professionnel

Les ordinateurs Windows XP Professionnel sont dotés de la fonction **Multilingual User Interface (MUI)** (interface utilisateur multilingue). Cette fonction vous permet de changer la langue du système d'exploitation et de certains logiciels, ainsi que la disposition du clavier : français, allemand, japonais, néerlandais, italien, espagnol, tchèque, finnois, grec, portugais et suédois sont les différentes options possibles.

Il est important de sélectionner les paramètres de clavier corrects pendant l'installation de Windows.

#### Pour sélectionner les paramètres de clavier corrects durant l'installation de Windows

- **1** Au premier démarrage, cliquez sur **Suivant** (Next), puis sur **Suivant** (Next) à nouveau dans la fenêtre **Assistant Installation de Windows XP** (Windows XP Setup Wizard). La fenêtre **Sélection des paramètres système** (Select Your System Settings) s'ouvre.
- **2** Répondez aux trois questions suivantes :
	- ❑ **J'habite près de cette région** (I live the closest to this region).
	- ❑ **J'utilise cette langue la plupart du temps** (I type mostly in this language).
	- ❑ **J'utilise ce type de clavier** (I use this type of keyboard).
- **3** Dans **Contrat de licence utilisateur final** (End User License Agreement), acceptez le contrat et cliquez sur **Suivant** (Next).
- **4** Poursuivez l'installation de Windows jusqu'à la fin.

Vous pouvez également changer le pays et la langue dès le redémarrage de Windows.

<span id="page-143-0"></span>Pour changer les paramètres du pays et de la langue

- **1** Cliquez sur **Démarrer** (Start) puis sur **Panneau de configuration** (Control Panel).
- **2** Dans la fenêtre **Panneau de configuration** (Control Panel), double-cliquez sur l'icône **Options régionales et linguistiques** (Regional and Language Options). Si cette icône ne s'affiche pas, cliquez sur **Basculer vers l'affichage classique** (Switch to Classic View) sur le côté gauche.
- **3** Dans l'onglet **Options régionales** (Regional Options) de la fenêtre **Options régionales et linguistiques** (Regional and Language Options), sélectionnez votre langue dans le menu déroulant **Standards et formats** (Standards and formats).
- **4** Dans l'onglet **Avancé** (Advanced) de la fenêtre **Options régionales et linguistiques** (Regional and Language Options), sélectionnez votre langue dans le menu déroulant **Langue pour les programmes non Unicode** (Language for non-Unicode programs).
- **5** Pour changer la langue des menus, boîtes de dialogue et fichiers d'aide en ligne fournis par Microsoft Windows, sélectionnez l'onglet **Langues** (Languages) de la fenêtre **Options régionales et linguistiques** (Regional and Language Options).

#### ✍

Les applications non Microsoft Windows restent en anglais, même si vous changez ces paramètres.

- **6** Choisissez votre langue dans la liste déroulante.
- **7** Cliquez sur **Appliquer** (Apply) pour que les changements prennent effet. Vous êtes invité à fermer la session et à en ouvrir une autre. Ce n'est qu'à ce moment-là que le changement de langue prend effet.
- **8** Cliquez sur **Démarrer** (Start), puis sélectionnez **Fermer la session** (Log Off).
- **9** Cliquez sur **Fermer la session** (Log Off) dans la fenêtre **Fermeture de session Windows** (Log Off Windows). Si nécessaire, entrez votre mot de passe pour ouvrir à nouveau la session. Tous les menus, fichiers d'aide et icônes sont affichés dans la langue sélectionnée. Toutefois, certaines parties restent en anglais.
<span id="page-144-0"></span>Pour changer la disposition du clavier

- **1** Cliquez sur **Démarrer** (Start) puis sur **Panneau de configuration** (Control Panel).
- **2** Dans la fenêtre **Panneau de configuration** (Control Panel), double-cliquez sur l'icône **Options régionales et linguistiques** (Regional and Language Options). Si cette icône ne s'affiche pas, cliquez sur **Basculer vers l'affichage classique** (Switch to Classic View) sur le côté gauche.
- **3** Dans l'onglet **Langues** (Languages) de la fenêtre **Options régionales et linguistiques** (Regional and Language Options), cliquez sur le bouton **Détails** (Details). La fenêtre **Services de texte et langues d'entrée** (Text Services and Input Languages) s'ouvre.
- **4** Dans l'onglet **Paramètres** (Settings) de la fenêtre **Services de texte et langues d'entrée** (Text Services and Input Languages), sélectionnez votre clavier dans le menu déroulant **Langue d'entrée par défaut** (Default input language).
- **5** Si votre clavier n'est pas disponible, cliquez sur le bouton **Ajouter** (Add). La fenêtre **Ajouter une langue d'entrée** (Add Input Language) s'ouvre.
- **6** Sélectionnez la langue d'entrée et le clavier dans le menu déroulant.
- **7** Cliquez sur le bouton **OK** pour fermer la fenêtre **Ajouter une langue d'entrée** (Add Input Language).
- **8** Cliquez sur le bouton **OK** pour fermer la fenêtre **Options régionales et linguistiques** (Regional and Language Options).

# <span id="page-145-0"></span>Mise à niveau de votre ordinateur VAIO

Votre ordinateur et ses modules de mémoire utilisent des composants de haute précision ainsi que des connecteurs électroniques. Pour éviter toute annulation de votre garantie suite à une mauvaise manipulation, nous vous conseillons de :

- ❑ contacter votre revendeur avant d'installer un nouveau module de mémoire ;
- ❑ ne pas procéder vous-même à l'installation, si vous ne maîtrisez pas la procédure de mise à niveau de la mémoire de votre ordinateur ;
- ❑ ne pas toucher les connecteurs ni ouvrir le panneau d'accès aux modules.

Pour connaître le type de module et la quantité de mémoire installée sur votre ordinateur, reportez-vous au **Guide des caractéristiques** imprimé.

Si vous avez besoin d'aide, contactez VAIO-Link.

### <span id="page-146-0"></span>Ajout et suppression de mémoire

Si vous souhaitez étendre les fonctionnalités de votre ordinateur, vous pouvez augmenter la mémoire en installant des modules de mémoire optionnels. Avant d'augmenter la mémoire de l'ordinateur, lisez les remarques et procédures des pages suivantes. Le nombre d'emplacements disponibles dépend de la configuration de votre modèle.

#### Remarques sur l'ajout/la suppression de modules de mémoire

- ❑ L'ajout de mémoire est une opération délicate. Une mauvaise installation des modules mémoire risque d'endommager votre système. Cela entraînerait l'annulation de la garantie du constructeur.
- ❑ Utilisez exclusivement les modules de mémoire compatibles avec l'ordinateur. Si un module de mémoire n'est pas détecté par l'ordinateur ou si le système d'exploitation Windows devient instable, contactez votre revendeur ou le fabricant du module de mémoire.
- ❑ Les décharges électrostatiques peuvent endommager les composants électroniques. Avant de manipuler un module de mémoire, vérifiez les éléments suivants :
	- Les procédures décrites dans ce document supposent une parfaite connaissance de la terminologie relative aux ordinateurs personnels, aux normes de sécurité et aux règles de conformité requises pour l'utilisation et la transformation des équipements électroniques.
	- ❑ Avant d'ouvrir l'ordinateur, débranchez-le de sa source d'alimentation (batterie ou adaptateur secteur) et de ses liaisons de télécommunications, réseaux ou modems. À défaut, vous risquez des dommages corporels ou une détérioration de l'équipement.
	- ❑ Les décharges électrostatiques peuvent endommager les modules de mémoire et autres composants. Installez le module de mémoire uniquement sur une station de travail protégée contre les décharges électrostatiques. Si vous ne disposez pas d'un tel équipement, ne travaillez pas dans une pièce recouverte de moquette et ne manipulez pas de matériaux générant ou retenant l'électricité statique (emballage en cellophane, par exemple). Au moment de l'exécution de la procédure, reliez-vous à la terre en restant en contact avec une partie métallique non peinte du châssis.
	- ❑ Ne déballez le module de mémoire que lorsque vous êtes prêt à l'installer. L'emballage protège le module contre d'éventuelles décharges électrostatiques.

<span id="page-147-0"></span>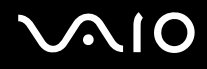

- ❑ Utilisez le sachet qui accompagne le module de mémoire ou enveloppez-le dans de l'aluminium pour le protéger des décharges électrostatiques.
- ❑ L'introduction d'un liquide, d'une substance ou d'un corps étranger dans les emplacements mémoire, ou dans tout autre composant interne de l'ordinateur, aura pour effet d'endommager l'ordinateur et les réparations qui en résulteront ne seront pas couvertes par la garantie.
- $\Box$  Évitez de stocker le module dans les endroits soumis à :
	- ❑ des sources de chaleur telles que radiateurs ou bouches d'aération,
	- ❑ la lumière directe du soleil,
	- ❑ une poussière excessive,
	- ❑ des vibrations ou des chocs mécaniques,
	- ❑ des aimants puissants ou des haut-parleurs dépourvus de blindage antimagnétique,
	- ❑ une température ambiante supérieure à 35°C ou inférieure à 5°C,
	- ❑ une forte humidité.
- ❑ Manipulez les modules de mémoire avec soin. Pour éviter toute blessure aux mains ou aux doigts, ne touchez pas les bords des composants et des cartes de circuits à l'intérieur de l'ordinateur.

<span id="page-148-0"></span>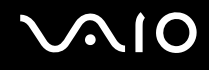

#### Changement ou ajout d'un module de mémoire

#### **Modèles de la série VGN-A**

Pour changer ou ajouter un module de mémoire dans l'emplacement situé sous l'ordinateur

- **1** Mettez l'ordinateur hors tension, puis déconnectez tous les périphériques.
- **2** Débranchez l'ordinateur et retirez la batterie.
- **3** Attendez que l'ordinateur ait refroidi.
- **4** Desserrez la vis centrale située sous l'ordinateur et retirez le cache du compartiment du module de mémoire.

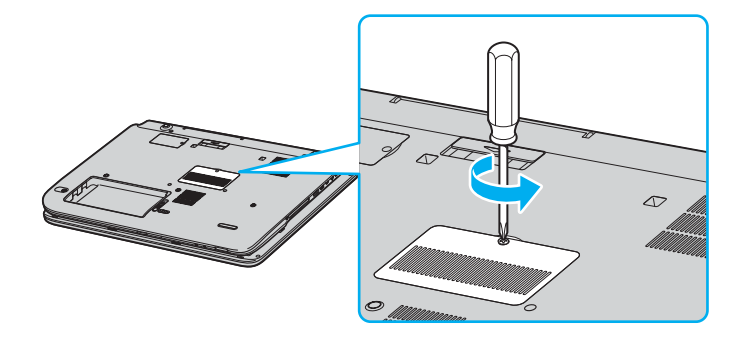

<span id="page-149-0"></span>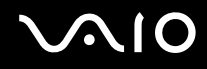

- **5** Touchez un objet métallique (par exemple le panneau des connecteurs à l'arrière de l'ordinateur) pour décharger l'électricité statique.
- **6** Retirez le module de mémoire :
	- ❑ Tirez les onglets dans le sens des flèches (1). Le module de mémoire se détache.

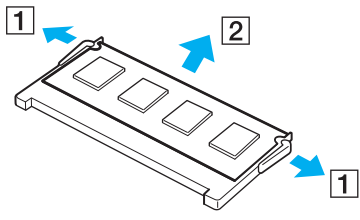

- ❑ Vérifiez que le module de mémoire s'incline puis tirez-le dans le sens de la flèche (2).
- **7** Sortez le nouveau module de mémoire de son emballage.

<span id="page-150-0"></span>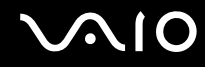

- **8** Installez le module de mémoire.
	- ❑ Faites coulisser le module de mémoire dans son emplacement.

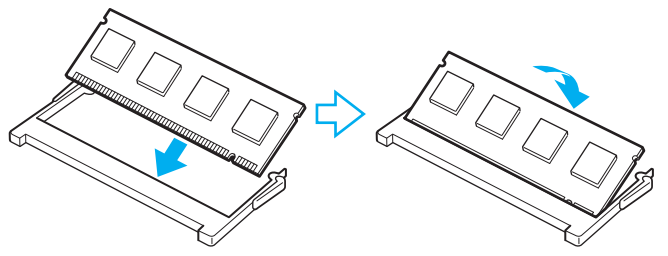

❑ Appuyez sur le module de mémoire jusqu'à ce qu'un déclic se produise.

**!** Ne touchez aucun autre composant sur la carte mère.

- **9** Fermez le cache du compartiment des modules de mémoire puis serrez les vis sous l'ordinateur.
- **10** Réinstallez le module batterie et mettez l'ordinateur sous tension.

<span id="page-151-0"></span>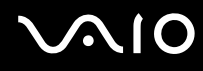

Pour changer ou ajouter un module de mémoire dans l'emplacement situé sous le clavier

- **1** Mettez l'ordinateur hors tension, puis déconnectez tous les périphériques.
- **2** Débranchez l'ordinateur et retirez le module batterie.
- **3** Attendez que l'ordinateur ait refroidi.
- **4** Desserrez les deux vis à côté de l'emplacement mémoire.

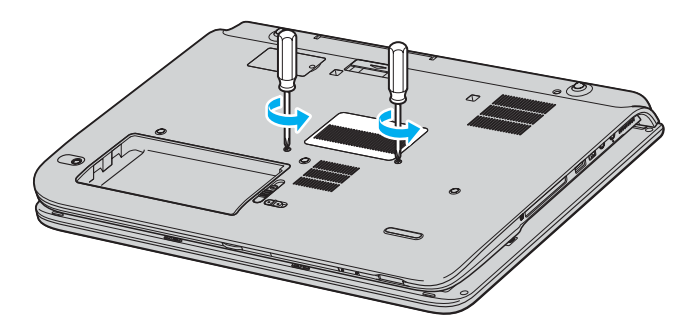

<span id="page-152-0"></span>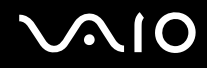

- **5** Retournez l'ordinateur et ouvrez l'écran LCD.
- **6** Introduisez un objet pointu (par exemple un tournevis fin) entre les touches illustrées sur l'image (1) et appuyez légèrement vers le haut.

![](_page_152_Picture_4.jpeg)

**7** Soulevez le clavier du côté du pavé tactile, retournez-le au-dessus des indicateurs, puis appuyez-le délicatement en position verticale contre l'écran LCD. Veillez à ne pas déconnecter le câble lorsque vous soulevez le clavier.

![](_page_152_Picture_6.jpeg)

<span id="page-153-0"></span>![](_page_153_Picture_0.jpeg)

- **8** Touchez un objet métallique (par exemple le panneau des connecteurs à l'arrière de l'ordinateur) pour décharger l'électricité statique.
- **9** Retirez le module de mémoire :
	- ❑ Tirez les onglets dans le sens des flèches (1). Le module de mémoire se détache.

![](_page_153_Picture_5.jpeg)

- ❑ Vérifiez que le module de mémoire s'incline puis tirez-le dans le sens de la flèche (2).
- **10** Sortez le nouveau module de mémoire de son emballage.

<span id="page-154-0"></span>![](_page_154_Picture_0.jpeg)

- **11** Installez le module de mémoire.
	- ❑ Faites coulisser le module de mémoire dans son emplacement.

![](_page_154_Picture_4.jpeg)

❑ Appuyez sur le module de mémoire jusqu'à ce qu'un déclic se produise.

**!** Ne touchez aucun autre composant sur la carte mère.

<span id="page-155-0"></span>![](_page_155_Picture_0.jpeg)

Remettez délicatement en place le clavier, puis appuyez-le contre l'ordinateur.

![](_page_155_Picture_3.jpeg)

- Fermez l'écran LCD et retournez l'ordinateur.
- Fermez le cache du compartiment des modules de mémoire puis serrez les vis sous l'ordinateur.
- Réinstallez la batterie et mettez l'ordinateur sous tension.

#### <span id="page-156-0"></span>**Modèles de la série VGN-FS**

Pour changer ou ajouter un module de mémoire

- **1** Mettez l'ordinateur hors tension, puis déconnectez tous les périphériques.
- **2** Débranchez l'ordinateur et retirez le module batterie.
- **3** Attendez que l'ordinateur ait refroidi.
- **4** Desserrez la vis (indiquée par la flèche ci-dessous) située sous l'ordinateur et retirez le cache du compartiment du module de mémoire.

![](_page_156_Picture_8.jpeg)

<span id="page-157-0"></span>![](_page_157_Picture_0.jpeg)

- **5** Touchez un objet métallique (par exemple le panneau des connecteurs à l'arrière de l'ordinateur) pour décharger l'électricité statique.
- **6** Retirez le module de mémoire :
	- ❑ Tirez les onglets dans le sens des flèches (1). Le module de mémoire se détache.

![](_page_157_Picture_5.jpeg)

❑ Vérifiez que le module de mémoire s'incline puis tirez-le dans le sens de la flèche (2).

<span id="page-158-0"></span>![](_page_158_Picture_0.jpeg)

- **7** Sortez le nouveau module de mémoire de son emballage.
- **8** Faites coulisser le module de mémoire dans son emplacement et appuyez dessus jusqu'à ce qu'un déclic se produise.

![](_page_158_Picture_4.jpeg)

**!** Ne touchez aucun autre composant sur la carte mère.

N'endommagez pas le revêtement qui protège le module de mémoire.

- **9** Remettez en place le cache du compartiment du module de mémoire.
- **10** Resserrez la vis sur la face inférieure de votre ordinateur.
- **11** Réinstallez la batterie et mettez l'ordinateur sous tension.

#### <span id="page-159-0"></span>Affichage de la quantité de mémoire

Pour afficher la quantité de mémoire

- **1** Mettez l'ordinateur sous tension.
- **2** Cliquez sur **Démarrer**, sélectionnez **Tous les programmes**, puis cliquez sur **VAIO Control Center**.
- **3** Double-cliquez sur le dossier **Informations système** dans la fenêtre **VAIO Control Center**.
- **4** Double-cliquez sur l'icône **Informations système** dans le dossier **Informations système**. Vous pouvez afficher la quantité de mémoire système. Si celle-ci ne s'affiche pas, répétez toutes les étapes de la procédure et redémarrez l'ordinateur.

<span id="page-160-0"></span>![](_page_160_Picture_0.jpeg)

# Précautions

Cette section vous aide à résoudre les problèmes courants que vous êtes susceptible de rencontrer en utilisant votre ordinateur.

- ❑ **Manipulation de l'écran LCD [\(page 162\)](#page-161-1)**
- ❑ **Utilisation des sources d'alimentation [\(page 163\)](#page-162-0)**
- ❑ **Manipulation de votre ordinateur [\(page 164\)](#page-163-0)**
- ❑ **Manipulation des disquettes [\(page 166\)](#page-165-0)**
- ❑ **Manipulation des disques [\(page 167\)](#page-166-0)**
- ❑ **Utilisation du module batterie [\(page 168\)](#page-167-0)**
- ❑ **Utilisation des écouteurs [\(page 169\)](#page-168-0)**
- ❑ **Utilisation du support Memory Stick [\(page 169\)](#page-168-1)**
- ❑ **Manipulation du disque dur [\(page 170\)](#page-169-0)**

# <span id="page-161-1"></span><span id="page-161-0"></span>Manipulation de l'écran LCD

- ❑ Ne laissez pas l'écran LCD exposé au soleil. Il risquerait d'être endommagé. Faites attention lorsque vous utilisez l'ordinateur à proximité d'une fenêtre.
- ❑ Ne rayez pas l'écran LCD et n'y exercez aucune pression. Cela pourrait entraîner un dysfonctionnement.
- ❑ L'utilisation de l'ordinateur dans des conditions de basse température peut entraîner la formation d'une image résiduelle sur l'écran. Il ne s'agit en aucune façon d'un dysfonctionnement. Une fois l'ordinateur revenu à une température normale, l'écran retrouve son aspect habituel.
- ❑ Une image résiduelle peut apparaître sur l'écran si la même image reste affichée trop longtemps. L'image résiduelle disparaît au bout d'un moment. Ce phénomène peut être évité grâce aux écrans de veille.
- ❑ L'écran chauffe pendant son utilisation. Ce phénomène est normal et ne constitue nullement un signe de dysfonctionnement.
- ❑ L'écran LCD a été fabriqué avec une technologie de haute précision. Toutefois, il se peut que vous constatiez l'apparition régulière de petits points noirs et/ou lumineux (rouge, bleu ou vert) sur l'écran. Il s'agit d'une conséquence normale du processus de fabrication et non d'un signe de dysfonctionnement.
- ❑ Éviter de frotter votre écran LCD. Il risquerait d'être endommagé. Essuyez-le à l'aide d'un tissu doux et sec.

### <span id="page-162-1"></span><span id="page-162-0"></span>Utilisation des sources d'alimentation

- ❑ Pour contrôler le mode d'alimentation de votre ordinateur, reportez-vous au **Guide des caractéristiques** imprimé.
- ❑ Ne partagez pas une même prise avec d'autres équipements fonctionnant sur le secteur, comme un copieur ou un déchiqueteur.
- ❑ Vous pouvez vous procurer un boîtier d'alimentation équipé d'un onduleur. Ce dispositif protègera l'ordinateur contre les dégâts provoqués par les brusques pointes de tension qui peuvent se produire, par exemple, lors d'un orage.
- ❑ Ne posez pas d'objets lourds sur le cordon d'alimentation.
- ❑ Pour débrancher le cordon, tirez-le par la prise. Ne tirez jamais directement sur le cordon.
- ❑ Débranchez l'ordinateur de la prise murale si vous prévoyez de ne pas l'utiliser pendant une longue période.
- ❑ Veillez à ce que la prise secteur soit facile d'accès.
- ❑ Si vous n'avez pas besoin de l'adaptateur secteur, débranchez-le de la prise secteur.
- ❑ Utilisez l'adaptateur secteur livré avec l'ordinateur ou des produits de marque Sony. N'utilisez aucun autre adaptateur secteur, un dysfonctionnement pourrait en résulter.

### <span id="page-163-1"></span><span id="page-163-0"></span>Manipulation de votre ordinateur

- ❑ Nettoyez le boîtier à l'aide d'un chiffon doux et sec ou d'un chiffon légèrement humecté d'une solution à base de détergent doux. N'utilisez pas de tissus abrasifs, de poudre décapante ou de solvants tels qu'alcool ou benzine. Vous risqueriez d'abîmer la finition de l'ordinateur.
- ❑ En cas de contact accidentel avec un objet solide ou un liquide, éteignez l'ordinateur et débranchez-le. Nous vous recommandons de faire contrôler votre ordinateur par un technicien qualifié avant de le réutiliser.
- ❑ Ne laissez pas tomber l'ordinateur et ne placez pas d'objets lourds sur ce dernier.
- ❑ N'exposez pas l'ordinateur à :
	- ❑ des sources de chaleur telles que radiateurs ou bouches d'aération,
	- ❑ la lumière directe du soleil,
	- ❑ une poussière excessive,
	- ❑ l'humidité ou la pluie,
	- ❑ des vibrations ou des chocs mécaniques,
	- ❑ des aimants puissants ou des haut-parleurs dépourvus de blindage antimagnétique,
	- ❑ une température ambiante supérieure à 35°C ou inférieure à 5°C,
	- ❑ une forte humidité.
- ❑ Ne placez pas d'équipement électronique à proximité de l'ordinateur. Le champ électromagnétique de l'ordinateur peut provoquer un dysfonctionnement.
- ❑ Travaillez dans un lieu suffisamment aéré pour éviter une accumulation de chaleur interne. N'installez pas l'ordinateur sur une surface poreuse telle qu'un tapis ou une couverture, ou à proximité de matériaux susceptibles d'obstruer les fentes d'aération, par exemple des rideaux ou du tissu.
- ❑ L'ordinateur émet des signaux radio de haute fréquence susceptibles de brouiller la réception des émissions de radio et de télévision. Dans ce cas, éloignez l'ordinateur du poste de radio ou de télévision.
- ❑ Pour éviter tout problème, utilisez uniquement l'équipement périphérique et les câbles d'interface indiqués.

<span id="page-164-0"></span>![](_page_164_Picture_0.jpeg)

- ❑ N'utilisez pas de câbles de connexion sectionnés ou endommagés.
- ❑ Un brusque changement de température peut créer de la condensation à l'intérieur de l'ordinateur. Dans ce cas, attendez au moins une heure avant de le mettre sous tension. En cas de problème, débranchez l'ordinateur et contactez VAIO-Link.
- ❑ Veillez à débrancher le cordon d'alimentation avant de nettoyer l'ordinateur.
- ❑ Afin d'éviter de perdre des données si votre ordinateur est endommagé, sauvegardez-les régulièrement.

### <span id="page-165-1"></span><span id="page-165-0"></span>Manipulation des disquettes

- ❑ N'ouvrez pas le volet manuellement et ne touchez pas la surface de la disquette.
- ❑ Conservez les disquettes à l'abri des aimants.
- ❑ Protégez les disquettes contre la lumière directe du soleil et d'autres sources de chaleur.
- ❑ Gardez la disquette à l'écart de tout liquide. Évitez de mouiller la disquette. Lorsque vous n'utilisez pas la disquette, retirez-la toujours du lecteur de disquettes et rangez-la dans son boîtier.
- ❑ Si la disquette est accompagnée d'une étiquette, assurez-vous que cette dernière est correctement fixée. Si le bord de l'étiquette se gondole, l'étiquette risque de coller à l'intérieur du lecteur de disquettes et de provoquer un dysfonctionnement ou d'endommager la disquette.

## <span id="page-166-1"></span><span id="page-166-0"></span>Manipulation des disques

- ❑ Ne touchez pas la surface du disque.
- ❑ Ne laissez pas tomber le disque et ne le pliez pas.
- ❑ Les traces de doigts et la poussière à la surface d'un disque peuvent en perturber la lecture. Tenez toujours le disque par les bords en plaçant l'index dans le trou central, comme indiqué sur l'illustration ci-dessous.

![](_page_166_Picture_6.jpeg)

- ❑ Il est essentiel de manipuler les disques avec soin pour préserver leur fiabilité. N'utilisez pas de solvants tels que le benzène, les dissolvants, l'alcool, les produits de nettoyage disponibles dans le commerce ou les bombes antistatiques, qui sont susceptibles d'endommager le disque.
- ❑ Pour un nettoyage normal, tenez le disque par les bords et utilisez un chiffon doux pour essuyer la surface, du centre vers l'extérieur.
- ❑ Si le disque est très sale, humectez un chiffon doux avec de l'eau, essorez-le bien, puis essuyez la surface du disque, du centre vers l'extérieur. Essuyez les traces d'humidité à l'aide d'un chiffon doux et sec.
- ❑ Ne collez jamais d'autocollant sur les disques. L'utilisation du disque en serait irrémédiablement affectée.

### <span id="page-167-1"></span><span id="page-167-0"></span>Utilisation du module batterie

- ❑ N'exposez jamais le module batterie à des températures supérieures à 60°C, par exemple dans une voiture garée au soleil, ou sous la lumière directe du soleil.
- ❑ La durée de vie d'une batterie est plus courte dans un environnement froid. En effet, à basse température, leur efficacité diminue.
- ❑ Chargez les batteries à une température comprise entre 10°C et 30°C. Des températures plus faibles requièrent un temps de chargement plus long.
- ❑ Lorsque la batterie est en service ou en cours de charge, elle chauffe. Ce phénomène est normal et ne doit pas vous inquiéter.
- ❑ Tenez le module batterie à l'écart de toute source de chaleur.
- ❑ Conservez le module batterie au sec.
- ❑ N'essayez pas d'ouvrir ou de démonter le module batterie.
- ❑ N'exposez pas le module batterie à des chocs mécaniques.
- ❑ Si vous ne devez pas utiliser l'ordinateur pendant quelque temps, retirez le module batterie pour éviter de l'endommager.
- ❑ Si, après avoir entièrement chargé le module batterie, son niveau de charge reste bas, il se peut que la batterie soit usagée. Dans ce cas, remplacez-la.
- ❑ Il n'est pas nécessaire de décharger la batterie avant de la recharger.
- ❑ Si vous n'avez pas utilisé la batterie depuis très longtemps, rechargez-la.

<span id="page-168-2"></span>![](_page_168_Picture_0.jpeg)

### <span id="page-168-0"></span>Utilisation des écouteurs

- ❑ **Prévention routière** N'utilisez pas les écouteurs au volant, à bicyclette ou lorsque vous conduisez tout autre véhicule à moteur. Il s'agit d'une pratique risquée et interdite par certaines législations. De même, l'utilisation des écouteurs en marchant peut présenter certains risques lorsque le niveau sonore est élevé, spécialement aux passages cloutés.
- ❑ **Prévention des troubles auditifs** Ne réglez pas le volume des écouteurs trop fort. Les spécialistes de l'audition déconseillent une utilisation prolongée et régulière d'écouteurs, a fortiori à un niveau sonore élevé. Si vous entendez des bourdonnements, réduisez le volume ou cessez d'utiliser les écouteurs.

### <span id="page-168-1"></span>Utilisation du support Memory Stick

- ❑ N'utilisez pas le support dans des endroits susceptibles de présenter de l'électricité statique ou du bruit électrique.
- ❑ Ne touchez pas le connecteur du support Memory Stick avec vos doigts ou des objets métalliques.
- ❑ Utilisez uniquement l'étiquette fournie avec le support Memory Stick.
- ❑ Ne pliez pas le support Memory Stick, ne le laissez pas tomber et ne le soumettez pas à des chocs violents.
- ❑ N'essayez pas de démonter ou de modifier le support Memory Stick.
- ❑ Évitez d'exposer le support Memory Stick à l'humidité.
- ❑ Évitez d'utiliser ou d'entreposer le support Memory Stick dans un endroit soumis à :
	- ❑ des températures extrêmement élevées (par exemple, dans une voiture garée au soleil),
	- ❑ la lumière directe du soleil,
	- ❑ un taux d'humidité élevé ou
	- ❑ la présence de substances corrosives.
- ❑ Utilisez le coffret de rangement fourni avec le support Memory Stick.

<span id="page-169-1"></span>![](_page_169_Picture_0.jpeg)

### <span id="page-169-0"></span>Manipulation du disque dur

Le disque dur a une capacité de stockage élevée. Il permet de lire et d'inscrire des données très rapidement. Cependant, il est très sensible aux chocs, aux vibrations mécaniques et à la poussière.

Bien que le disque dur dispose d'un système de sécurité interne contre la perte de données due aux chocs, aux vibrations mécaniques et à la poussière, il est conseillé de manipuler l'ordinateur avec précaution.

Pour ne pas endommager votre disque dur :

- ❑ Ne soumettez pas l'ordinateur à des mouvements brusques.
- ❑ Conservez l'ordinateur à l'écart d'aimants.
- ❑ Ne placez pas l'ordinateur dans un endroit soumis à des vibrations mécaniques ou en position instable.
- ❑ Ne déplacez pas l'ordinateur pendant qu'il est sous tension.
- ❑ N'éteignez et ne redémarrez jamais un ordinateur en cours de lecture ou d'écriture de données.
- ❑ Ne placez pas l'ordinateur dans un endroit soumis à des changements extrêmes de température.

#### ✍

Si votre disque dur est endommagé, vos données seront irrémédiablement perdues.

<span id="page-170-0"></span>![](_page_170_Picture_0.jpeg)

# Dépannage

Cette section explique comment résoudre les problèmes courants que vous êtes susceptibles de rencontrer lors de l'utilisation de votre ordinateur. Nombre de problèmes sont faciles à résoudre. Essayez les suggestions suivantes avant de contacter VAIO-Link.

- ❑ **Résolution des problèmes affectant le lecteur de disque optique [\(page 172\)](#page-171-1)**
- ❑ **Résolution des problèmes affectant les cartes PC Card [\(page 175\)](#page-174-0)**
- ❑ **Résolution des problèmes de modem [\(page 175\)](#page-174-1)**
- ❑ **Résolution des problèmes affectant la fonctionnalité Bluetooth [\(page 177\)](#page-176-0)**
- ❑ **Résolution des problèmes LAN sans fil [\(page 180\)](#page-179-0)**
- ❑ **Résolution des problèmes affectant la gestion de l'alimentation [\(page 183\)](#page-182-0)**
- ❑ **Résolution des problèmes affectant les écrans externes [\(page 184\)](#page-183-0)**
- ❑ **Résolution des problèmes affectant les haut-parleurs [\(page 186\)](#page-185-0)**
- ❑ **Résolution des problèmes affectant le microphone [\(page 187\)](#page-186-0)**
- ❑ **Résolution des problèmes affectant les disquettes [\(page 189\)](#page-188-0)**
- ❑ **Résolution des problèmes affectant les imprimantes [\(page 190\)](#page-189-0)**
- ❑ **Résolution des problèmes affectant les périphériques i.LINK [\(page 192\)](#page-191-0)**

# <span id="page-171-0"></span> $\bigcirc$ 10

# <span id="page-171-1"></span>Résolution des problèmes affectant le lecteur de disque optique

#### Le lecteur de disque optique ne s'ouvre pas.

❑ Vérifiez que l'ordinateur est sous tension et appuyez sur la touche d'éjection du disque.

#### ✍

Essavez d'abord la touche d'éjection du disque. Si cette touche ne fonctionne pas, appuyez sur la touche d'éjection de secours sur le lecteur optique. La touche d'éjection est désactivée tant que vous n'avez pas démarré l'ordinateur et ne vous êtes pas connecté à Windows.

- ❑ Cliquez sur **Démarrer**, puis sur **Poste de travail**. Cliquez avec le bouton droit sur le lecteur de disque optique et sélectionnez **Éjecter**.
- ❑ Assurez-vous que l'ordinateur n'est pas en mode Mise en veille ou Mise en veille prolongée.
- ❑ Si le problème persiste, procédez comme suit : Éteignez l'ordinateur et insérez un objet fin et pointu (par exemple un trombone) dans l'orifice d'éjection manuelle\* du lecteur de disque pour extraire le plateau.

\* L'emplacement de la touche et de l'orifice d'éjection dépend du modèle d'ordinateur. Reportez-vous à la section **Emplacement des commandes et des ports [\(page 14\)](#page-13-0)**.

#### Je ne parviens pas à lire un disque.

- ❑ Une fois le disque introduit, attendez que le système le détecte avant de tenter d'y accéder.
- ❑ Assurez-vous que l'étiquette du disque est tournée vers le haut.
- ❑ Si le disque fait appel à un logiciel, assurez-vous que celui-ci a été correctement installé.
- ❑ Vérifiez le volume des haut-parleurs.
- ❑ Nettoyez le disque à l'aide d'un produit adéquat.
- ❑ Vérifiez que l'ordinateur fonctionne uniquement sur secteur avant d'essayer à nouveau de lire un disque.
- ❑ Il se peut qu'il y ait de la condensation dans le lecteur. Retirez le disque et laissez le lecteur ouvert pendant environ une heure. Retirez la batterie en attendant que la condensation disparaisse.

<span id="page-172-0"></span>![](_page_172_Picture_0.jpeg)

#### Je ne parviens pas à lire un DVD.

- ❑ Si un avertissement de code régional apparaît pendant que vous utilisez le lecteur DVD, c'est peut-être parce que le DVD que vous essayez de lire est incompatible avec le lecteur optique de l'ordinateur. Le code régional figure sur la pochette du disque.
- ❑ Sélectionnez une résolution inférieure en passant par **Panneau de configuration Affichage**.
- ❑ Si votre lecteur affiche les séquences vidéo sans diffuser l'audio, effectuez les contrôles suivants :
	- ❑ Vérifiez que la case d'option Muet est désactivée sur votre lecteur de DVD.
	- ❑ Vérifiez le niveau du **Volume principal** dans les **Propriétés de Sons et Périphériques audio**.
	- ❑ Si vous avez connecté des haut-parleurs externes, vérifiez-en le volume ainsi que les connexions entre les haut-parleurs et l'ordinateur.
	- ❑ Dans le **Gestionnaire de périphériques**, assurez-vous que les pilotes adéquats sont correctement installés. Pour afficher le **Gestionnaire de périphériques**, cliquez sur **Démarrer**, **Panneau de configuration**, puis sur **Performances et maintenance**. Cliquez sur l'icône **Système**, puis sur le bouton **Gestionnaire des périphériques** sur l'onglet **Matériel**.
- ❑ Un disque sale ou endommagé peut entraîner un « blocage » de votre ordinateur pendant que ce dernier essaie de lire le disque. Si nécessaire, relancez l'ordinateur, puis enlevez le disque et vérifiez s'il n'est pas sale ou endommagé.
- ❑ Vérifiez vos paramètres d'accord parental dans le logiciel de lecture de DVD car cela pourrait vous empêcher de lire certains DVD quand ils sont activés.

#### ✍

Le code régional DVD par défaut est 2. Ne modifiez pas ce paramètre à l'aide de la fonction de **Modification de la zone géographique** disponible dans Windows, ou d'une autre application logicielle. Les dysfonctionnements du système résultant de la modification de la zone géographique du lecteur de DVD par l'utilisateur n'entrent pas dans le cadre de la garantie. Dès lors, tout service de réparation sera facturé.

Si vous ne voyez pas immédiatement apparaître l'icône **Affichage** après avoir cliqué sur **Panneau de configuration**, cliquez sur **Basculer vers l'affichage classique**, sur le côté gauche.

<span id="page-173-0"></span>![](_page_173_Picture_0.jpeg)

### Je ne parviens pas à lire un DVD quand j'utilise deux écrans.

- ❑ Il n'y aura pas de problème dans les conditions suivantes :
	- ❑ Lorsque vous utilisez un écran cathodique ou un écran LCD seul.
	- ❑ Lorsque vous faites la lecture de fichiers MPEG enregistrés sur le disque dur avec **Windows Media Player 10** ou **VAIO Zone**.

#### La vitesse de lecture des CD/DVD-RW est lente.

Habituellement, la vitesse de lecture d'un CD/DVD-RW est plus lente que celle d'un -ROM ou d'un -R. La vitesse de lecture peut également varier en fonction du type de format lu.

#### Le plateau du disque ne sort pas même lorsque le bouton d'éjection est enfoncé.

- ❑ Vérifiez que l'ordinateur est sous tension.
- ❑ Il se peut que le logiciel d'écriture de CD empêche l'éjection du disque.
- ❑ Assurez-vous que l'ordinateur n'est pas en mode Mise en veille ou Mise en veille prolongée.

#### Le plateau du disque sort même lorsqu'il a été correctement refermé auparavant.

- ❑ Assurez-vous que le disque est introduit avec l'étiquette tournée vers le haut.
- ❑ Nettoyez le disque et la lentille du lecteur de disque optique avec un produit adéquat.
- ❑ Le disque est peut-être rayé. Faites une tentative avec un autre disque.
- ❑ Il se peut qu'il y ait de la condensation dans le lecteur. Retirez le disque et laissez le lecteur ouvert pendant environ une heure. Retirez la batterie en attendant que la condensation disparaisse.

# <span id="page-174-2"></span><span id="page-174-0"></span>Résolution des problèmes affectant les cartes PC Card

#### La carte PC Card ne fonctionne pas.

Assurez-vous que la carte PC Card est compatible avec votre version de Windows.

### <span id="page-174-1"></span>Résolution des problèmes de modem

#### Le modem ne fonctionne pas ou ne peut pas établir de connexion.

- ❑ Vérifiez l'ordinateur est connecté à la ligne téléphonique.
- ❑ Assurez-vous que votre modem est le seul appareil connecté à la ligne téléphonique.
- ❑ Vérifiez que la ligne téléphonique est en service. Pour ce faire, branchez un téléphone ordinaire sur la prise et attendez la tonalité.
- ❑ Assurez-vous que le numéro de téléphone composé par le programme est correct. Il se peut que le mode de numérotation du modem soit incompatible avec votre ligne téléphonique.
- ❑ Il est également possible que votre modem ne fonctionne pas correctement si vous utilisez un central téléphonique automatique privé (PABX - Private Automatic Branch eXchange).
- ❑ Dans la fenêtre **Options de modems et téléphonie** (**Panneau de configuration** / **Imprimantes et autre matériel** / **Options de modems et téléphonie**), assurez-vous que votre modem figure dans la liste sous l'onglet **Modems** et que les informations relatives à l'emplacement saisies dans l'onglet **Règles de numérotation** sont correctes. Si l'icône **Options de modems et téléphonie** ne s'affiche pas, cliquez sur **Basculer vers l'affichage classique**, à gauche.
- ❑ Nous vous conseillons d'utiliser un connecteur téléphonique propre au pays pour brancher la ligne téléphonique sur la prise murale. Tout autre connecteur téléphonique peut réduire la qualité de la connexion.
- ❑ L'ordinateur ne peut pas être connecté à un téléphone à pièces. Il peut également s'avérer incompatible avec plusieurs lignes téléphoniques ou un central téléphonique privé (PBX). Si vous branchez le modem sur une ligne téléphonique raccordée en parallèle, le modem ou l'autre périphérique branché peut ne pas fonctionner correctement. Certains de ces branchements peuvent entraîner un excès de courant électrique et provoquer un dysfonctionnement du modem interne.

<span id="page-175-0"></span>![](_page_175_Picture_0.jpeg)

- ❑ Seul le signal (par tonalités) DTMF (multifréquence à deux tonalités) est pris en charge.
- ❑ Le modem interne est prévu pour la transmission de données et de télécopies au moyen de signaux DTMF (multifréquence à deux tonalités) lors d'appels (par tonalités) sur les réseaux RTPC (Réseau Téléphonique Public Commuté) des pays suivants : Autriche, Belgique, République tchèque, Danemark, Finlande, France, Grèce, Allemagne, Islande, Irlande, Italie, Luxembourg, Norvège, Portugal, Espagne, Suède, Suisse, Pays-Bas et Royaume-Uni.
- ❑ Si l'ordinateur est doté d'un cache de connecteur de modem souple, ne tirez pas trop fort.

#### La connexion du modem est lente.

Bon nombre de facteurs influent sur la rapidité de la connexion du modem. Par exemple, les parasites de la ligne ou la compatibilité avec l'équipement téléphonique (comme les télécopieurs ou autres modems). Si vous pensez que votre modem n'est pas connecté convenablement aux autres modems pour PC, télécopieurs ou à votre fournisseur d'accès Internet, vérifiez les points suivants :

- ❑ Demandez à votre opérateur de télécommunications de vérifier si votre ligne téléphonique n'est pas perturbée par des parasites.
- ❑ Si votre problème est lié à l'envoi de télécopies, vérifiez que le télécopieur appelé fonctionne correctement et qu'il est compatible avec les modems télécopieurs.
- ❑ Si vous avez des difficultés à vous connecter à votre fournisseur d'accès Internet, demandez-lui s'il ne connaît pas de problèmes techniques.
- ❑ Si vous disposez d'une seconde ligne téléphonique, essayez de brancher votre modem à cette ligne.

# <span id="page-176-1"></span>**AIC**

![](_page_176_Picture_1.jpeg)

### <span id="page-176-0"></span>Résolution des problèmes affectant la fonctionnalité Bluetooth

#### Je n'arrive pas à utiliser la fonctionnalité Bluetooth.

- ❑ Si le témoin Bluetooth est éteint, activez le commutateur **WIRELESS**.
- ❑ Vous ne pouvez pas utiliser la fonction Bluetooth lorsque l'ordinateur est en mode d'économie d'énergie. Retournez au mode normal et activez le commutateur **WIRELESS**.

#### Le périphérique connecté n'apparaît pas dans la liste des périphériques Bluetooth.

Si le périphérique connecté est également connecté à d'autres périphériques, il se peut qu'il n'apparaisse pas dans l'utilitaire Bluetooth ou que vous ne soyez pas en mesure de communiquer avec.

#### Impossible de détecter le périphérique Bluetooth avec lequel je souhaite communiquer.

- ❑ Vérifiez que la fonction Bluetooth du périphérique avec lequel vous souhaitez communiquer est activée. Pour plus de détails, consultez le manuel d'utilisation du périphérique en question.
- ❑ Si le périphérique avec lequel vous souhaitez communiquer est déjà en communication avec un autre périphérique Bluetooth, il se peut que l'ordinateur soit incapable de l'identifier ou de communiquer avec lui.
- ❑ Pour permettre à d'autres périphériques Bluetooth de communiquer avec l'ordinateur, cliquez avec le bouton droit sur

l'icône Bluetooth **de** dans la barre des tâches, puis sélectionnez **Propriétés des périphériques et sécurité** (Device properties and Security) dans le menu pour ouvrir la fenêtre **Propriétés des périphériques et sécurité** (Device properties and Security). Vérifiez ensuite que les modes de sécurité appropriés sont sélectionnés dans l'onglet **Sécurité** (Security). Pour plus d'informations sur les modes de sécurité, consultez les fichiers d'aide de l'utilitaire Bluetooth.

#### Le débit de transmission de données est faible.

Le débit de transmission des données est fonction des obstacles et/ou de la distance entre deux périphériques, mais aussi de la qualité de l'onde radio, du système d'exploitation ou du logiciel utilisé. Essayez de déplacer l'ordinateur ou de rapprocher les deux périphériques.

<span id="page-177-0"></span>![](_page_177_Picture_0.jpeg)

#### Je ne parviens pas à entrer en communication avec l'autre périphérique alors que la distance qui me sépare de lui est inférieure à 10 mètres.

- ❑ Même sur une distance de transfert des données inférieure à 10 mètres, certains obstacles peuvent survenir, et la qualité de l'onde radio, le type de système d'exploitation ou de logiciel utilisé peuvent être en cause. Essayez de déplacer l'ordinateur ou de rapprocher les deux périphériques.
- ❑ Si le périphérique avec lequel vous souhaitez communiquer est déjà en communication avec un autre périphérique Bluetooth, il se peut que l'ordinateur soit incapable de l'identifier ou de communiquer avec lui.
- ❑ Vérifiez que la fonction Bluetooth du périphérique avec lequel vous souhaitez communiquer est activée. Pour plus de détails, consultez le manuel d'utilisation du périphérique en question.

#### Connexion impossible au service pris en charge par le périphérique Bluetooth cible.

La connexion n'est possible que pour les services également pris en charge par l'ordinateur doté de la fonctionnalité Bluetooth. Pour plus d'informations, consultez les fichiers d'aide de l'utilitaire Bluetooth.

#### Impossible de se connecter à un périphérique Bluetooth en indiquant son adresse IP sur un réseau personnel (PAN).

L'utilitaire Bluetooth utilise le protocole DHCP (Dynamic Host Configuration Protocol) pour attribuer des adresses IP à des périphériques sans fil actifs. Si vous fournissez l'adresse IP fixe du périphérique auquel vous voulez vous connecter, l'utilitaire ne peut pas lui attribuer une adresse IP dynamique et la connexion échoue. Aussi, ne fournissez aucune adresse IP lorsque vous utilisez un réseau personnel (PAN).

#### Impossible d'utiliser la fonctionnalité Bluetooth lorsque que je me connecte à l'ordinateur en tant qu'utilisateur limité.

Il se peut que la fonctionnalité Bluetooth se soit pas accessible aux utilisateurs disposant de droits limités sur l'ordinateur. Pour éviter ce problème, connectez-vous en tant qu'utilisateur disposant des droits d'administrateur.

<span id="page-178-0"></span>![](_page_178_Picture_0.jpeg)

#### Impossible de se connecter à un périphérique Bluetooth en mode utilisateur de réseau personnel.

Si le périphérique auquel vous tentez de vous connecter ne prend en charge la fonctionnalité Bluetooth qu'en mode Réseau personnel, vous ne pourrez pas communiquer avec à partir de votre ordinateur.

## <span id="page-179-1"></span><span id="page-179-0"></span>Résolution des problèmes LAN sans fil

#### Je ne parviens pas à utiliser la fonctionnalité LAN sans fil.

Vérifiez si le commutateur **WIRELESS** ou **WIRELESS LAN** est activé et si le témoin WIRELESS LAN est allumé.

#### Le point d'accès du LAN sans fil ne peut pas communiquer avec l'ordinateur.

- ❑ Vérifiez si le commutateur **WIRELESS** ou **WIRELESS LAN** est activé et si le témoin WIRELESS LAN est allumé.
- ❑ Vérifiez que le point d'accès est bien sous tension.
- ❑ Vérifiez si le point d'accès est bien affiché dans la fenêtre **Réseaux disponibles**.
	- ❑ Pour ce faire, cliquez sur Démarrer puis sur **Panneau de configuration**.
	- ❑ Cliquez sur **Connexions réseau et Internet**.
	- ❑ Cliquez sur l'icône **Connexions réseau**.
	- ❑ Cliquez avec le bouton droit sur l'icône de **Connexion réseau sans fil** et sélectionnez **Propriétés**.
	- ❑ Cliquez sur l'onglet **Configuration réseaux sans fil**.
	- ❑ Vérifiez si le point d'accès est bien affiché dans les **Réseaux disponibles**.
	- ❑ La distance et les obstacles matériels peuvent entraîner des perturbations au niveau de la connexion. Il se peut que vous deviez déplacer l'ordinateur pour éviter un obstacle, ou le rapprocher du point d'accès utilisé.
<span id="page-180-0"></span>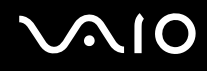

## Le débit de transmission des données est faible.

- ❑ La vitesse maximale de communication peut varier en fonction des obstacles ou de la distance comprise entre les périphériques de communication, les ondes radio, le système d'exploitation ou le logiciel que vous utilisez. Supprimez l'obstacle ou réduisez la distance entre le point d'accès et votre ordinateur.
- ❑ Il est possible que votre point d'accès communique au même moment avec un autre point d'accès. Consultez le manuel relatif au point d'accès.
- ❑ Si plusieurs ordinateurs sont en communication avec le même point d'accès, il se peut que la concentration soit trop élevée. Attendez quelques minutes puis réessayez.
- ❑ Si un périphérique LAN sans fil conforme à la norme IEEE802.11g communique avec un périphérique conforme à la norme IEEE802.11b, il est normal que la vitesse se réduise. Les périphériques compatibles avec la norme IEEE802.11g sont 5 fois plus rapides que ceux utilisant la norme IEEE802.11b.

### Je ne peux pas accéder à Internet.

- ❑ Vérifiez les paramètres du point d'accès. Consultez le manuel relatif au point d'accès.
- ❑ Vérifiez si l'ordinateur et le point d'accès sont en communication.
- ❑ Réduisez la distance entre le point d'accès et votre ordinateur.

<span id="page-181-0"></span>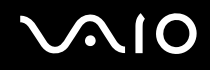

# Je n'arrive pas à utiliser le réseau LAN sans fil.

#### Assurez-vous que le service **Wireless Zero Configuration** est activé.

#### Pour vérifier l'état du service Wireless Zero Configuration

- **1** Cliquez sur **Démarrer** puis sur **Panneau de configuration**. La fenêtre **Panneau de configuration** s'ouvre.
- **2** Cliquez sur l'icône **Performances et Maintenance**.
- **3** Cliquez sur l'icône **Outils d'administration**.
- **4** Double-cliquez sur l'icône **Services**. La fenêtre **Services** s'ouvre.
- **5** Vérifiez les champs **État** et **Type de démarrage** pour **Wireless Zero Configuration**. Si **Démarré** et **Automatique** sont respectivement indiqués sous **État** et **Type de démarrage**, le service **Wireless Zero Configuration** est activé.

#### Pour activer le service Wireless Zero Configuration

- **1** Dans la fenêtre **Services**, cliquez avec le bouton droit sur **Wireless Zero Configuration**, puis cliquez sur **Propriétés**. La fenêtre **Propriétés de Wireless Zero Configuration** s'ouvre.
- **2** Sélectionnez **Automatique** pour **Type de démarrage** et cliquez sur **Appliquer**.
- **3** Cliquez sur **Démarrer** sous **État du service**.
- **4** Cliquez sur **OK** pour fermer la fenêtre.

# <span id="page-182-0"></span>Résolution des problèmes affectant la gestion de l'alimentation

## Les paramètres de gestion de l'alimentation ne peuvent pas être activés.

Le système d'exploitation de l'ordinateur peut devenir instable lorsqu'un mode d'alimentation faible (tel que le mode de mise en veille prolongée), est activé puis modifié avant que le système n'ait eu le temps de passer complètement dans ce mode.

#### Pour rétablir la stabilité de votre système

- **1** Fermez toutes les applications actives.
- **2** Appuyez simultanément sur les touches **Ctrl**+**Alt**+**Suppr** et sélectionnez **Redémarrer** dans la liste déroulante. L'ordinateur redémarre.
- **3** Si cette procédure s'avère infructueuse, maintenez le bouton d'alimentation enfoncé pendant quatre secondes minimum afin d'éteindre l'ordinateur.

<span id="page-183-0"></span>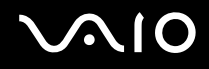

# Résolution des problèmes affectant les écrans externes

## Je n'arrive pas à utiliser la fonction Plug and Display.

Selon l'écran externe ou la manière dont il est connecté, la fonction Plug and Display peut ne pas être disponible. Utilisez la combinaison de touches **Fn+F7** pour sélectionner la destination de sortie.

## Je n'arrive pas à afficher le contenu sur deux écrans ou plus en même temps.

Il n'est pas possible d'afficher un contenu sur plusieurs écrans externes en même temps. Sélectionnez l'un des écrans externes.

<span id="page-184-0"></span>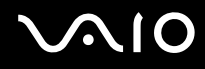

# L'affichage sur l'écran externe doté d'un port DVI-D est incorrect.

Cette section de dépannage s'applique aux modèles sélectionnés uniquement. Pour voir si votre modèle est équipé d'un port DVI-D, reportez-vous à la section **Emplacement des commandes et des ports [\(page 14\)](#page-13-0)**. Si votre ordinateur est fourni avec un réplicateur de ports, il se peut que le réplicateur de ports dispose également d'un port DVI-D.

Pour résoudre le problème, consultez d'abord le **Guide de dépannage** imprimé. Si le problème persiste, procédez comme suit :

- **1** Cliquez sur **Démarrer** puis sur **Panneau de configuration**. La fenêtre **Panneau de configuration** s'ouvre.
- **2** Cliquez sur l'icône **Apparence et thèmes**.
- **3** Cliquez sur l'icône **Affichage**. La fenêtre **Propriétés d'affichage** apparaît.
- **4** Cliquez sur l'onglet **Paramètres**.
- **5** Cliquez sur **Paramètres avancés**. La fenêtre des propriétés apparaît.
- **6** Cliquez sur **Options**.
- **7** Vérifiez que le bouton **Alterner le mode opérationnel DVI** est sélectionné. Si ce n'est pas le cas, cliquez sur le bouton pour le sélectionner.
- **8** Cochez la case **Réduire la fréquence DVI sur les écrans haute résolution**. Un message d'avertissement apparaît.
- **9** Cliquez sur **Oui**.
- **10** Cliquez sur **Oui** une autre fois.

#### **!**

Cochez la case ci-dessus uniquement si l'affichage sur l'écran externe avec le port DVI-D est incorrect avec les paramètres par défaut.

L'écran externe branché sur le port DVI-D n'affiche pas l'écran d'amorçage BIOS au démarrage. Pour changer les paramètres du BIOS, utilisez l'écran LCD de l'ordinateur.

# <span id="page-185-0"></span>Résolution des problèmes affectant les haut-parleurs

## Les haut-parleurs n'émettent aucun son.

#### ❑ **Modèles de la série VGN-A**

- ❑ Les haut-parleurs intégrés sont peut-être éteints (le témoin Muet % est allumé). Appuyez sur le bouton de **coupure du son** pour activer les haut-parleurs.
- ❑ Le volume des haut-parleurs est peut-être réglé au minimum. Appuyez sur le bouton d'**augmentation du volume** pour augmenter le volume.

#### ❑ **Modèles de la série VGN-FS**

- ❑ Les haut-parleurs intégrés sont peut-être éteints. Appuyez sur les touches **Fn**+**F2** ou sur le bouton **S1** (attribution par défaut) pour allumer les haut-parleurs.
- **□** Le volume des haut-parleurs est peut-être réglé au minimum. Appuyez sur les touches **Fn**+**F4**, puis sur ↑ ou → ou appuyez plusieurs fois sur les touches **Fn**+**F4** pour augmenter le volume.
- ❑ Si des haut-parleurs externes sont reliés à l'ordinateur, vérifiez qu'ils sont branchés convenablement et que le volume est suffisamment élevé. Si les haut-parleurs ont une option de coupure du son, assurez-vous qu'elle est désactivée. Si les haut-parleurs sont alimentés par batteries, vérifiez qu'elles sont correctement insérées et chargées.
- ❑ Si un câble audio est branché sur la prise casque, débranchez-la.
- ❑ Si l'ordinateur est alimenté par batterie, vérifiez que le module batterie est correctement installé et chargé.
- ❑ Si vous utilisez une application dont le volume sonore peut être réglé séparément, vérifiez si celui-ci est suffisamment élevé.
- ❑ Vérifiez les commandes de volume dans Windows.

# <span id="page-186-0"></span>Résolution des problèmes affectant le microphone

### Le microphone ne fonctionne pas.

Si vous utilisez un microphone externe, vérifiez qu'il est correctement branché sur la prise microphone.

# Le volume du microphone est trop élevé ou trop bas.

Procédez comme suit pour régler le volume.

- **1** Cliquez sur **Démarrer** puis sur **Panneau de configuration**. La fenêtre **Panneau de configuration** s'ouvre.
- **2** Cliquez sur **Sons, voix et périphériques audio**, puis sur **Sons et périphériques audio**.
- **3** Cliquez sur **Volume** sous **Enregistrement audio** dans l'onglet **Audio**.
- **4** Vérifiez que la case **Sélectionner** de **Balance Microphone** est cochée. Si ce n'est pas le cas, cochez-la.
- **5** Faites monter ou descendre le curseur pour régler le volume.
- **6** Si le volume reste trop haut ou trop bas, sélectionnez **Contrôles avancés** dans le menu **Options**. Le bouton **Avancé** apparaît sous **Balance Microphone**.
- **7** Cliquez sur le bouton **Avancé** puis sélectionnez/désélectionnez **Mic Boost** ou **+20db Gain** sous **Autres contrôles** afin de régler le volume.

<span id="page-187-0"></span>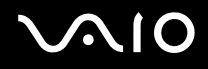

# Seul le son du canal gauche est enregistré avec un microphone monophone.

Cette section de dépannage s'applique aux modèles de la série VGN-A uniquement.

Pour changer le paramètre du canal audio, procédez comme suit.

- **1** Cliquez sur **Démarrer** puis sur **Panneau de configuration**. La fenêtre **Panneau de configuration** s'ouvre.
- **2** Cliquez sur **Sons, voix et périphériques audio**, puis sur **Sons et périphériques audio**.
- **3** Cliquez sur **Volume** sous **Enregistrement audio** dans l'onglet **Audio**.
- **4** Sélectionnez **Contrôles avancés** dans le menu **Options**. Le bouton **Avancé** apparaît sous **Balance Microphone**.
- **5** Cliquez sur le bouton **Avancé** et cochez la case **Mic Mono** sous **Autres contrôles**.

**!** Ce paramètre de canal audio ne s'applique qu'à l'enregistrement du son avec un microphone.

## Impossible d'enregistrer du son stéréo avec un microphone stéréo.

Cette section de dépannage s'applique aux modèles de la série VGN-A uniquement.

Pour changer le paramètre du canal audio, procédez comme suit.

- **1** Cliquez sur **Démarrer** puis sur **Panneau de configuration**. La fenêtre **Panneau de configuration** s'ouvre.
- **2** Cliquez sur **Sons, voix et périphériques audio**, puis sur **Sons et périphériques audio**.
- **3** Cliquez sur **Volume** sous **Enregistrement audio** dans l'onglet **Audio**.
- **4** Sélectionnez **Contrôles avancés** dans le menu **Options**. Le bouton **Avancé** apparaît sous **Balance Microphone**.
- **5** Cliquez sur le bouton **Avancé** et décochez la case **Mic Mono** sous **Autres contrôles**.

# <span id="page-188-0"></span> $\bigwedge$ lo

# Résolution des problèmes affectant les disquettes

# Le lecteur de disquettes USB ne parvient pas à écrire sur une disquette.

- ❑ La disquette est protégée en écriture. Désactivez le mécanisme de protection ou utilisez une disquette non protégée en écriture.
- ❑ Vérifiez que la disquette est correctement introduite dans le lecteur de disquettes.
- ❑ Il se peut que votre disquette soit corrompue. Essayez d'insérer une autre disquette.

## Le lecteur de disquettes USB en option n'est pas reconnu comme lecteur A.

Pour configurer le lecteur de disquettes comme unité A

- **1** Remettez le système sous tension.
- **2** Connectez le lecteur de disquettes.
- **3** Dans le menu **Démarrer**, sélectionnez **Panneau de configuration**.
- **4** Cliquez sur **Performances et Maintenance**.
- **5** Cliquez sur **Système**.
- **6** Sélectionnez l'onglet **Matériel** puis cliquez sur le bouton **Gestionnaire de périphériques**.
- **7** Cliquez sur **Contrôleurs de bus USB**, puis sur **Y-E Data USB Floppy**.
- **8** Dans le menu Action, cliquez sur **Désinstaller**.
- **9** Cliquez sur **OK** jusqu'à ce que le message de **confirmation de suppression du périphérique** s'affiche.
- **10** Sélectionnez **Rechercher les modifications sur le matériel** dans le menu **Action**. Le lecteur de disquettes est reconnu comme unité A.

# <span id="page-189-0"></span>Résolution des problèmes affectant les imprimantes

- ❑ Vérifiez que le pilote d'imprimante prend en charge Windows XP. Renseignez-vous auprès du fabricant de l'imprimante pour connaître le pilote prenant en charge Windows XP.
- ❑ Le port imprimante du réplicateur de ports est connecté en interne au port USB. Si votre imprimante est connectée au port imprimante du réplicateur de ports, procédez comme suit pour vérifier les réglages du port d'imprimante.
	- **1** Cliquez sur **Démarrer** puis sur **Panneau de configuration**.
	- **2** Cliquez sur l'icône **Imprimantes et autres périphériques**.
	- **3** Cliquez sur l'icône **Imprimantes et télécopieurs**.
	- **4** Cliquez avec le bouton droit sur l'imprimante pour sélectionner **Propriétés**.
	- **5** Cliquez sur l'onglet **Ports**.
	- **6** Vérifiez que la case **USB001** est cochée. Si une autre case est cochée, cliquez sur **USB001**.
	- **7** Cliquez sur **OK**.

Si la procédure ci-dessus ne fonctionne pas, cliquez avec le bouton droit sur l'imprimante et sélectionnez « Supprimer » dans la fenêtre de l'étape 3 ci-dessus pour supprimer l'imprimante. Réinstallez ensuite le pilote d'imprimante.

<span id="page-190-0"></span>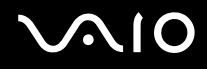

- ❑ Si les fonctions de communication bidirectionnelle sont fournies avec l'imprimante, la désactivation de ces fonctions sur l'ordinateur peut activer l'impression. Procédez comme suit :
	- **1** Cliquez sur **Démarrer** puis sur **Panneau de configuration**.
	- **2** Cliquez sur l'icône **Imprimantes et autres périphériques**.
	- **3** Cliquez sur l'icône **Imprimantes et télécopieurs**.
	- **4** Cliquez avec le bouton droit sur l'imprimante pour sélectionner **Propriétés**.
	- **5** Cliquez sur l'onglet **Ports**.
	- **6** Décochez la case **Activer la gestion du mode bidirectionnel**.
	- **7** Cliquez sur **OK**.

**!** Ce changement du réglage désactive les fonctions de communication bidirectionnelle de votre imprimante, par exemple le transfert des données, la surveillance de l'état et le panneau à distance.

❑ Vérifiez les connexions physiques entre l'ordinateur et l'imprimante, l'adaptateur secteur et le cordon d'alimentation, le cordon d'alimentation et la prise secteur, puis redémarrez l'ordinateur.

# <span id="page-191-0"></span>**AIC**

# Résolution des problèmes affectant les périphériques i.LINK

## Je ne parviens pas à établir une connexion i.LINK entre deux ordinateurs VAIO.

- ❑ Vous devez disposer des droits d'administrateur sur l'ordinateur pour pouvoir relier les deux ordinateurs.
- ❑ Déconnectez puis reconnectez le câble i.LINK.
- ❑ Si vous n'obtenez toujours pas de connexion après quelque temps, redémarrez les deux ordinateurs.
- ❑ La connexion peut être défaillante si l'un des deux ordinateurs était en mode d'économie d'énergie. Dans ce cas, effectuez un redémarrage complet avant de brancher les deux appareils.

### Lorsque j'utilise DVgate Plus pour enregistrer des images sur un périphérique vidéo numérique, un message d'erreur s'affiche.

- ❑ Fermez toutes les applications en cours d'utilisation, puis redémarrez l'ordinateur. Ce problème se manifeste parfois lors de l'enregistrement répété d'images vers un périphérique vidéo numérique à partir du logiciel **DVgate Plus**.
- ❑ Votre périphérique DV doit nécessairement être doté d'une entrée/sortie DV pour permettre le transfert de vos fichiers vers le périphérique DV.

## Les périphériques numériques ne fonctionnent pas.

- ❑ Vérifiez que le périphérique DV est sous tension et que les câbles sont correctement branchés.
- ❑ Si vous utilisez plusieurs périphériques i.LINK, leur combinaison peut provoquer une instabilité. Dans ce cas, mettez tous les périphériques connectés hors tension et débranchez ceux dont vous ne vous servez pas. Vérifiez les branchements, puis remettez les périphériques sous tension.
- ❑ Nous vous recommandons vivement de n'utiliser que des câbles i.LINK Sony. L'utilisation de câbles d'autres marques risquerait en effet de causer certains problèmes au niveau des périphériques i.LINK.

# <span id="page-192-0"></span>Formules d'assistance

Cette section explique où trouver des réponses aux questions relatives à votre ordinateur.

# Informations sur l'assistance Sony

Consultez les sources d'informations suivantes dans l'ordre indiqué ci-dessous.

Pour plus d'informations sur la documentation imprimée et en ligne fournie avec votre ordinateur, consultez la section **Documentation [\(page 8\)](#page-7-0)**.

- ❑ Consultez les **fichiers d'aide** en ligne de votre logiciel pour plus d'informations sur son utilisation.
- ❑ Utilisez la fonction de recherche du **Centre d'aide et de support** en appuyant sur les touches Microsoft Windows et **F1**.
- ❑ **Site Web de VAIO-Link** : en cas de problème, vous pouvez visiter le site Web de VAIO-Link pour trouver des solutions. Rendez-vous à l'adresse suivante : [http://www.vaio-link.com.](http://www.vaio-link.com/)
- ❑ **e-Support** : cette section interactive de notre site Web [http://www.vaio-link.com](http://www.vaio-link.com/) vous permet d'entrer en contact via Internet avec notre équipe d'assistance technique dédiée. Par l'intermédiaire d'un compte personnalisé, vous pouvez enregistrer facilement vos questions techniques.
- ❑ **Lignes d'aide VAIO-Link** : avant de contacter VAIO-Link par téléphone, essayez de résoudre le problème en consultant la documentation imprimée et en ligne.
- ❑ Visitez les autres sites Web de Sony :
	- [www.club-vaio.com](http://www.club-vaio.com/) si vous souhaitez en savoir plus sur VAIO et faire partie du groupe d'utilisateurs VAIO en pleine expansion.
	- ❑ [www.sonystyle-europe.com](http://www.sonystyle-europe.com/) pour effectuer vos achats en ligne.
	- ❑ [www.sony.net](http://www.sony.net/) pour toute information sur les autres produits Sony.

✍

Une connexion Internet est nécessaire pour pouvoir accéder aux services en ligne ci-dessus.

<span id="page-193-0"></span>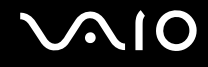

# e-Support

## Qu'est-ce que e-Support ?

Vous avez parcouru nos manuels d'utilisation et notre site Web [\(www.vaio-link.com\)](http://www.vaio-link.com/), mais vous n'avez trouvé aucune réponse/solution à votre question/problème ? e-Support est la solution qu'il vous faut !

Notre portail Web e-Support est un site Web interactif sur lequel vous pouvez soumettre toute question technique au sujet de votre ordinateur et recevoir une réponse de notre équipe d'assistance technique dédiée.

À chaque question soumise est attribué un « numéro de référence » unique destiné à assurer une communication sans faille entre vous et l'équipe e-Support.

# Qui peut faire appel à e-Support ?

Tous les utilisateurs VAIO enregistrés peuvent bénéficier d'un accès illimité au portail Web e-Support de VAIO-Link.

# Comment puis-je accéder au portail e-Support ?

Lorsque vous enregistrez votre ordinateur, vous recevez automatiquement quelques heures plus tard, un courrier électronique contenant le lien vers notre portail Web e-Support, votre référence client et quelques informations de base.

Il vous suffit alors d'activer votre compte en cliquant sur le lien figurant dans ce courrier électronique.

Vous êtes désormais prêt à poser votre première question !

Le portail Web e-Support est accessible depuis n'importe quel ordinateur doté d'une connexion Internet active.

Un fichier d'aide complet est disponible sur le portail Web e-Support pour vous aider à utiliser ce service d'assistance technique en ligne.

<span id="page-194-0"></span>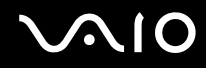

## Puis-je poser des questions dans ma langue maternelle ?

Dans la mesure où vous interagissez avec notre équipe e-Support par l'intermédiaire d'un portail qui vous connecte directement à notre base de données centrale, e-Support n'acceptera et ne traitera que les demandes soumises en anglais, en français et en allemand.

### Puis-je poser des questions n'importe quand ?

Oui, vous pouvez poser vos questions 7 jours sur 7, 24 heures sur 24. Sachez toutefois que notre équipe e-Support traite uniquement vos demandes du lundi au vendredi de 8 heures à 18 heures.

# L'utilisation d'e-Support est-elle payante ?

Non, il s'agit d'un service entièrement gratuit offert à tous les utilisateurs VAIO enregistrés.

Comment puis-je savoir quand l'équipe e-Support a traité ma demande ?

Dès que votre demande a été traitée par notre équipe e-Support, vous en êtes informé par courrier électronique.

# <span id="page-195-0"></span>Marques commerciales

Sony, Battery Checker, Click to DVD, DVgate Plus, HotKey Utility, Keyboard Utility, Memory Stick Formatter, PictureGear Studio, Prepare your VAIO, SonicStage, SonicStage Mastering Studio, VAIO Control Center, VAIO Edit Components, VAIO Launcher, VAIO Media, VAIO Power Management, Image Converter, VAIO Zone, My Club VAIO, VAIO Update, Memory Stick, le logo Memory Stick, VAIO et le logo VAIO sont des marques commerciales de Sony Corporation.

Intel, Pentium et Intel SpeedStep sont des marques commerciales, déposées ou non, de Intel Corporation.

Microsoft, Internet Explorer, Windows Movie Maker, Windows Media Player, Windows XP Professional, Windows XP Home Edition, MS Works 8.0, Microsoft Office 2003 SBE (Try & Buy) et le logo Windows sont des marques commerciales, déposées ou non, de Microsoft Corporation aux États-Unis et dans d'autres pays.

i.LINK est une marque commerciale de Sony utilisée uniquement pour indiquer qu'un produit comporte une connexion IEEE1394.

Adobe, Adobe Acrobat Elements, Adobe Acrobat Professional, Adobe Reader, Adobe Premiere Standard et Adobe Photoshop Elements sont des marques commerciales de Adobe Systems Incorporated.

MoodLogic est une marque commerciale de MoodLogic, Inc.

Norton Internet Security 2005 AntiSpyware Edition et Norton Password Manager 2004 sont des marques commerciales, déposées ou non, de Symantec Corporation.

Roxio DigitalMedia SE est une marque commerciale de Sonic Solutions.

WinDVD for VAIO est une marque commerciale de InterVideo, Inc.

Sun Java VM est une marque commerciale de Sun Microsystems, Inc.

Google Toolbar est une marque commerciale de Google.

Yahoo! Messenger est une marque commerciale de Yahoo!.

SafeGuard PrivateDisk est une marque commerciale d'Utimaco Software.

<span id="page-196-0"></span>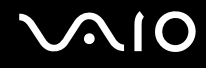

My Club VAIO utilise le logiciel Macromedia Flash™ Player de Macromedia, Inc., Copyright © 1995-2003 Macromedia, Inc. Tous droits réservés. Macromedia et Flash sont des marques commerciales de Macromedia, Inc.

La marque et les logos Bluetooth sont la propriété de Bluetooth SIG, Inc. et toute utilisation de cette marque ou de ces logos par Sony Corporation doit faire l'objet d'une licence. Les autres marques commerciales sont la propriété de leurs détenteurs respectifs.

Tous les autres noms de systèmes, de produits et de services sont des marques commerciales de leurs propriétaires respectifs. Les symboles ™ ou ® ne sont pas repris dans ce manuel.

Les caractéristiques techniques sont susceptibles de modifications sans préavis. Toutes les autres marques commerciales sont la propriété de leurs détenteurs respectifs.

Pour connaître les logiciels disponibles pour votre modèle, reportez-vous au **Guide des caractéristiques** imprimé.

© 2005 Sony Corporation.

<span id="page-197-0"></span> $\leq$